# **EXOSTIV Dashboard User's Guide**

**Rev. 1.0.14 - February 13, 2024**

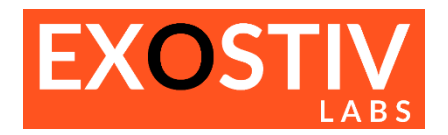

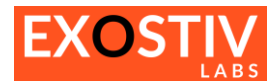

# **Table of Contents**

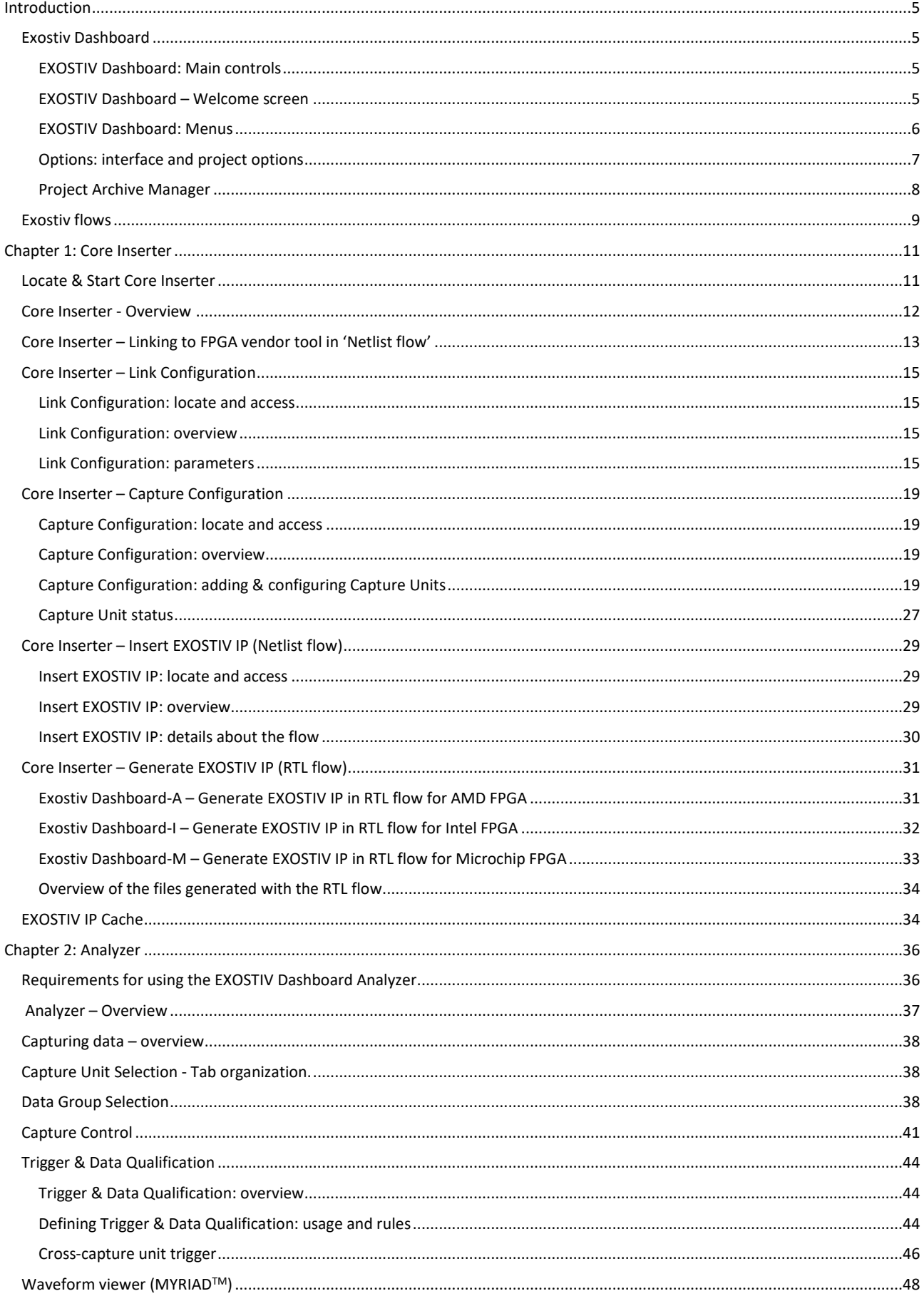

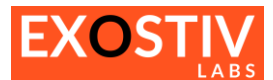

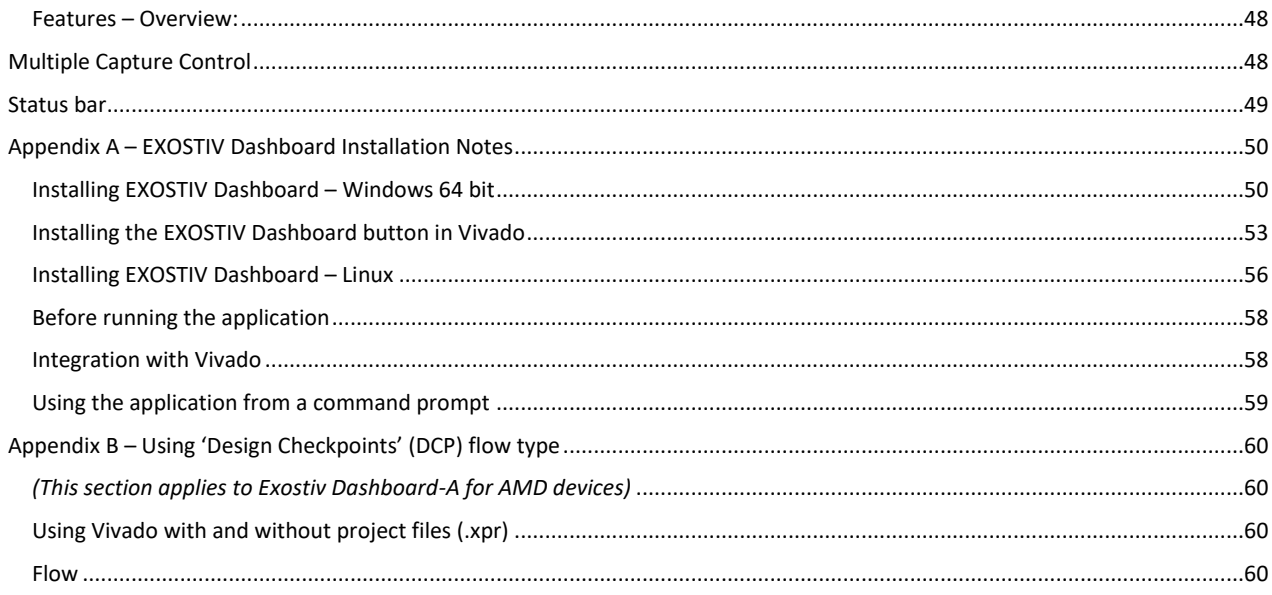

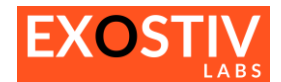

# **Revision History**

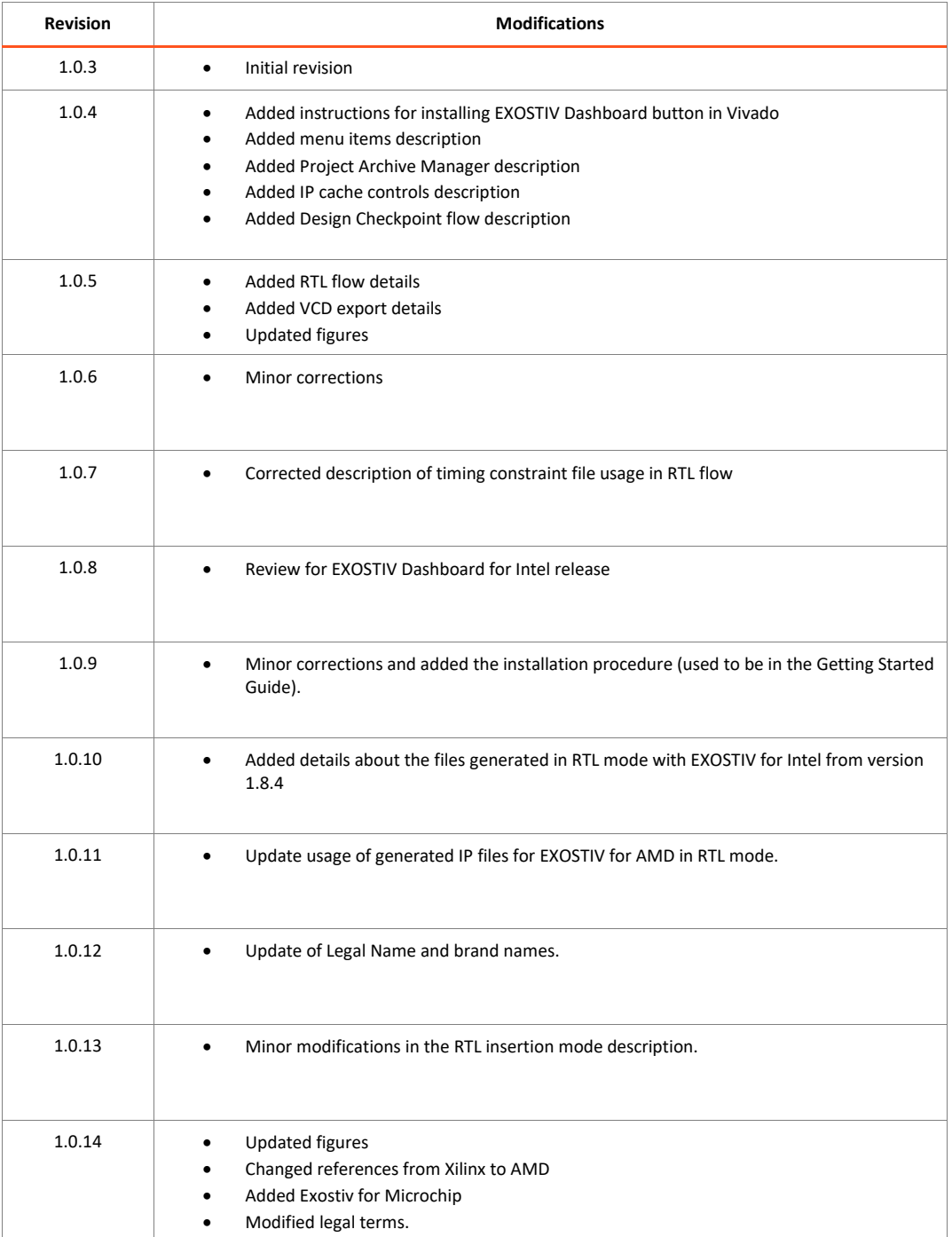

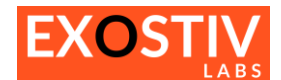

# <span id="page-4-0"></span>*Introduction*

# <span id="page-4-1"></span>**Exostiv Dashboard**

This guide provides instructions on how to use the EXOSTIV Dashboard software to extract and visualize debug trace data from FPGA.

For instructions about how to install EXOSTIV Dashboard, refer to Appendix A – [EXOSTIV Dashboard Installation Notes.](#page-49-0)

## <span id="page-4-2"></span>**EXOSTIV Dashboard: Main controls**

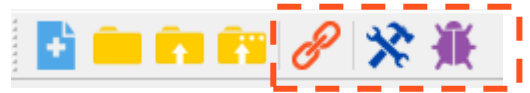

: **Connect to EXOSTIV Probe**

**EXOSTIV Core Inserter:** use to configure and insert EXOSTIV Probe.

**EXOSTIV Analyzer:** use to capture and analyze data from instrumented design.

### <span id="page-4-3"></span>**EXOSTIV Dashboard – Welcome screen**

From there, you can create or open a project, access the documentation and manage your software license.

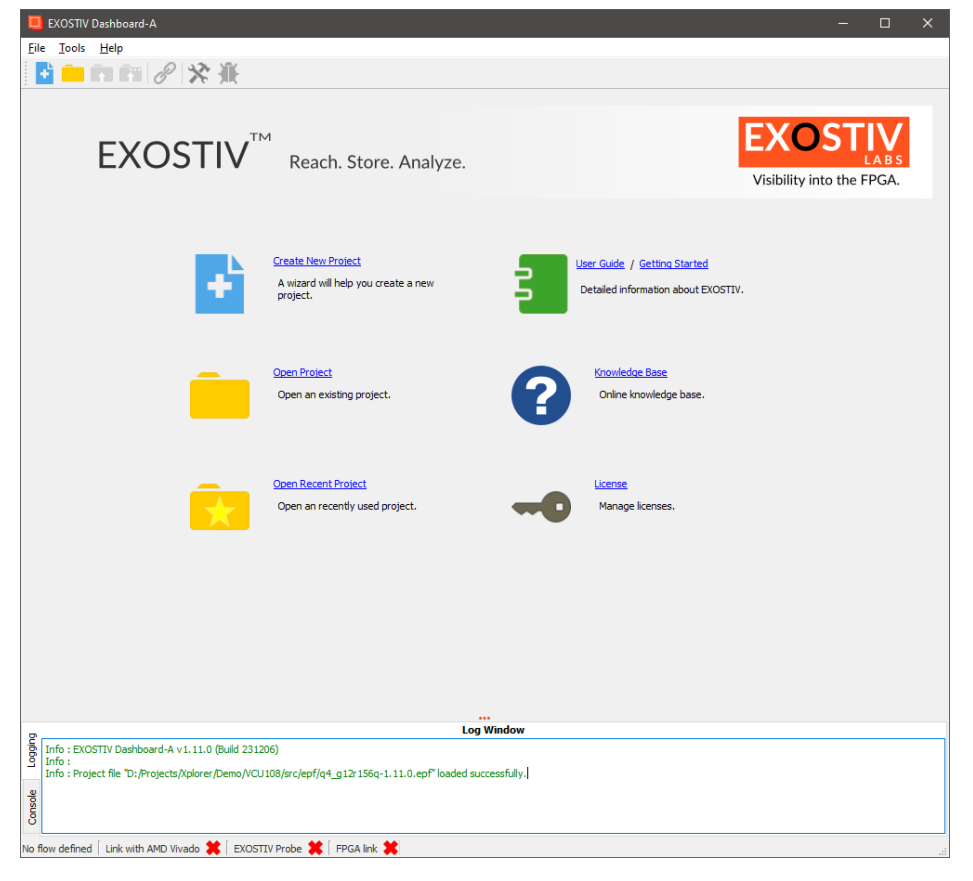

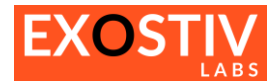

## <span id="page-5-0"></span>**EXOSTIV Dashboard: Menus**

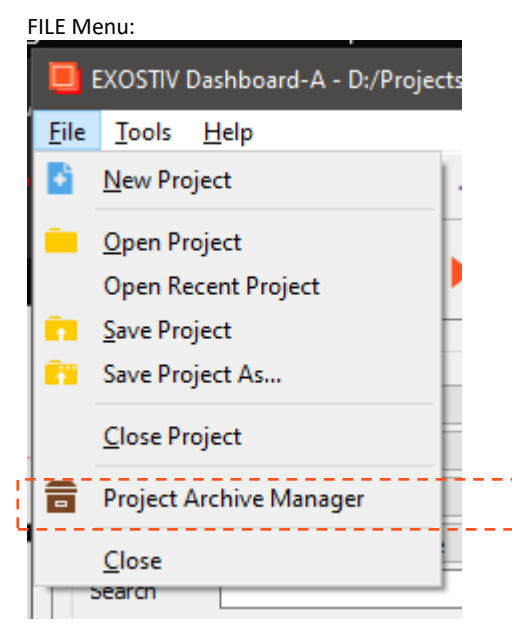

**Please refer to '[Project Archive Manager](#page-7-0)' below.**

#### Tools Menu:

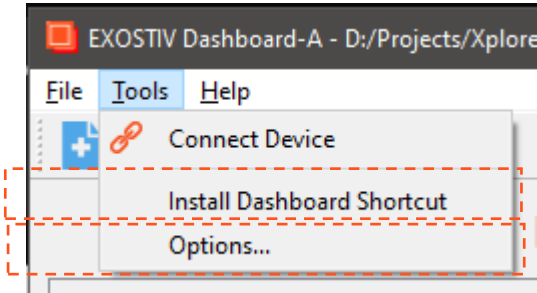

**Please refer to Appendix A – [EXOSTIV Dashboard](#page-49-0)  [Installation Notes](#page-49-0) below.**

**Please refer t[o Options: interface and project options](#page-6-0) below**

#### Help Menu:

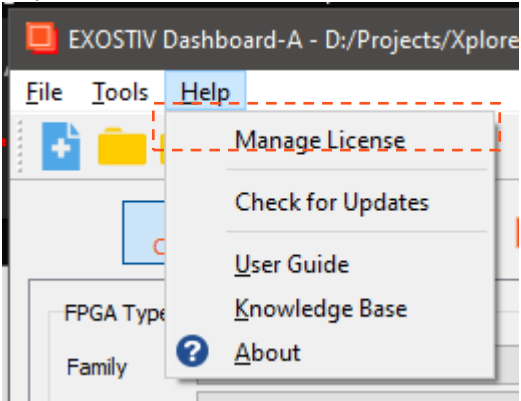

**Use to manage license and license keys**

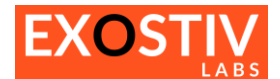

# <span id="page-6-0"></span>**Options: interface and project options**

This menu item opens the 'Options' dialog that provides general interface and project options.

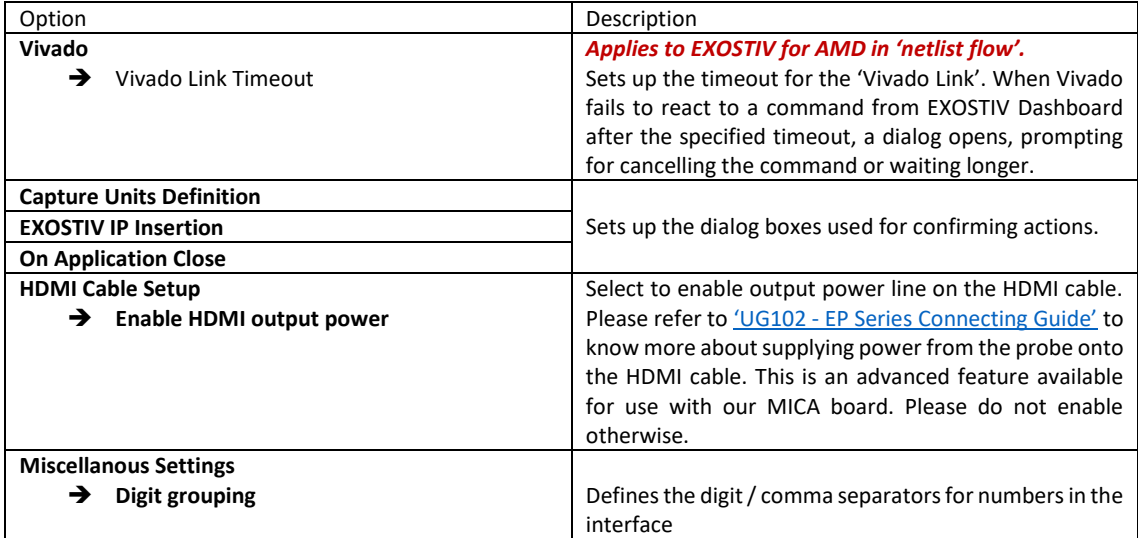

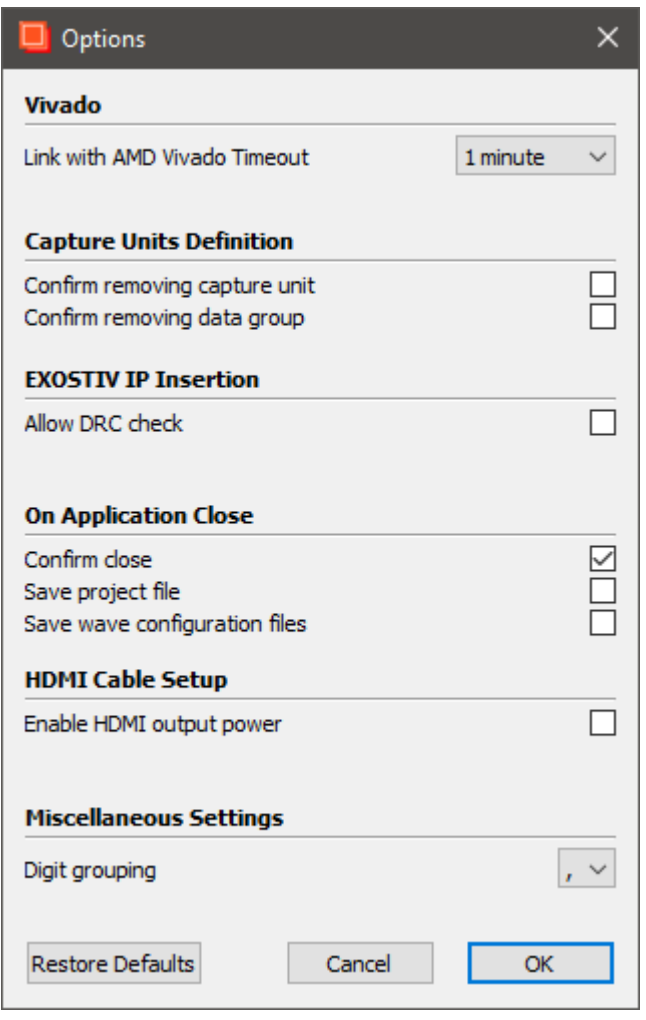

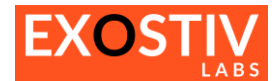

## <span id="page-7-0"></span>**Project Archive Manager**

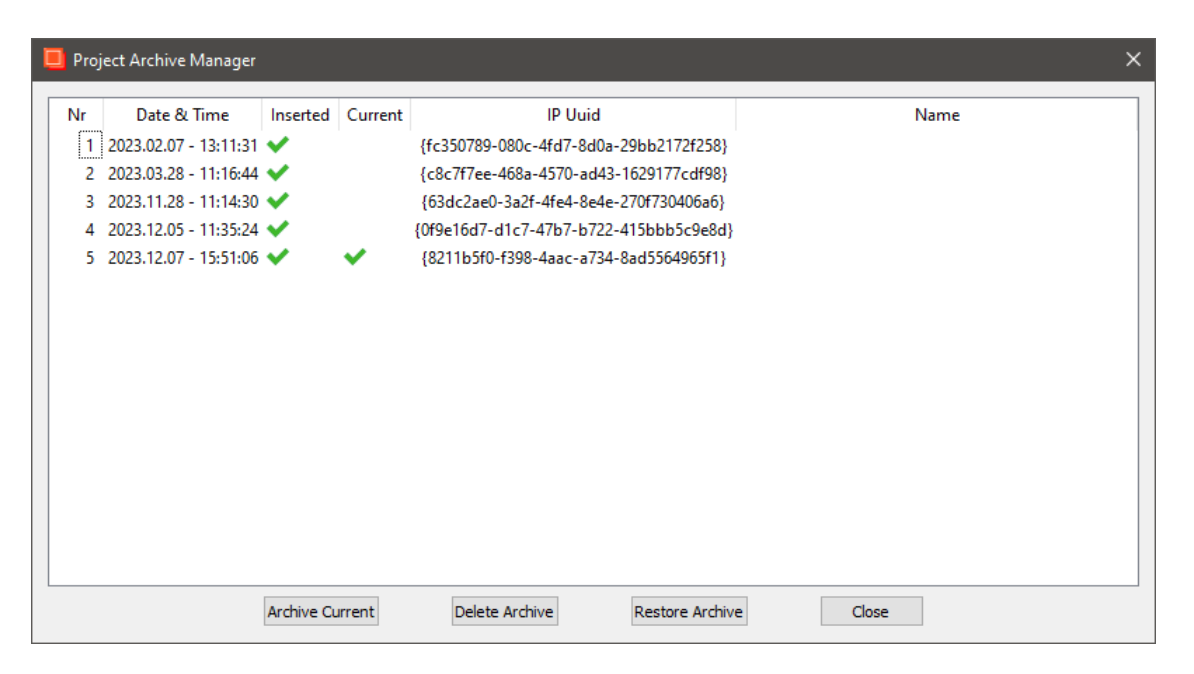

The 'Project Archive Manager' helps managing, saving and recalling project configurations.

Each generated EXOSTIV IP core has got an 'Universal Unique Identification' ('Uuid') that enables EXOSTIV Dashboard identify an IP once it is inserted inside the target FPGA and check if the settings used in the Dashboard matches it. For instance, EXOSTIV Dashboard must make sure that the capture unit settings match these of the loaded IP before it is able to capture data and properly process it.

If the Uuid of the EXOSTIV IP loaded in the target FPGA does not match the project's Uuid, EXOSTIV Dashboard will refuse to establish a connection with the EXOSTIV IP and won't be able to extract data from the target FPGA.

This ID is defined automatically when the IP is generated.

The Project Archive Manage enables archiving, restoring and deleting project settings. When connecting to an FPGA, it tries to suggest the valid configuration available in the archive that matches the Uuid that is readback from the target instrumented FPGA. It does NOT save and archive the FPGA programming files (bit, bin, sof) generated with the FPGA vendor tool after implementation, which should be managed separately.

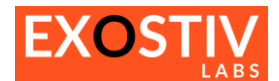

# <span id="page-8-0"></span>**Exostiv flows**

EXOSTIV provides 2 user flows – which differ in how the EXOSTIV IP is inserted

- **1. RTL flow:** 
	- In this type of flow, EXOSTIV IP is configured with EXOSTIV Dashboard and provided to the user as a netlist with a component / module top-level in Verilog or VHDL, together with constraint files and possibly additional example files. The insertion into the target design is done at RTL level by the user.
- **2. Netlist flow:**

In this type of flow, EXOSTIV IP is configured with EXOSTIV Dashboard and inserted into the target design after synthesis. EXOSTIV IP is not provided as a separate set of files, but directly integrated into the target design netlist by connecting a list of selected nodes to it.

The figure below provides an overview of the alternative EXOSTIV flows. The Table below sums up the differences between each flow.

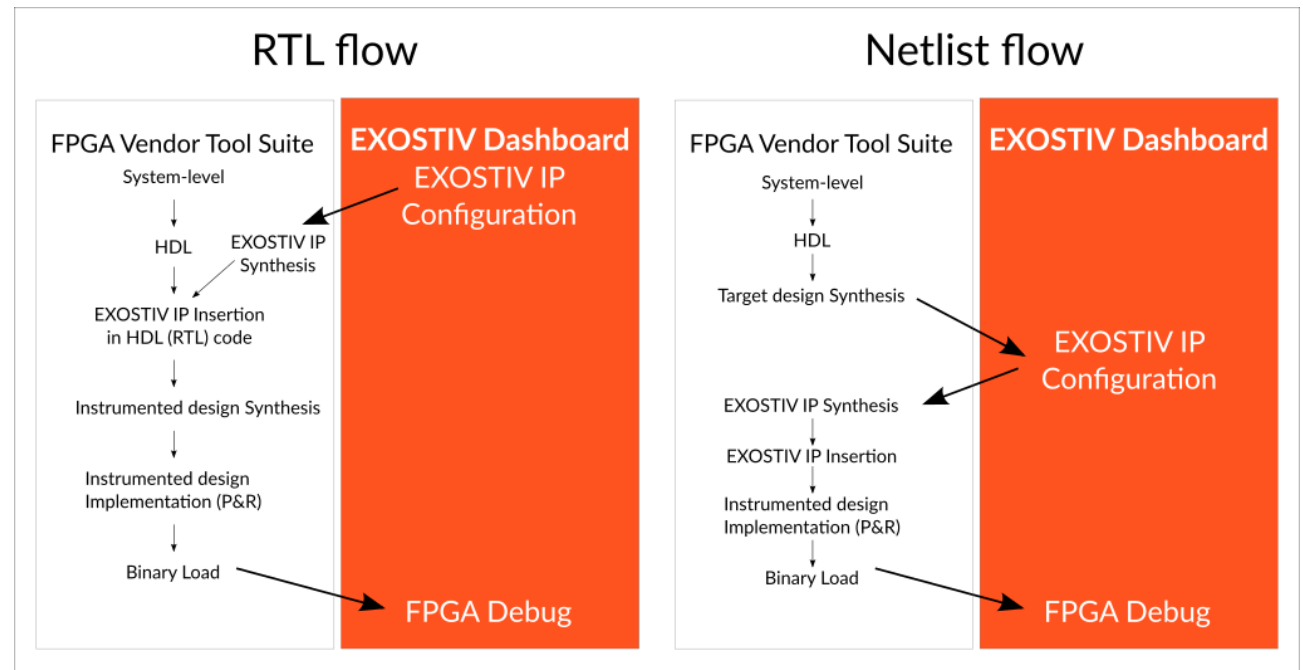

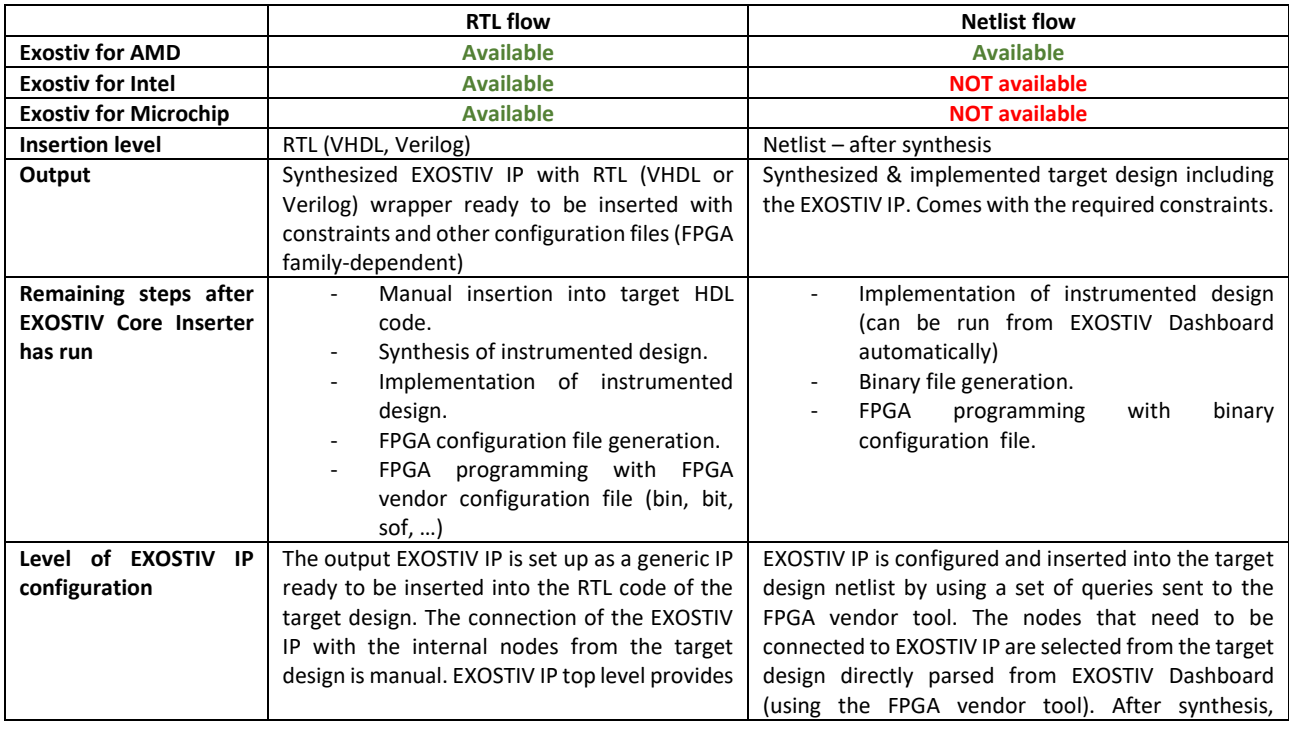

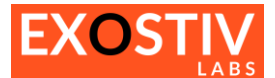

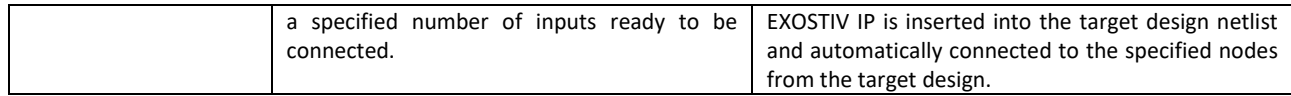

The user must select the desired IP insertion flow at startup, when creating a new project with EXOSTIV Dashboard. • **EXOSTIV for AMD: Netlist IP Insertion** and **RTL IP Insertion** choices are available

- 
- **EXOSTIV for Intel**: Only **RTL IP Insertion** is available.
- **EXOSTIV for Microchip**: Only **RTL IP Insertion** is available.

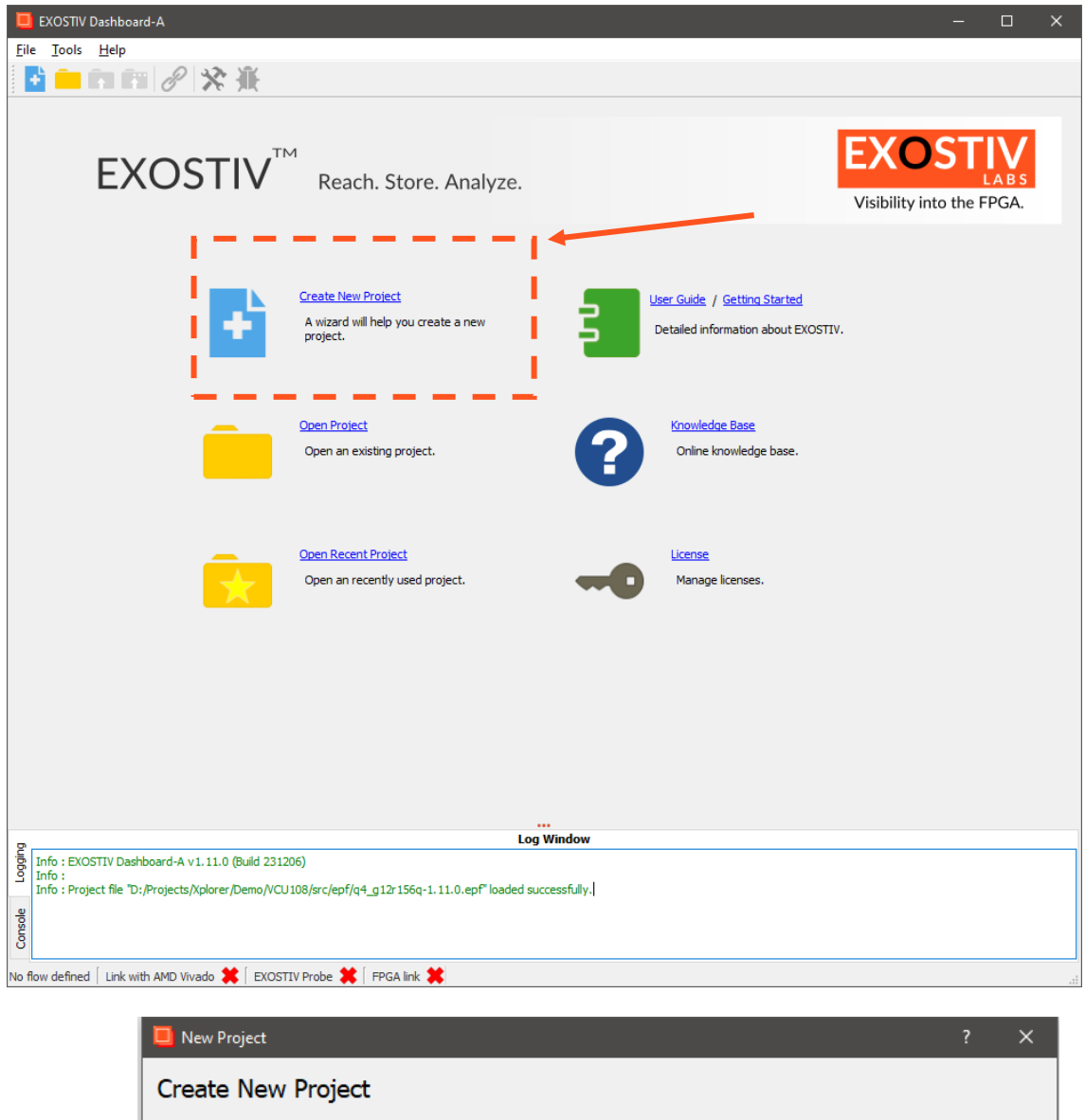

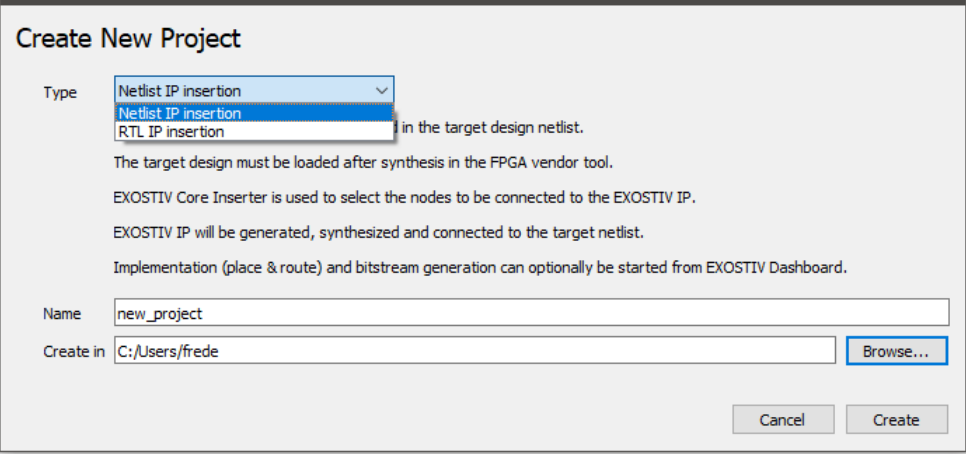

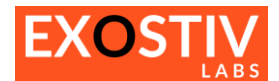

# <span id="page-10-0"></span>*Chapter 1: Core Inserter*

# <span id="page-10-1"></span>**Locate & Start Core Inserter**

The Core Inserter opens when **creating a new project** and when clicking on the Core Inserter icon in the toolbar:

- From the menu: **File > New Project:** 

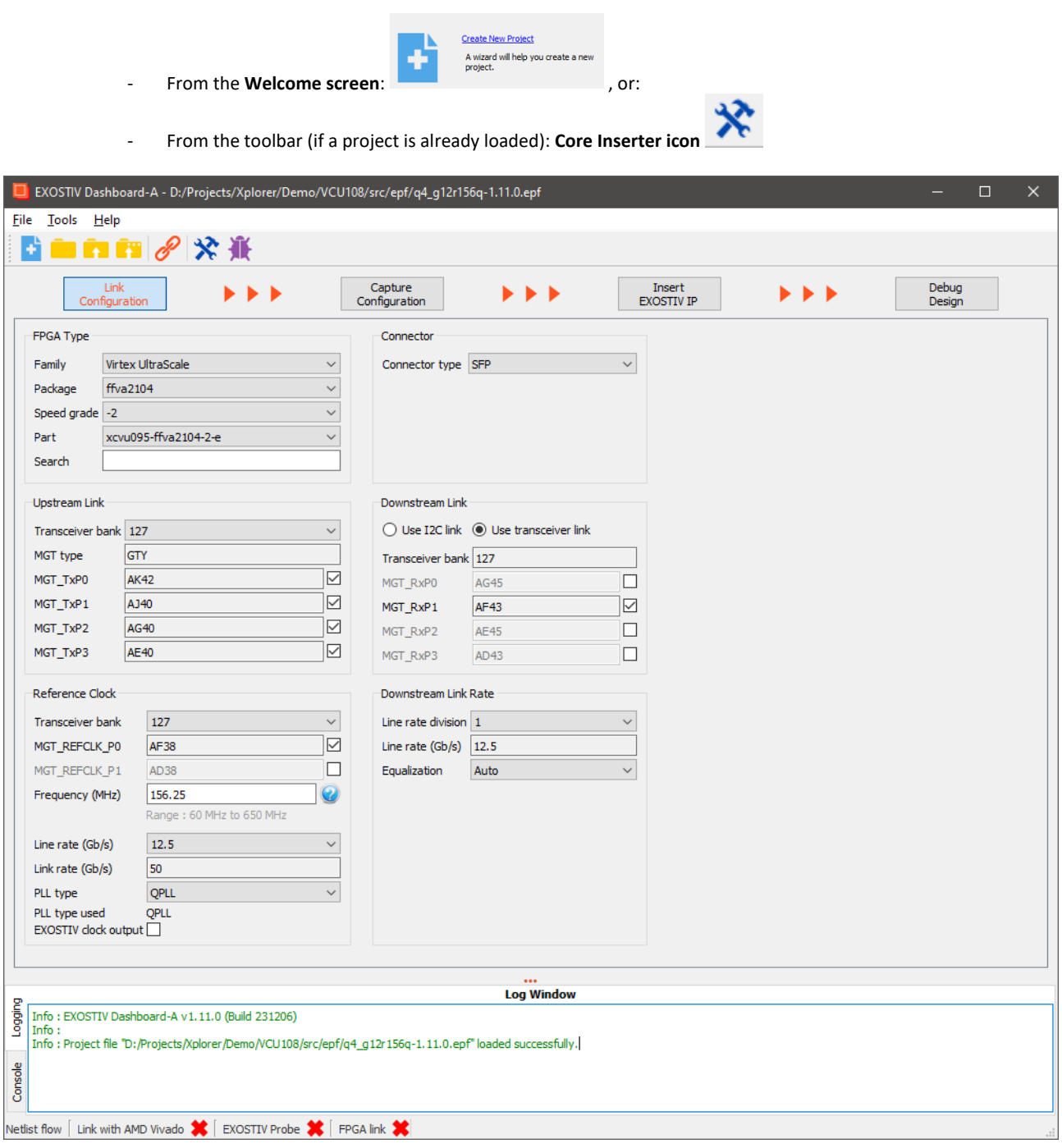

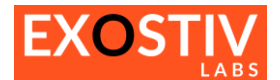

# <span id="page-11-0"></span>**Core Inserter - Overview**

The Core Inserter is made of multiple screens to be used sequentially. This sequential flow is summarized in the top area of the Core Inserter. Clicking in each of the flow steps switches the Dashboard display to a specific page. The top flow bar depends on the chosen EXOSTIV Core Inserter flow (RTL flow or netlist flow).

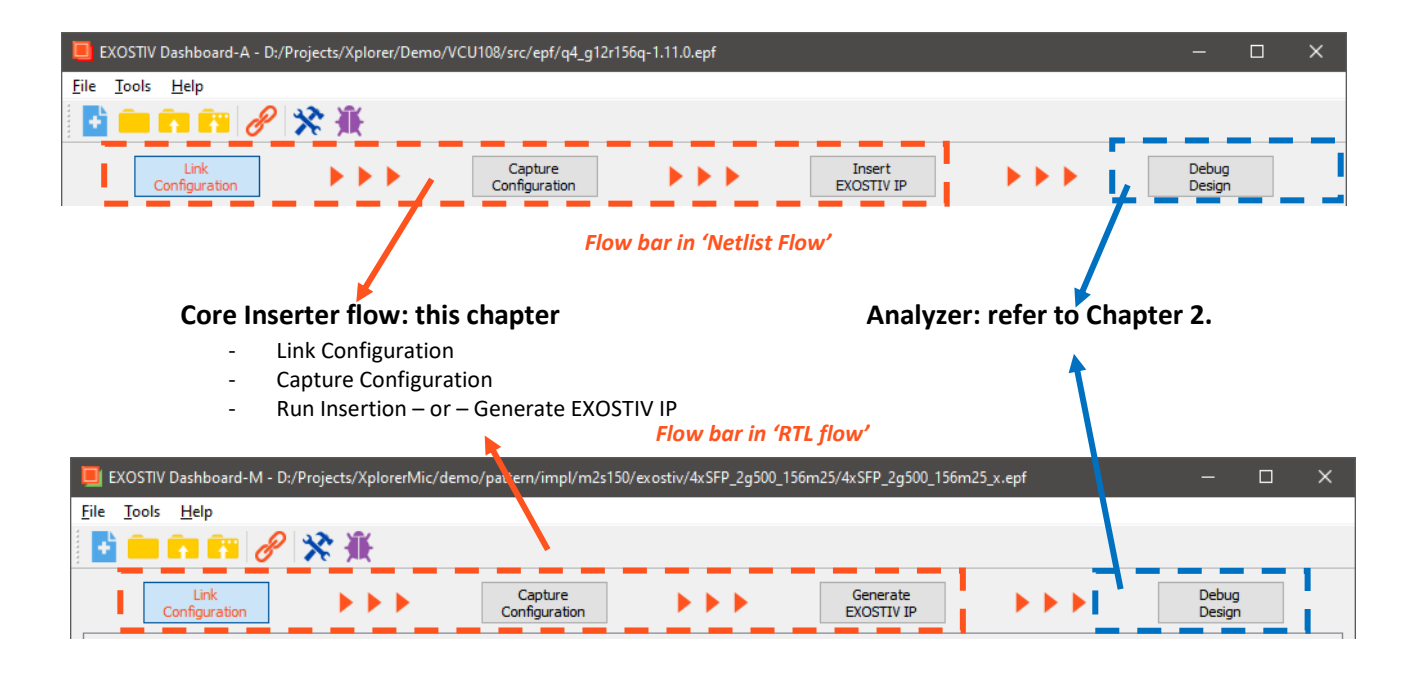

Schematically, the following steps must be followed to set up and insert EXOSTIV IP ('Core') in a target design:

#### 1) **Link Configuration: sets up the link between EXOSTIV IP and EXOSTIV Probe.**

This step is used to define the parameters of the physical link between the target FPGA and EXOSTIV Probe: transceivers parameters, pin locations, type of interface, data rates and so on.

#### 2) **Capture Configuration: sets up the capture inside the target FPGA.**

This step is used to set up EXOSTIV IP's connections with the internal logic of the target FPGA. It also defines the resources reserved for the IP to sample data, define triggering and filtering events and locally store trace data.

If the 'Netlist IP Insertion flow' is used, a connection with the FPGA vendor design tool is required (currently only applies to EXOSTIV for AMD FPGA).

If the 'RTL IP Insertion flow' is used, this steps is used to define the EXOSTIV IP structure and resources (FIFO size, trigger unit complexity, number of ports, …)

#### 3) **Insert EXOSTIV IP (Netlist flow): synthesizes EXOSTIV IP, inserts it into target design and run instrumented design implementation.**

During this step, EXOSTIV Core Inserter calls the FPGA vendor tool to synthesize EXOSTIV IP, insert it into the target FPGA and connect it to the target FPGA nodes chosen at step 2) and run the implementation of the target design instrumented with EXOSTIV IP.

#### **Generate EXOSTIV IP (RTL flow): synthesizes EXOSTIV IP.**

During this step, EXOSTIV Core Inserter calls the FPGA vendor tool to synthesize EXOSTIV IP, generate a HDL (VHDL or Verilog) top-level file and constraint files. These files must be used to instrument the target design RTL source code: EXOSTIV IP should then be instantiated into the target code and the instrumented design should be synthesized and implemented with the FPGA vendor tool.

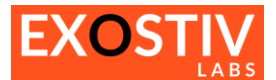

Once the full core inserter flow is over, the target FPGA can be programmed with the generated programming files (the programming files format depends on the chosen FPGA vendor). Thereafter, EXOSTIV Analyzer can be used to capture data (refer to **Chapter 2: Analyzer**).

# <span id="page-12-0"></span>**Core Inserter – Linking to FPGA vendor tool in 'Netlist flow'**

*(This section only applies to 'Netlist flow Insertion' – currently only available for AMD FPGA.)*

Some of the Core Inserter functionalities - such as selecting the IP connections to the target FPGA nodes or selecting the sampling clock of a capture unit – work based on queries sent by EXOSTIV Dashboard to the FPGA Vendor tool (AMD Vivado). *This link is used in 'Netlist flow' only.*

To use these features, a link must be established between EXOSTIV Dashboard and the FPGA Vendor tool.

To establish a link between EXOSTIV Dashboard and Vivado, please proceed as follows:

- **1. Open Vivado and open the project containing the target FPGA design.**
- **2. From the flow navigator in Vivado, open synthesized design or a design checkpoint saved after the synthesis of your design.**

If the design was not synthesized, you'll have to synthesize it.

**3. Click on the 'Open EXOSTIV Dashboard' icon in the toolbar.** This shortcut is installed with EXOSTIV Dashboard. **Can't find it? Refer to Appendix A – [EXOSTIV Dashboard Installation Notes](#page-49-0)**

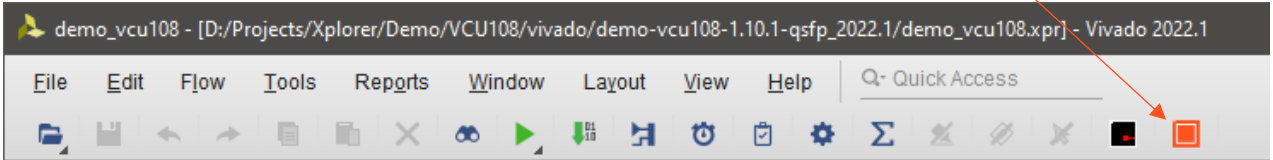

If you cannot find it, you can install it from the EXOSTIV Dashboard menu: **Tools > Install Dashboard Shortcut** You'll have to shut down Vivado and restart from 1.

4. **After clicking on the shortcut, the following window appear**s, listing the instances of EXOSTIV Dashboard currently running:

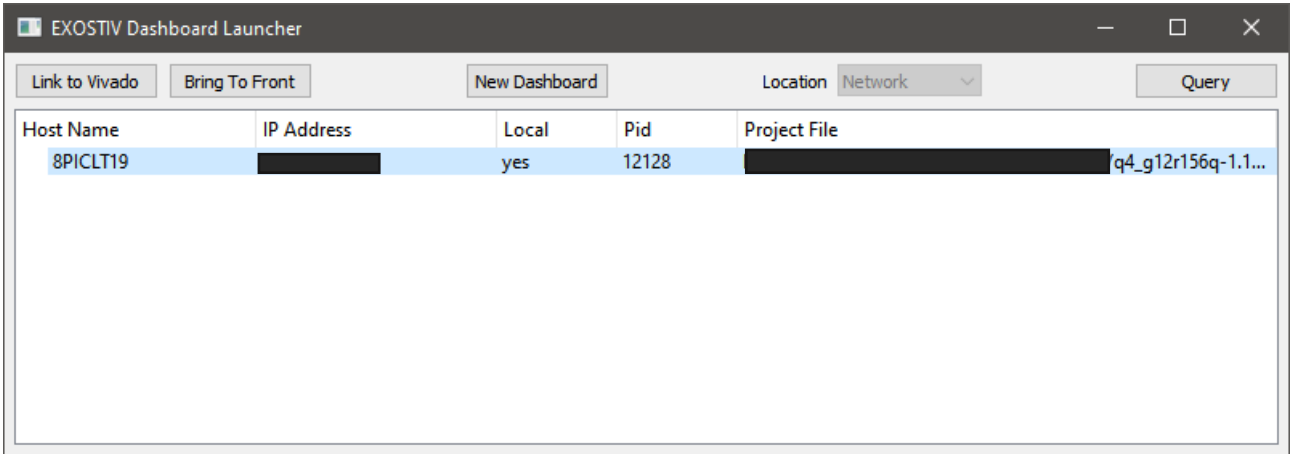

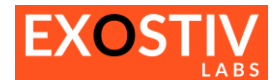

- **5. Select the desired instance and click on 'Link to Vivado'.**
- 6. **Switch back to the EXOSTIV Dashboard**. You are now connected to Vivado with EXOSTIV Dashboard.

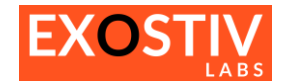

# <span id="page-14-0"></span>**Core Inserter – Link Configuration**

## <span id="page-14-1"></span>**Link Configuration: locate and access**

- Click on the 'Link Configuration' button of the top bar of the Core Inserter.

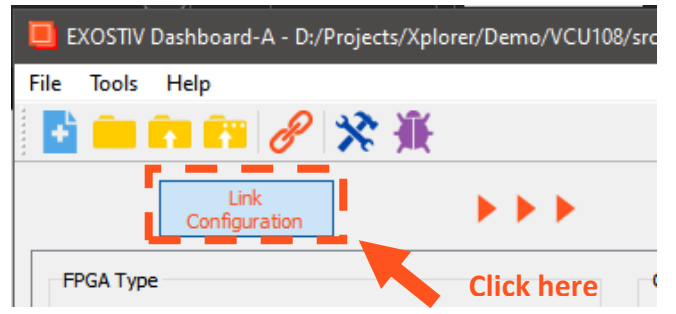

### <span id="page-14-2"></span>**Link Configuration: overview**

The 'Link Configuration window' is used to configure the interface between EXOSTIV IP and EXOSTIV Probe. It sets up the transceivers. Please refer to UG401 – [EXOSITV IP user's guide](http://www.exostivlabs.com/files/documents/UG401%20-%20EXOSTIV%20IP.pdf) for a detailed description of the IP's parameters.

## <span id="page-14-3"></span>**Link Configuration: parameters**

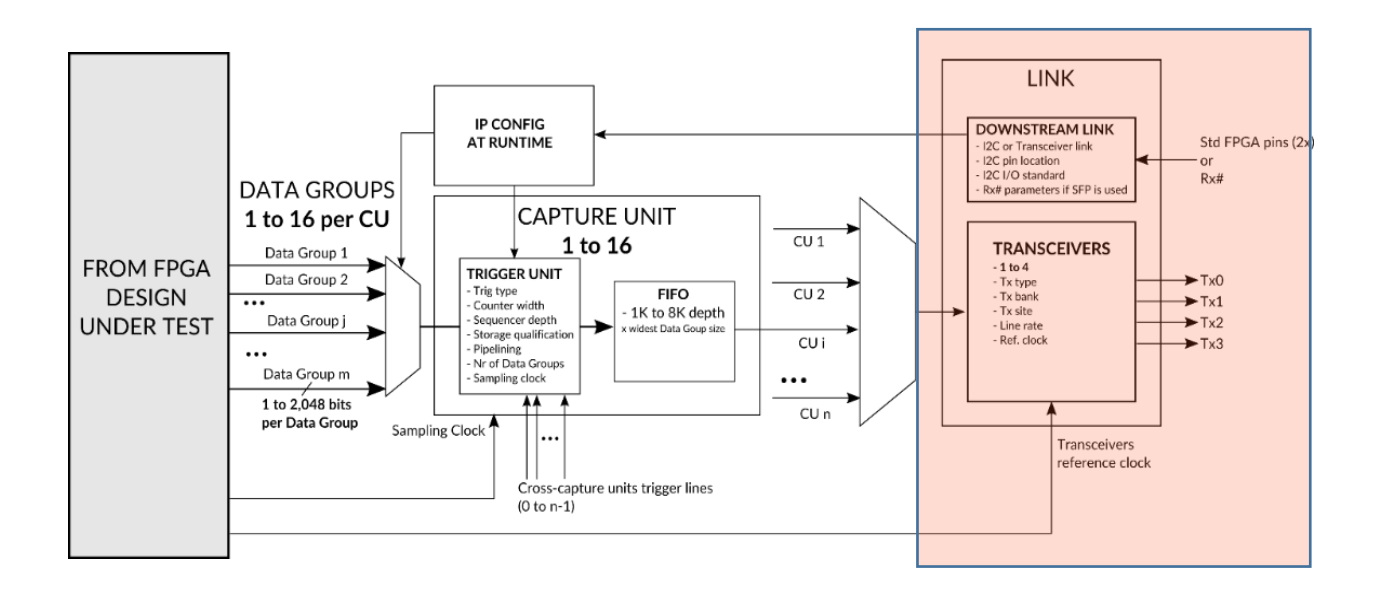

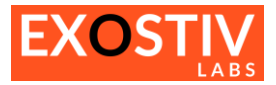

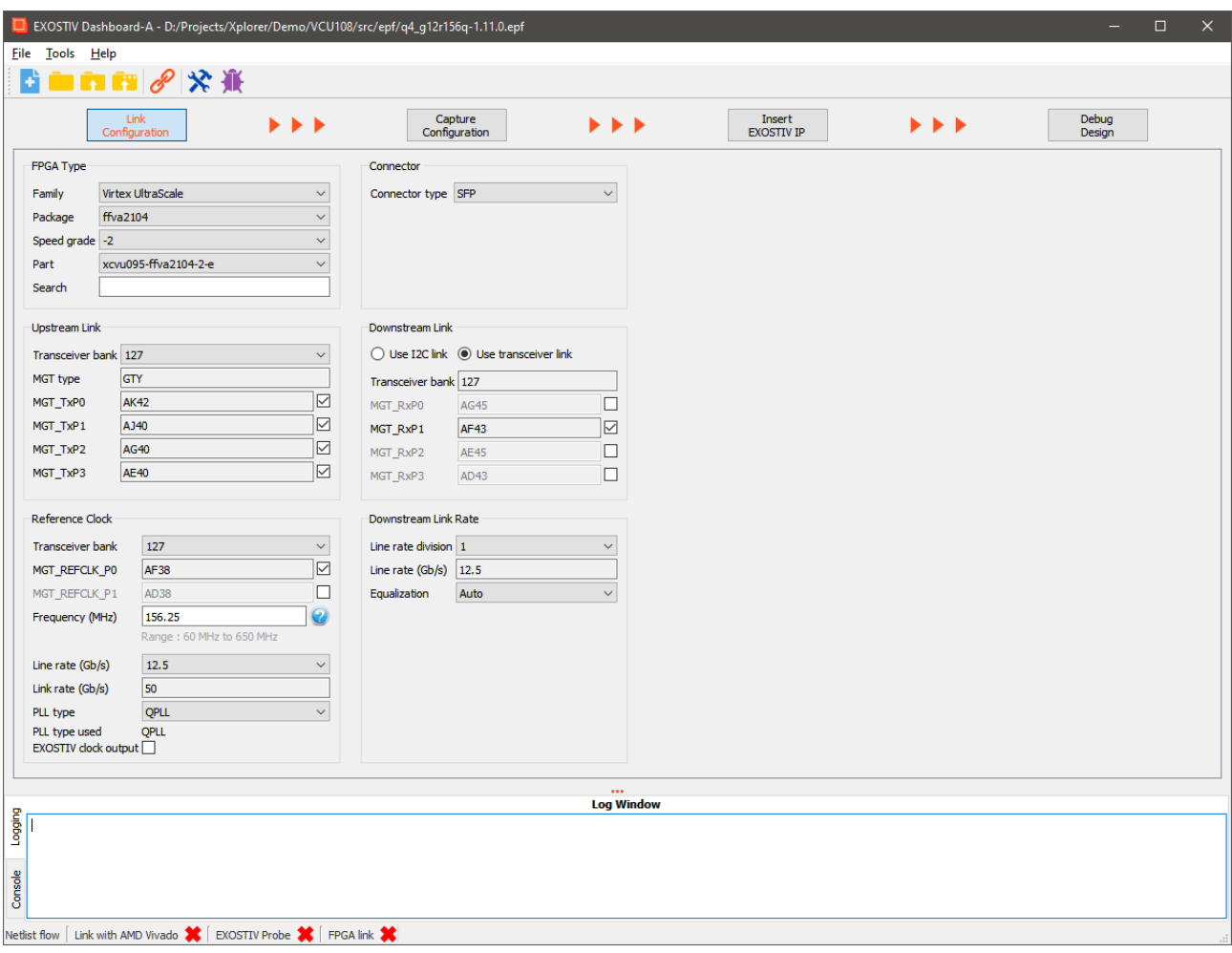

**Table 1: Link Configuration parameters**

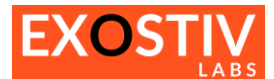

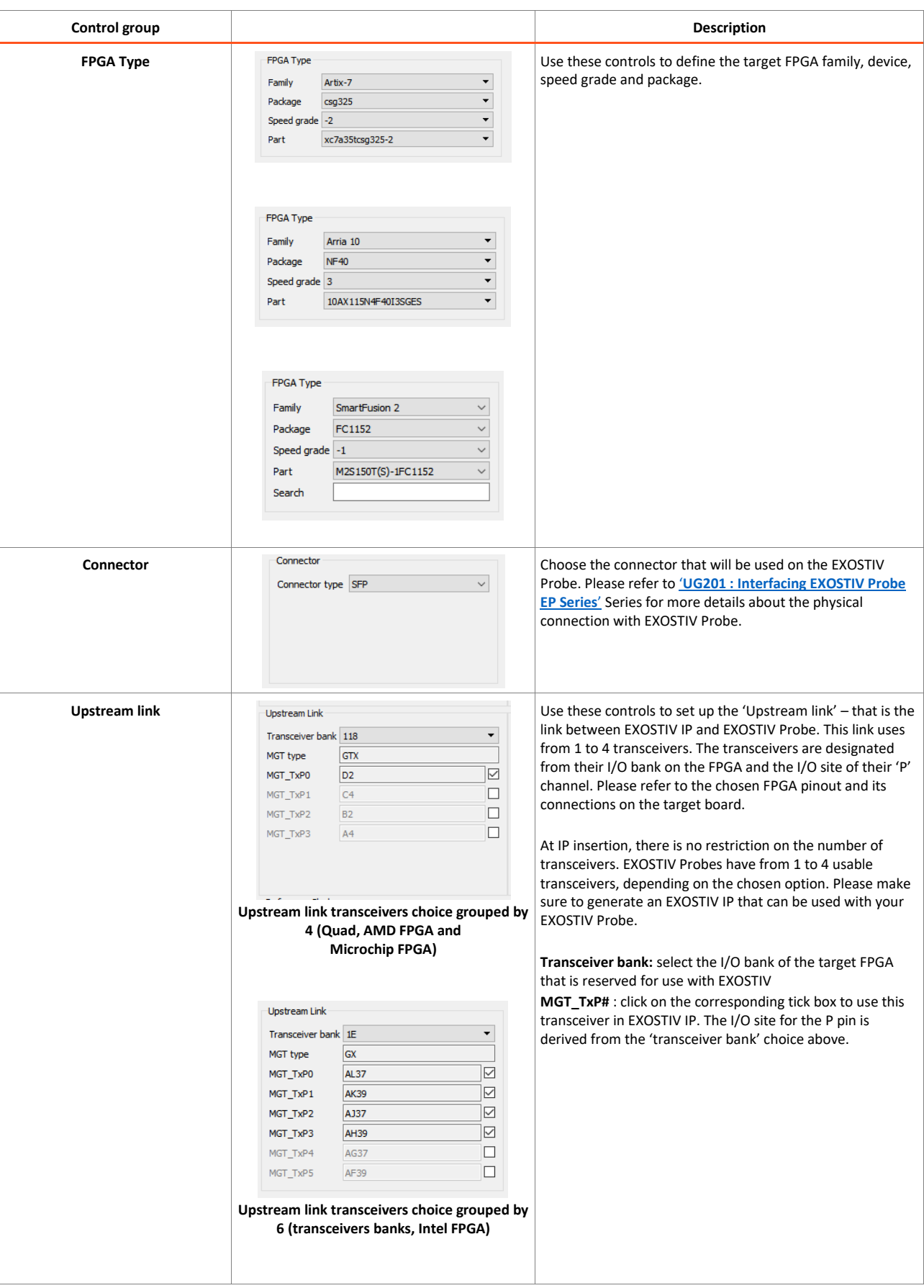

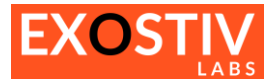

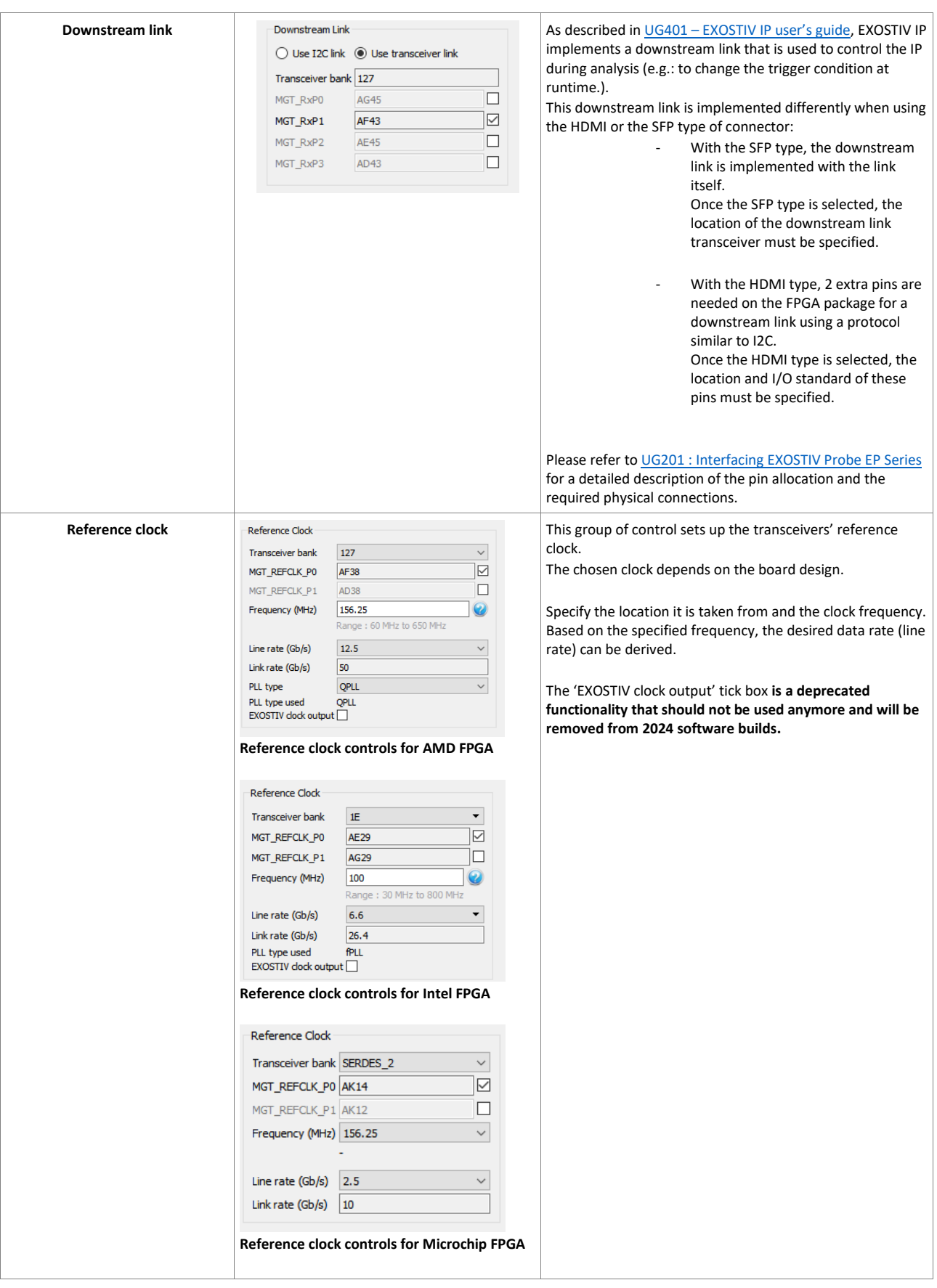

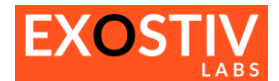

# <span id="page-18-0"></span>**Core Inserter – Capture Configuration**

## <span id="page-18-1"></span>**Capture Configuration: locate and access**

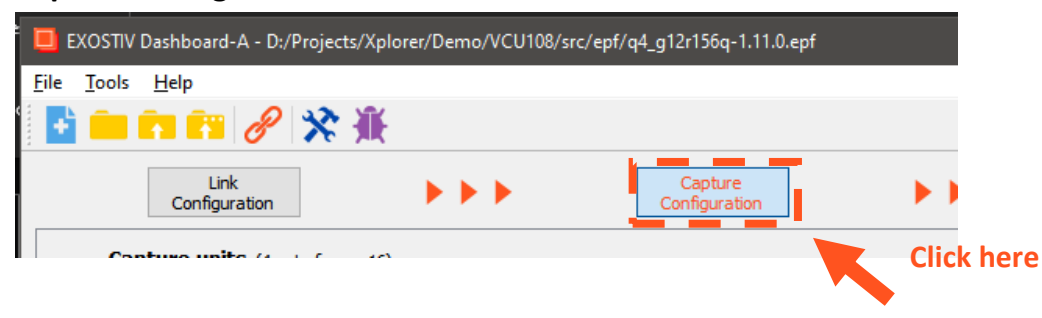

## <span id="page-18-2"></span>**Capture Configuration: overview**

The 'Capture Configuration window' is used to set up the EXOSTIV IP's 'capture' logic. It is used to:

- Define the number of nodes from the target FPGA that will be sampled and observed;
- If netlist mode is used (AMD FPGA only), select the nodes to be observed from the target netlis;
- Define the resources allocated to the EXOSTIV IP to detect a trigger condition, sample data from the target FPGA and to send it outside the FPGA to EXOSTIV Probe.

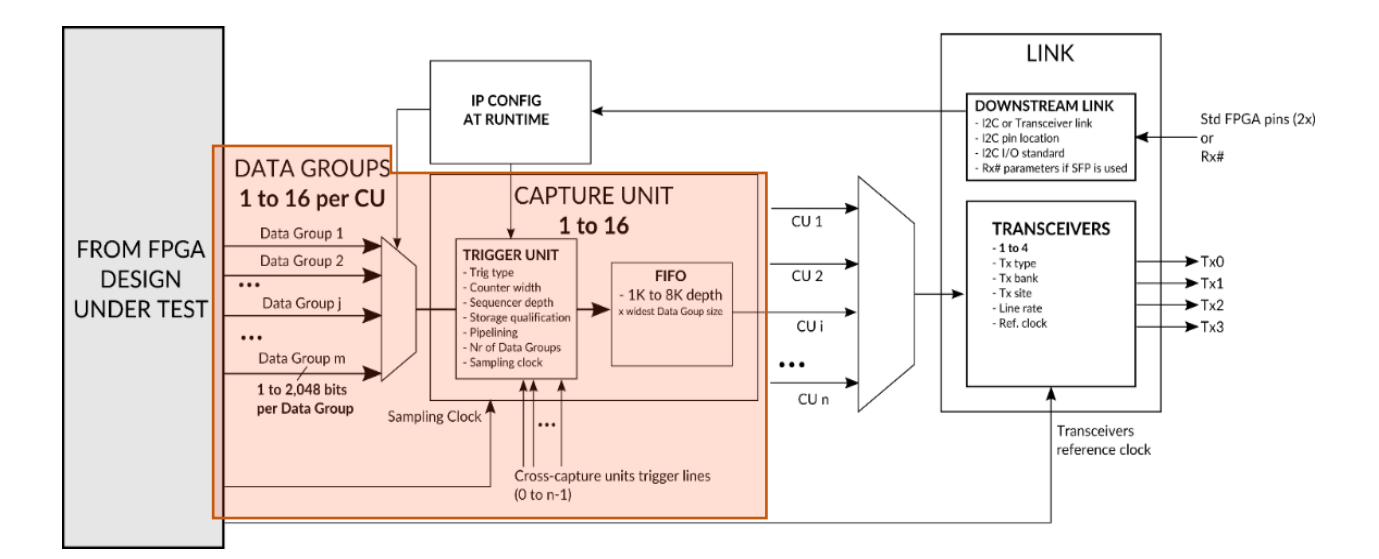

## <span id="page-18-3"></span>**Capture Configuration: adding & configuring Capture Units**

A 'Capture Unit' is the logic unit added to the EXOSTIV IP, that takes care about sampling data from the target FPGA and sending it to the EXOSTIV Probe.

Each Capture Unit:

- **is connected to 1 to 16 'Data Group(s)'**. The Data Groups are multiplexed and the user can switch from one data group to another during analysis without having to recompile the EXOSTIV IP. Each Data Group can be connected to up to 2,048 FPGA internal logic nodes.
- **uses 1 single clock for sampling data**.

This clock is chosen among the clocks available internally in the target FPGA. If EXOSTIV must collect data **from more than one clock domain**, a separate capture unit has to be defined for each clock domain. Multiple capture units can use the same reference clock for sampling data.

- **includes logic for triggering and data qualification.** This logic is used to detect the conditions for starting a capture and for filtering the data.

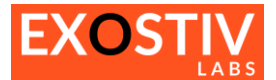

- **includes one FIFO**, that is used for buffering data before sending to the transceivers. This FIFO is implemented by using blocks of memory from the target FPGA fabric.

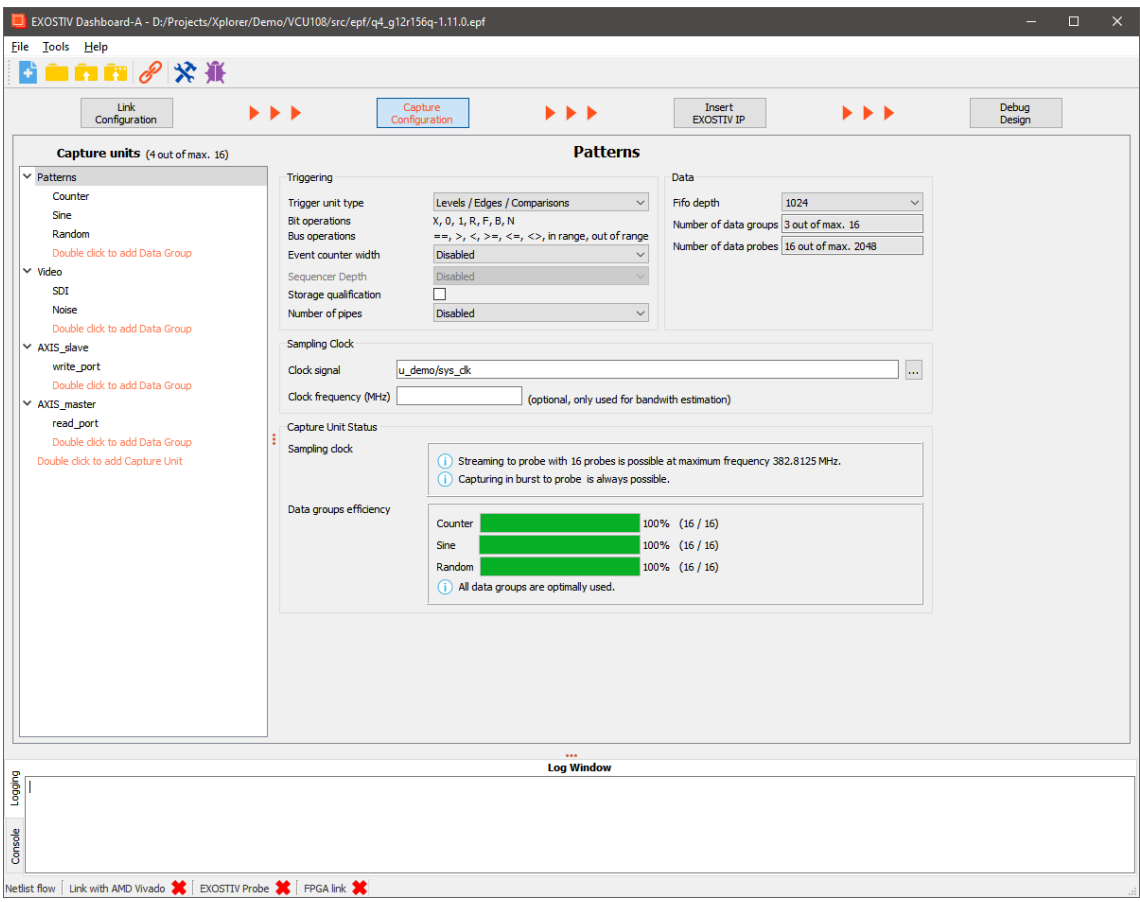

## **To add or remove capture units and/or data groups:**

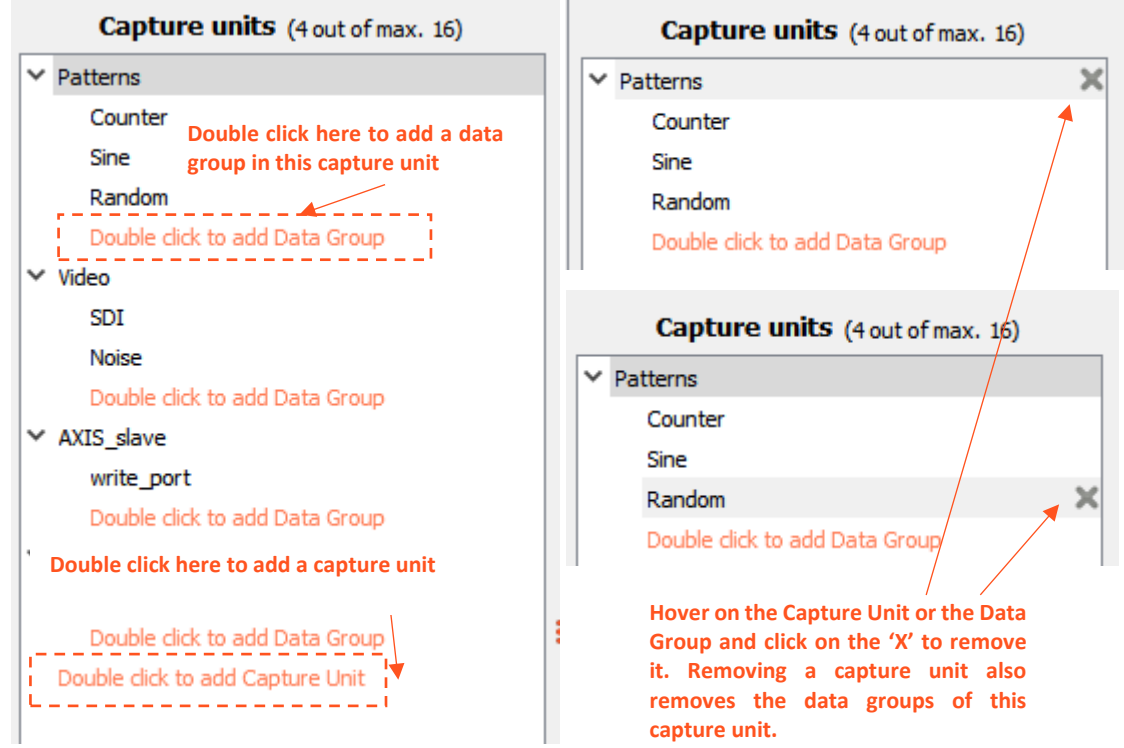

÷

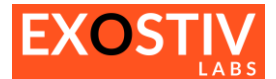

#### **To set up a capture unit or a data group:**

Click on the capture unit or the data group that you wish to set up. The Dashboard controls switch to the selected element's settings page.

#### *'Netlist Flow'*

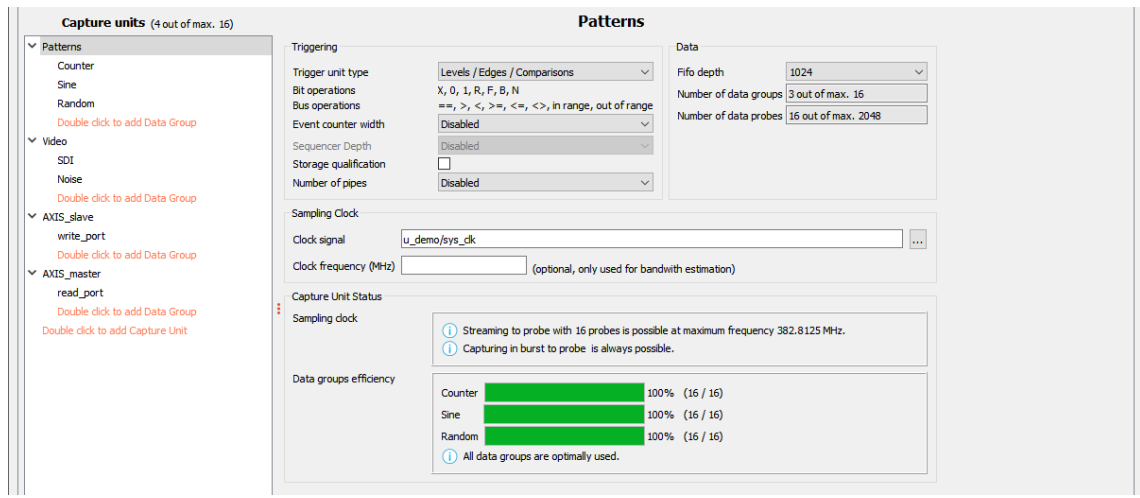

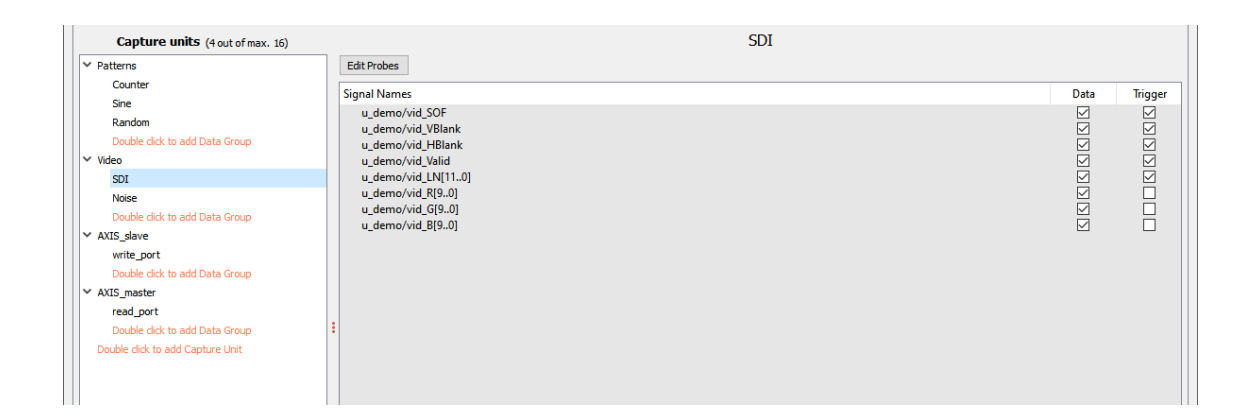

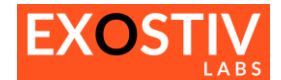

#### *'RTL Flow'*

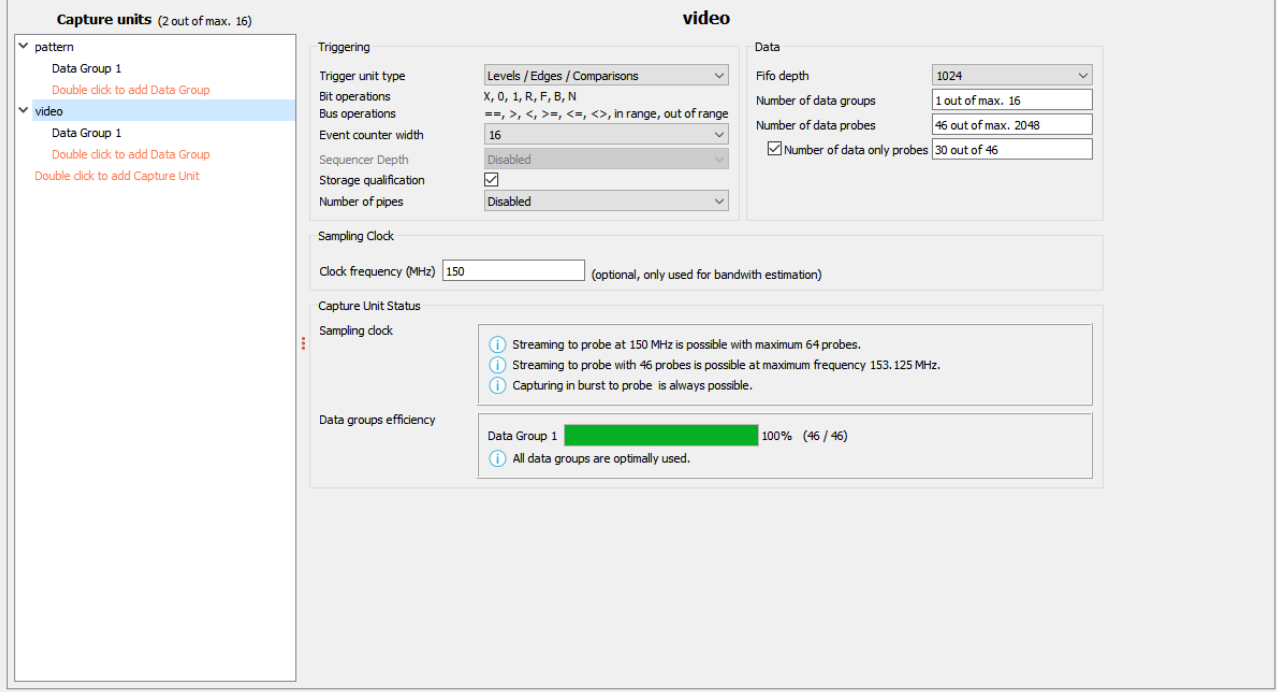

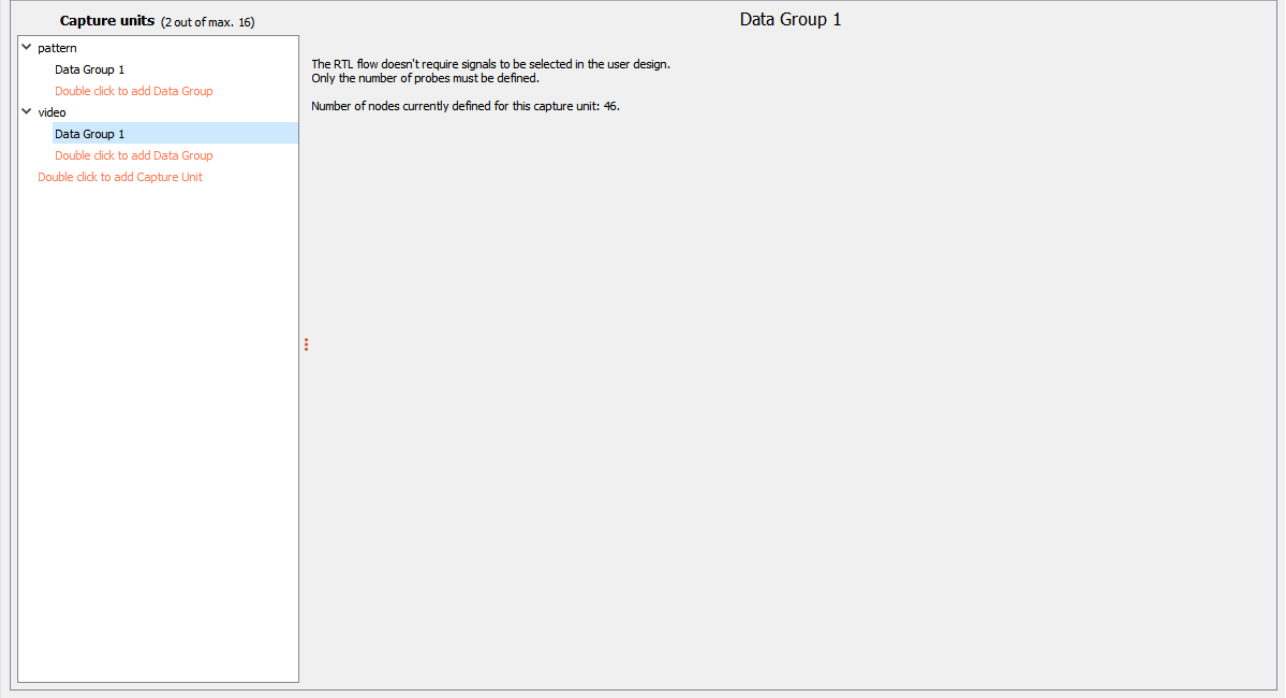

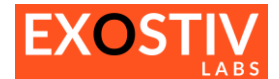

## **Capture Unit parameters in 'Netlist flow'**

*(This section only applies to 'Netlist flow Insertion' – currently only available for AMD FPGA.)*

#### **Table 2: Capture Unit parameters**

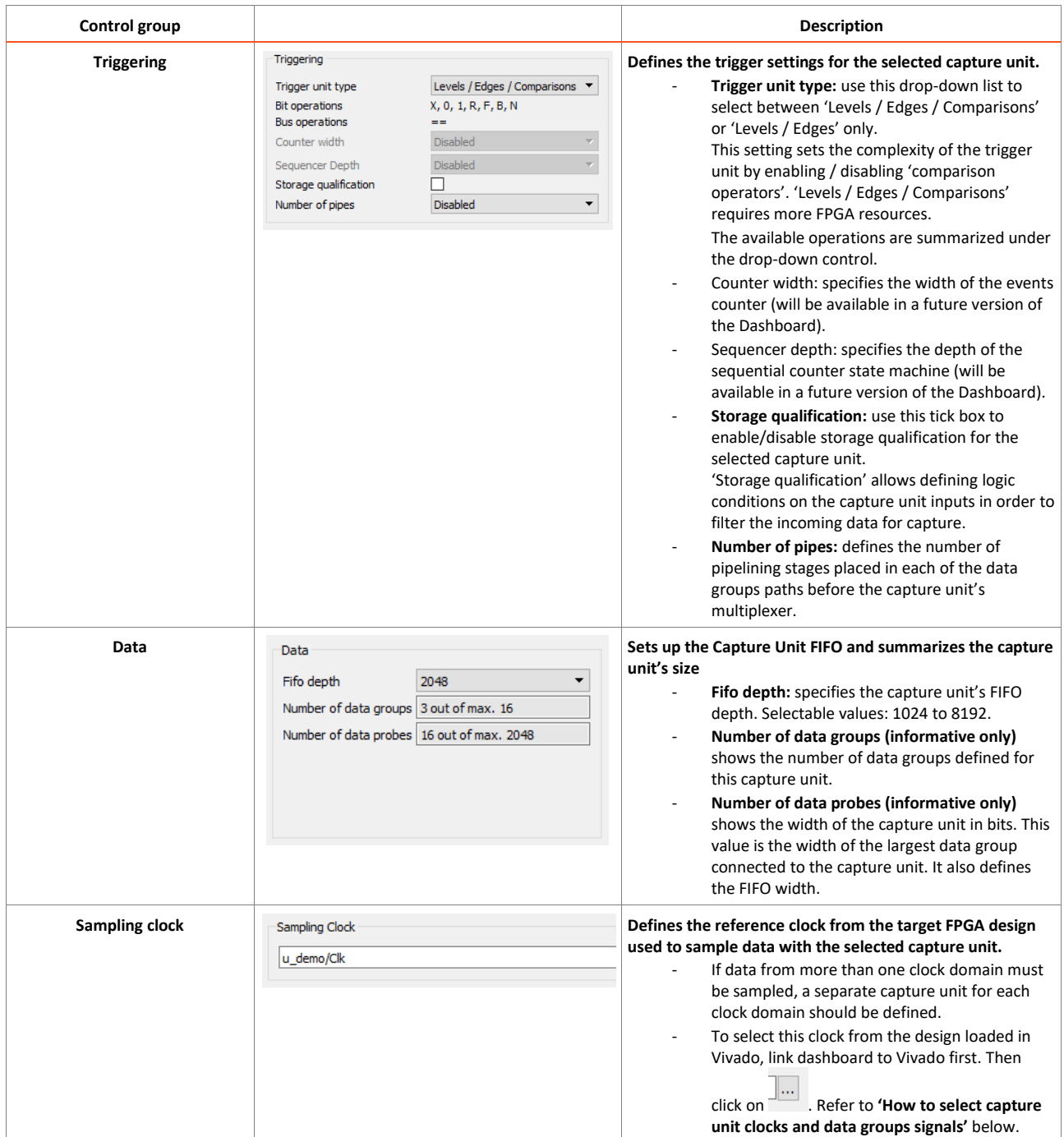

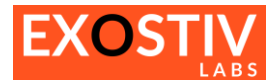

#### **Data Group parameters in 'Netlist flow'**

*(This section only applies to 'Netlist flow Insertion' – currently only available for AMD FPGA.)*

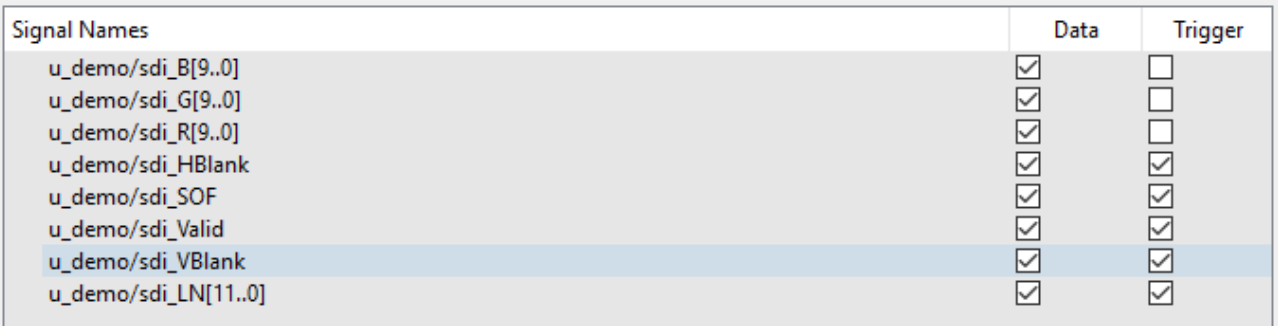

Each signal connected to the selected data group can be defined as 'Data only' or 'Data and Trigger' with 2 tick boxes. When defined as 'trigger', this signal can be used to define trigger condition during analysis. Unselecting the 'trigger' option for a signal helps reduce the logic resources required for implementing EXOSTIV IP.

#### **How to select capture unit clocks and data groups signals?**

Defining the Capture Unit's sampling clock and selecting the signals (nodes) connected to a data group requires browsing the target FPGA design. To do this, EXOSTIV Dashboard establishes a link with the FPGA vendor tool (Vivado for AMD FPGAs) and sends queries to it.

**Please refer to 'Core Inserter – [Linking to FPGA vendor tool](#page-12-0)' to know how to establish this link.**

#### **To select the Capture Unit's sampling clock:**

- 1. **Select the desired Capture Unit from the left column**.
- 2. **Click on in the 'Sampling Clock' controls group**. It opens the 'Connect Probes' window, from which you can browse the target FPGA design and select the desired clock signal. Click on 'Done'.

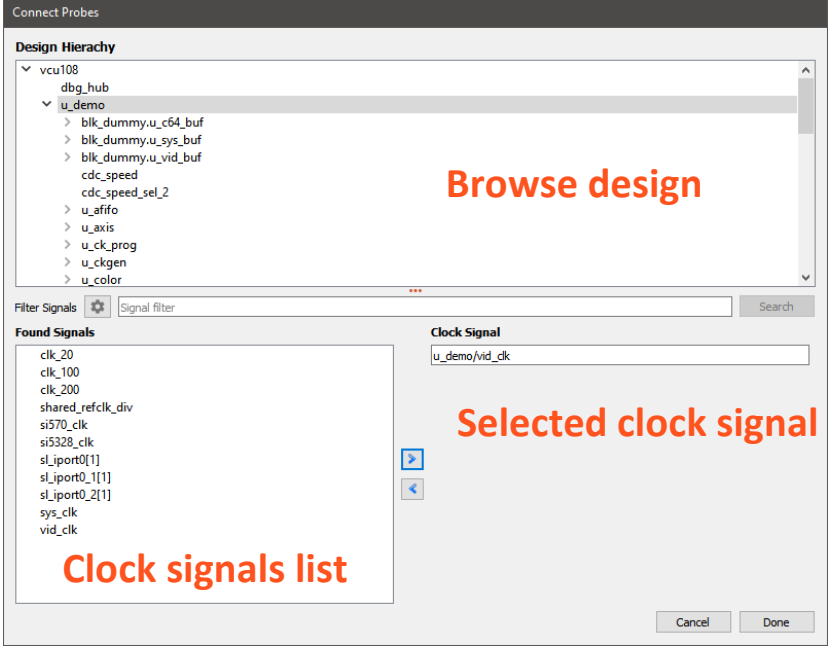

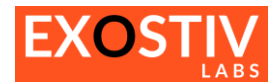

#### **To select a Data Group's signals:**

- 1. **Select the desired Data Group from the left hand column**
- 2. **Click on 'Edit Probes'**

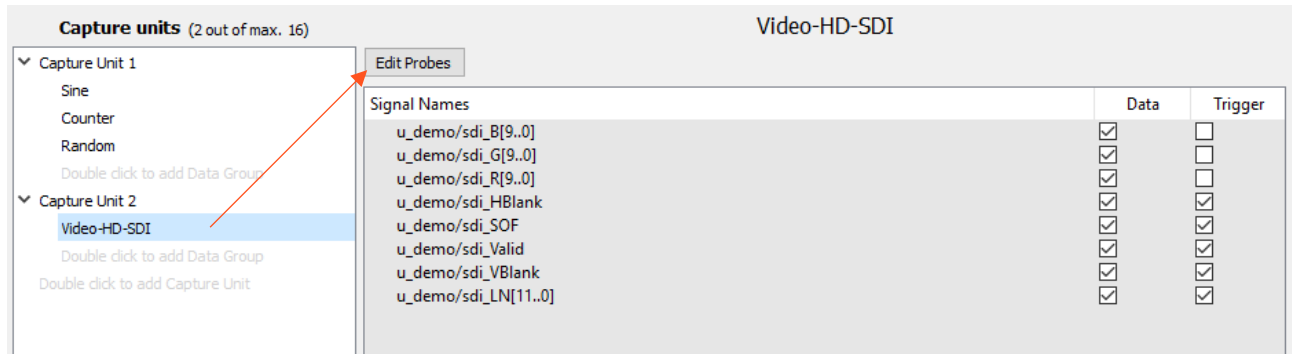

3. In the 'Connect Probes' window, the design loaded in Vivado can be browsed and its internal nodes / signals are listed. Use the window controls to select the signals you wish to insert in the selected Data Group from the selected Capture Unit. Click on 'Done' once you're finished.

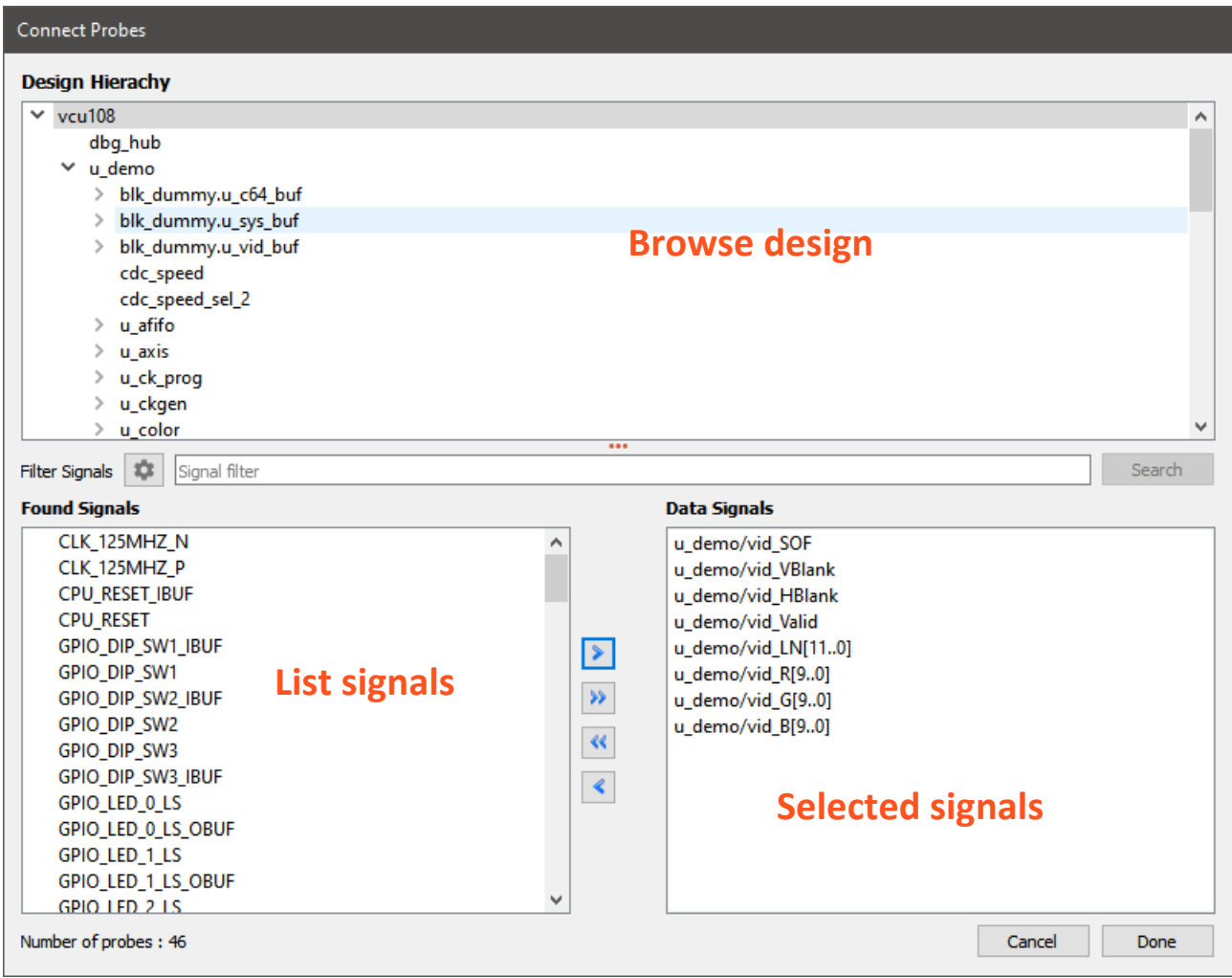

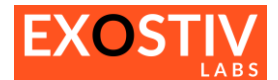

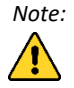

*Note: The sampling clock and the signals connected to a capture unit should be chosen as part of the same clock domain. If a clock is selected and the chosen signals of a data group are not in the corresponding clock domain, it will result a longer implementation of the EXOSTIV IP in the target design – and likely – a timing error. EXOSTIV Dashboard future releases will include an automatic clock selection from data group signals to facilitate the definition and setup of data groups.*

#### **Capture Unit parameters in 'RTL flow'**

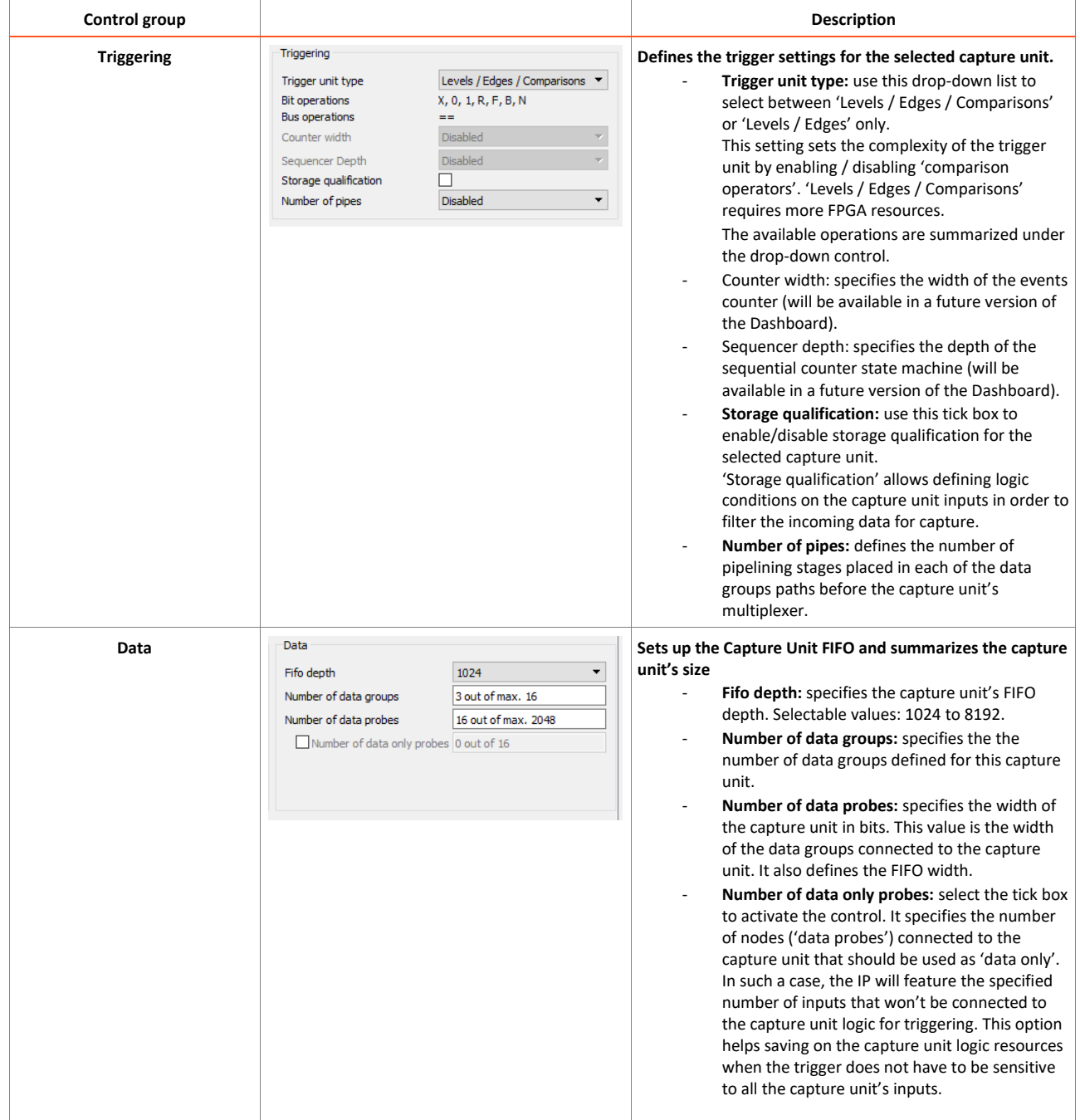

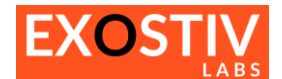

#### **Data Group parameters in 'RTL flow'**

There are no additional parameters for the data groups. The target design nodes are selected by instantiating the IP in the RTL code. Selecting a data group displays the following message, reminding of the specified total width (number of nodes that can be connected) of the data group.

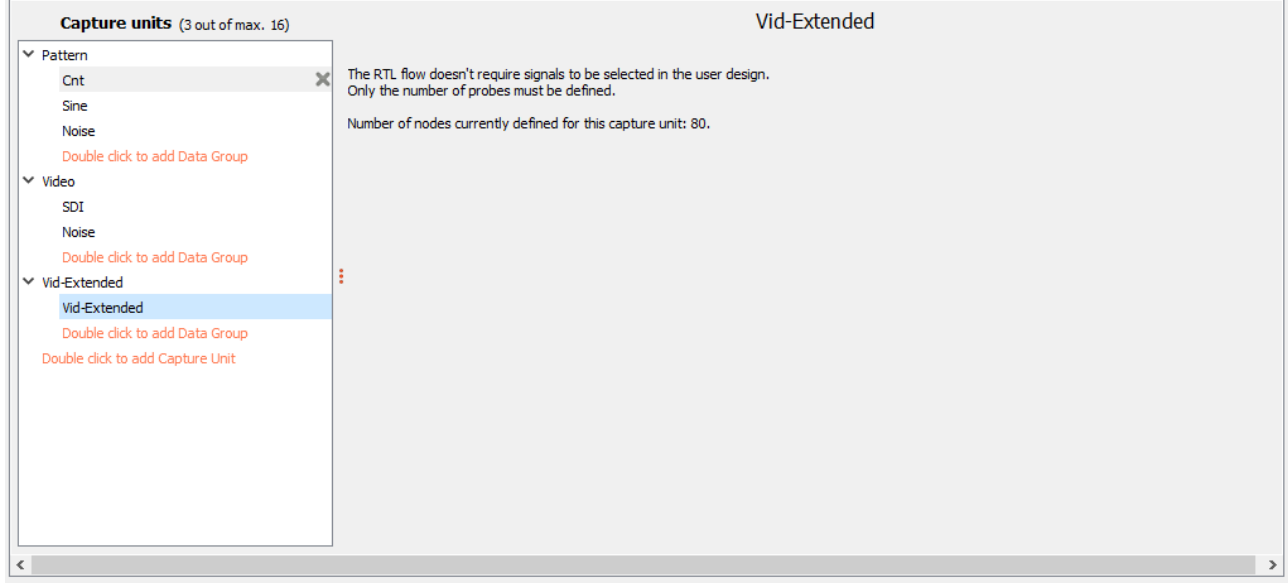

#### <span id="page-26-0"></span>**Capture Unit status**

Streaming data' is the ability to send data to the Exostiv Probe that exceed the storage reserved in the capture unit FPGA memory.This mode of transfer is selected in the Exostiv Dashboard Analyzer (or the Exostiv Blade client) – the alternative mode being 'burst to probe'.

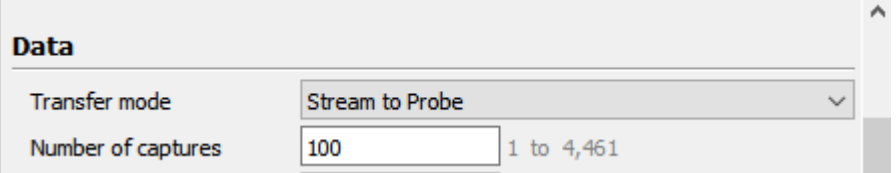

In a first approach, the capture unit is able to stream data out if the bandwidth required to sample **data (sampling frequency x number of bits) is lower or equal to the bandwidth available at the transceivers (SERDES).**

However, there are additional parameters that condition this ability, like the internal granularity of the IP, the bandwidth efficiency of the DDR accesses in the Exostiv Probe (or Exostiv Blade), and so on. The following article provides a formal computation: 'How many nodes can I [sample](https://www.exostivlabs.com/knowledgebase/how-many-nodes-can-i-sample-continuously-without-creating-overflows/) [continuously](https://www.exostivlabs.com/knowledgebase/how-many-nodes-can-i-sample-continuously-without-creating-overflows/) without creating overflows?'.

Exostiv Dashboard and Exostiv Blade client provide this information in their graphical interface – check the **'Capture Unit Status' section'** in the core inserter. This section is available for all capture units (see picture below).

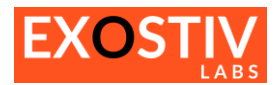

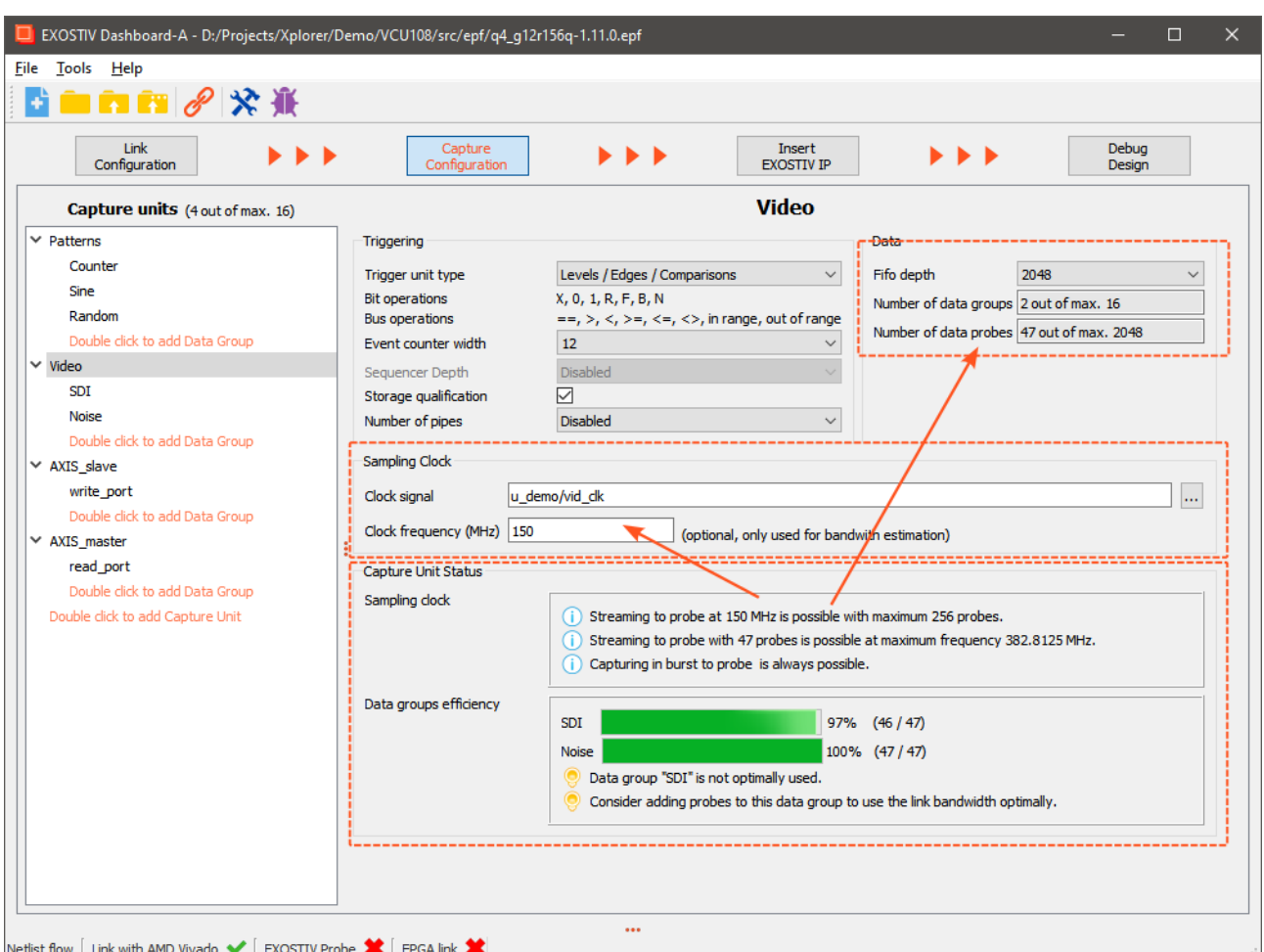

For the 'Capture Unit Status' to provide a correct information, the following data is required:

- 1. **The width of the capture unit in bits.** In 'Netlist insertion mode', this value is automatically computed after the nodes to be observed from the target design are selected. In 'RTL insertion mode', this value is an input field that needs to be speficied when setting up core generation.
- 2. **The frequency of the sampling clock.** Worth noting, this value is not automatically detected and must be provided. In Exostiv Dashboard, this value is optional; in Exostiv Blade client, this value must be entered. The value must be entered as MHz.

The 'Capture Unit Status' returns the following information:

#### **'Sampling clock' subsection.**

1. Whether 'streaming' is possible or not at the specified sampling frequency. It also provides the maximum number of bit (max width) of the capture unit to be able to stream at the specified sampling frequency.

For the specified capture unit width, it provides the maximum sampling frequency at which streaming remains possible.

2. It reminds the user that the 'burst to probe' mode remains a valid option, as it uses a flow control mechanism with back pressure to prepare and send bursts of data from a buffer implemented in the target FPGA memory.

#### **'Data groups efficiency' subsection**

In this section, the tool checks whether all data groups are populated with the specified number of bits. Capture units are generated using the largest of the multipexed data groups connected to it. If a data group is composed of a smaller number of bit, some reserved resources and bandwidth are basically wasted.

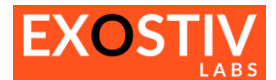

# <span id="page-28-0"></span>**Core Inserter – Insert EXOSTIV IP (Netlist flow)**

<span id="page-28-1"></span>*(Only applies to 'netlist flow', available for AMD FPGA)*

## **Insert EXOSTIV IP: locate and access**

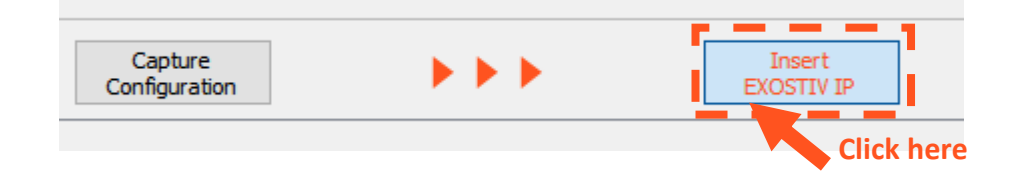

#### <span id="page-28-2"></span>**Insert EXOSTIV IP: overview**

The 'Run Insertion window' is used to start the insertion of EXOSTIV IP in the target FPGA design. For that purpose, there must be a link with the FPGA vendor tool (Vivado). To link EXOSTIV Dashboard to Vivado, please refer **Core Inserter – [Linking to FPGA vendor tool](#page-12-0)**.

The 'Run Insertion window' controls are summarized below:

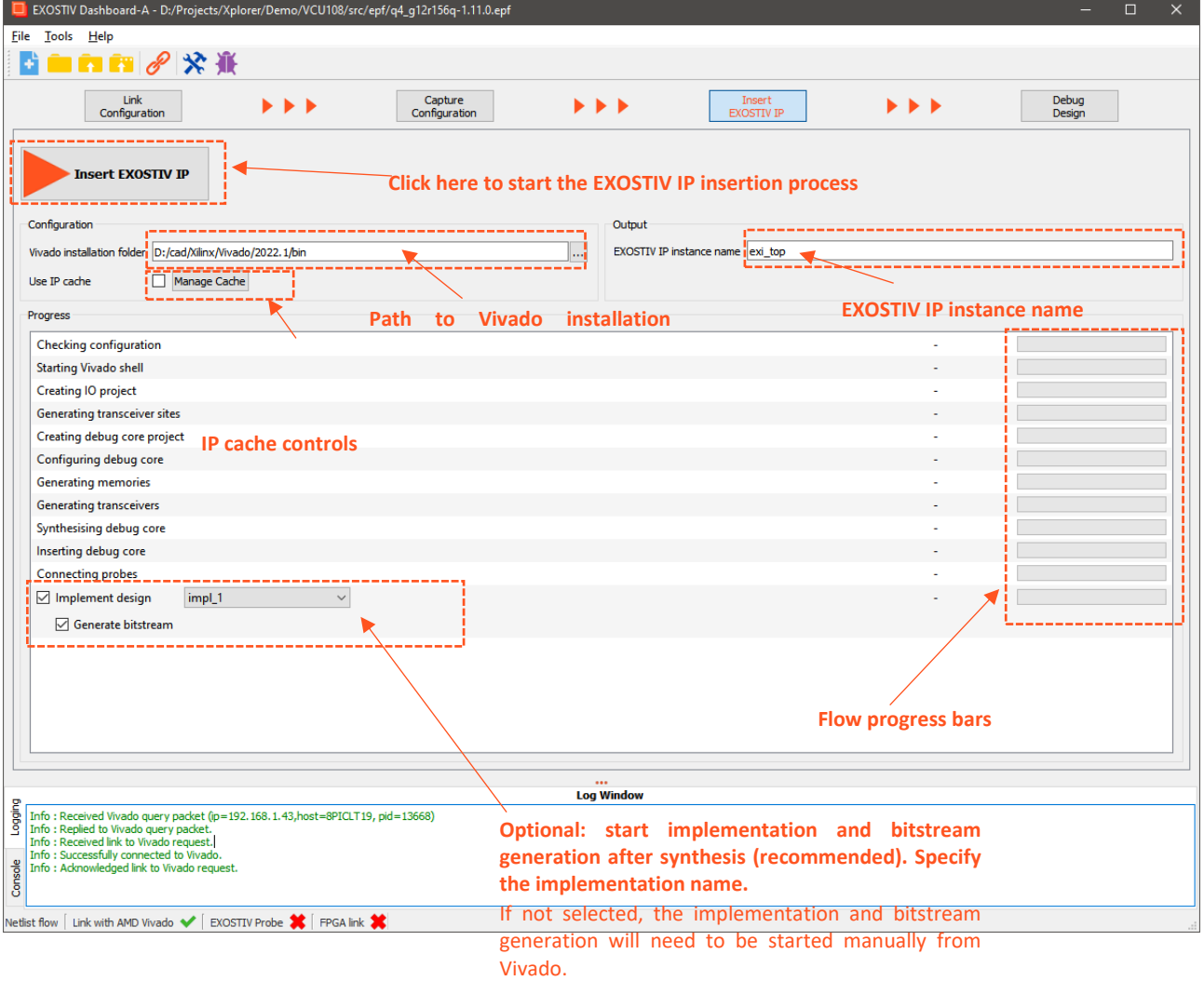

Schematically, when hitting the 'Insert EXOSTIV IP', EXOSTIV Core Inserter will:

- 1. Synthesize the EXOSTIV IP
- 2. Insert the EXOSTIV IP into the target FPGA design loaded in Vivado
- 3. Run the chosen implementation (if selected)
- 4. Generate the bitstream (if selected).

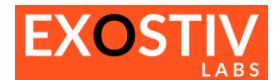

## <span id="page-29-0"></span>**Insert EXOSTIV IP: details about the flow**

In this section, we provide more details about each step of the EXOSTIV IP insertion flow.

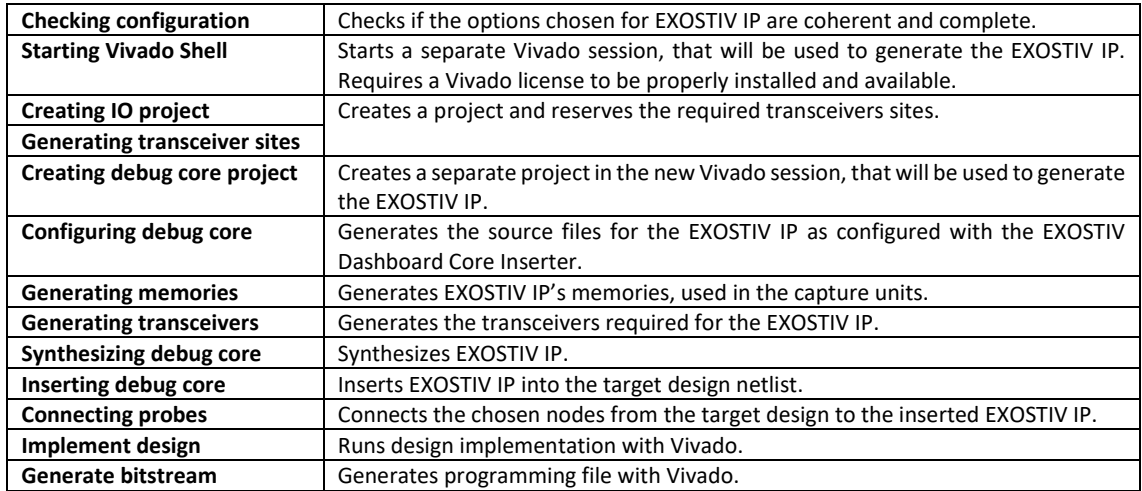

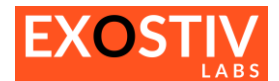

# <span id="page-30-0"></span>**Core Inserter – Generate EXOSTIV IP (RTL flow)**

## <span id="page-30-1"></span>**Exostiv Dashboard-A – Generate EXOSTIV IP in RTL flow for AMD FPGA**

The 'Generate EXOSTIV IP' is available for RTL flow projects only. The 'Generate EXOSTIV IP' window and controls are accessible by clicking on the corresponding button on the flow bar.

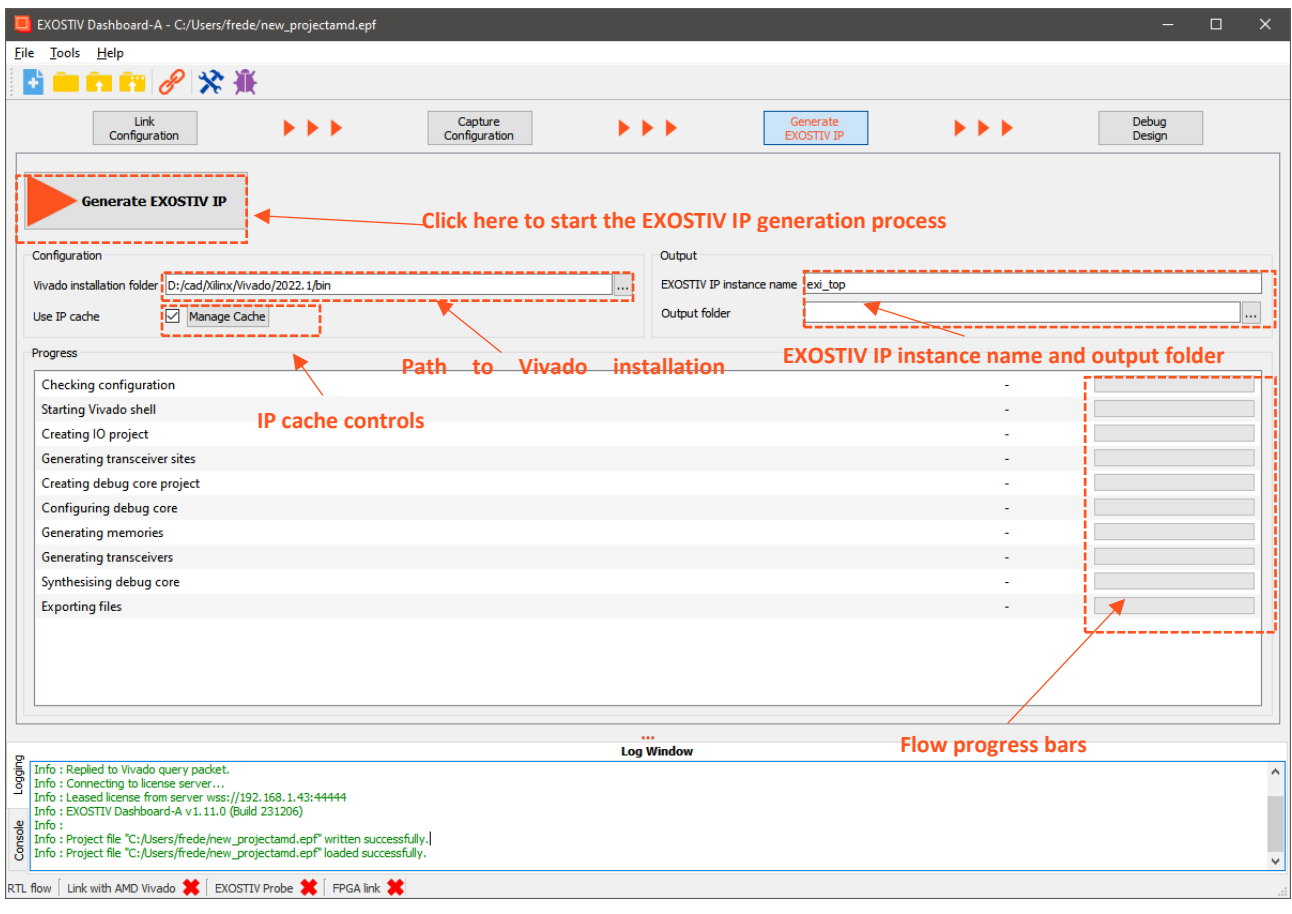

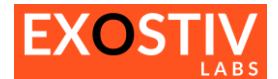

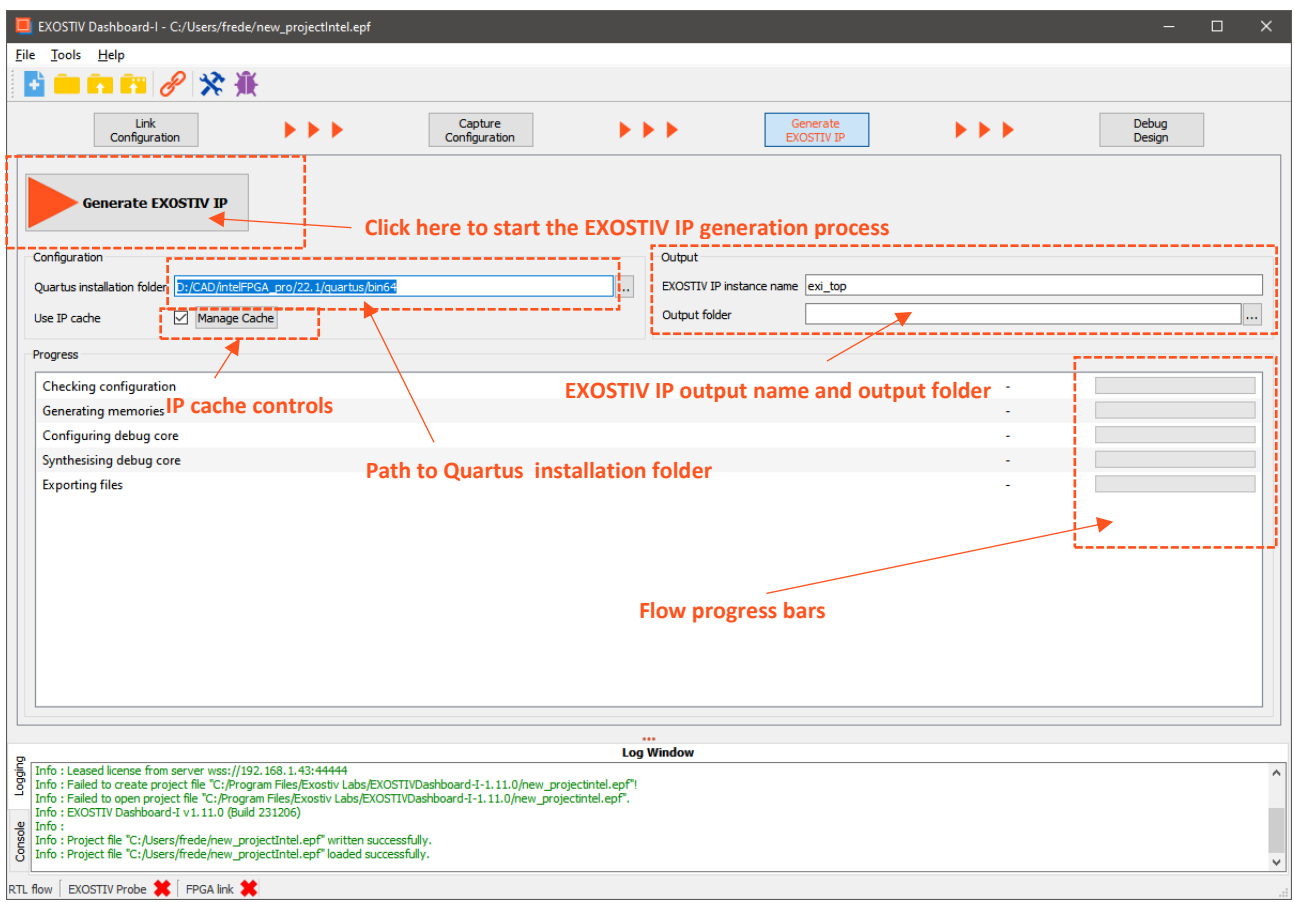

## <span id="page-31-0"></span>**Exostiv Dashboard-I – Generate EXOSTIV IP in RTL flow for Intel FPGA**

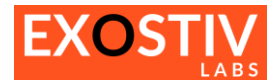

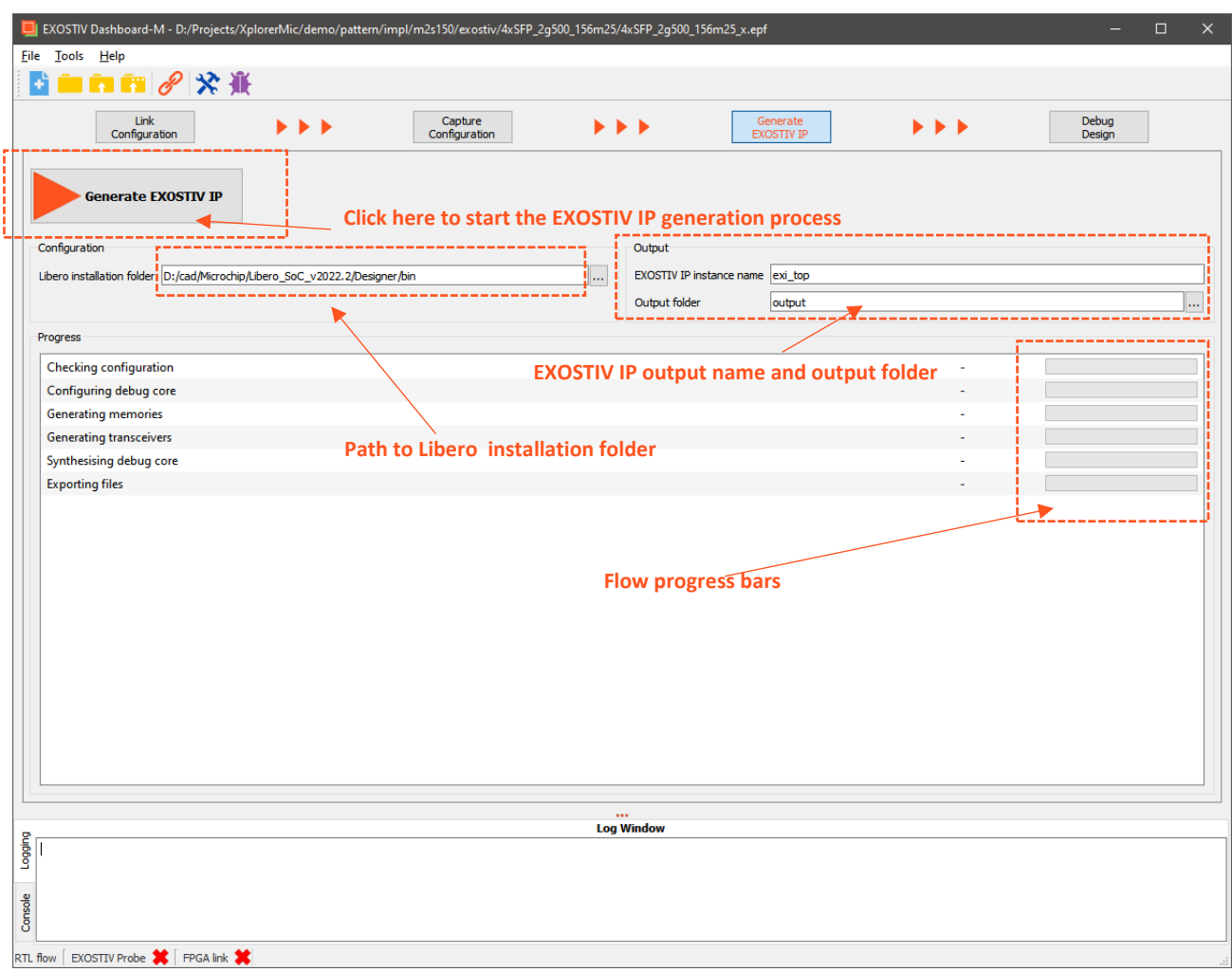

# <span id="page-32-0"></span>**Exostiv Dashboard-M – Generate EXOSTIV IP in RTL flow for Microchip FPGA**

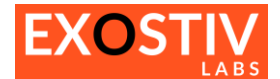

## <span id="page-33-0"></span>**Overview of the files generated with the RTL flow**

A series of files are generated by the EXOSTIV Dashboard RTL flow IP generation process. These files must be used with the target FPGA design to instrument the target FPGA and use EXOSTIV to debug the FPGA.

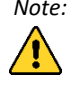

*Note: Vendor tools evolution sometimes affect the flow that needs to be applied. For an up-to-date information, please refer to Exostiv Labs knowledge base articles online (links provided in their respective sections below). The information contained in this document reflects the flow to be applied at the date of this document.*

**Exostiv Dashboard-A (AMD FPGA) Click here: [AMD FPGA: RTL flow files usage.](https://www.exostivlabs.com/knowledgebase/amd-fpga-which-files-are-produced-in-rtl-flow-and-how-do-i-use-them/)**

**Exostiv Dashboard-I (Intel FPGA) Click here: [Intel FPGA: RTL flow files usage.](https://www.exostivlabs.com/knowledgebase/intel-fpga-which-files-are-produced-in-rtl-flow-and-how-do-i-use-them/)**

**Exostiv Dashboard-M (Microchip FPGA) Click here: [Microchip FPGA: RTL flow files usage.](https://www.exostivlabs.com/knowledgebase/microchip-fpga-which-files-are-produced-in-rtl-flow-and-how-do-i-use-them/)**

# <span id="page-33-1"></span>**EXOSTIV IP Cache**

*The 'EXOSTIV IP Cache' functionality is available for Exostiv Dashboard-A (AMD FPGA) and Exostiv Dashboard-I (Intel FPGA). The EXOSTIV IP Cache controls are accessible from the 'Manage Cache' button on these pages.*

Using the EXOSTIV IP Cache is optional: the 'Use IP Cache' option must be selected to enable it.

The EXOSTIV IP Cache enables reusing previously generated EXOSTIV IPs and previously generated memories (RAMs) to skip the EXOSTIV IP synthesis or the EXOSTIV IP memories synthesis.

Using the cache may greatly speed up the process of inserting the EXOSTIV IP, especially when using an incremental debug process.

The button 'Manage Cache' available from the 'Insert EXOSTIV IP' window of the Core Inserter opens a window used to view and delete the contents of the cache.

The cache contents are sorted by:

- 1. Version of FPGA vendor tool software.
- 2. Target FPGA type
- 3. Version of EXOSTIV Dashboard software

It contains:

- 1. Synthesized EXOSTIV IP identified with their UUID.
- 2. The RAMs used with the IP

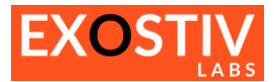

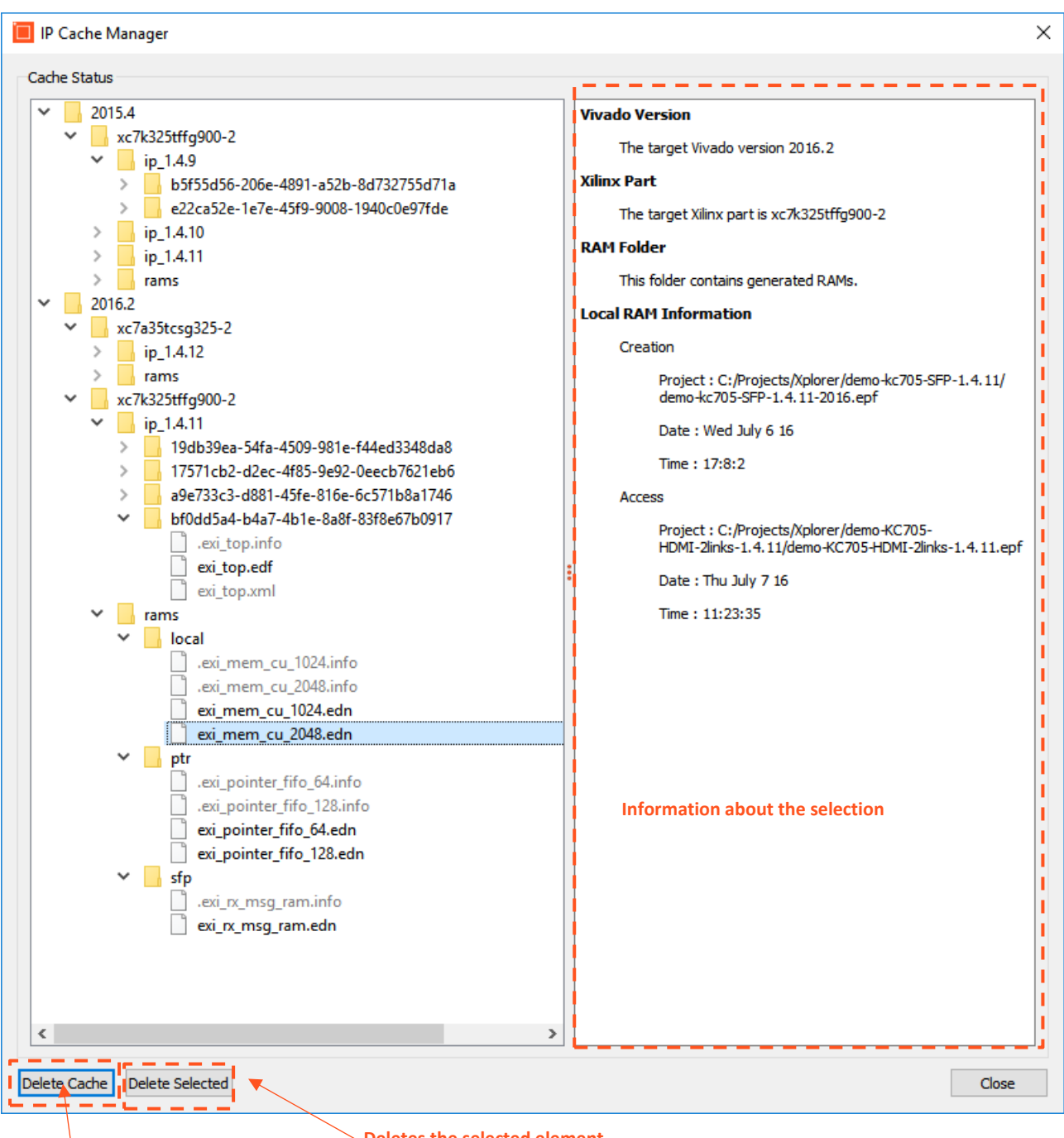

**Deletes the whole IP cache**

**Deletes the selected element**

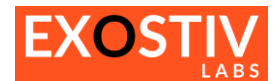

# <span id="page-35-0"></span>*Chapter 2: Analyzer*

# <span id="page-35-1"></span>**Requirements for using the EXOSTIV Dashboard Analyzer**

The EXOSTIV Dashboard 'Analyzer' is the interface used to capture and analyze data from a running FPGA. The Analyzer window is configured to match the objects and settings defined with the EXOSTIV IP. These settings are included in the '**EXOSTIV Dashboard project file' (.epf).**

Each EXOSTIV IP generated with the EXOSTIV Dashboard has got a unique identification number. This ID is used when connecting the EXOSTIV Probe to the target FPGA to check if the project that is loaded in the EXOSTIV Dashboard software corresponds to the EXOSTIV IP loaded in the target FPGA.

Hence, here are the cases when EXOSTIV Dashboard Analyzer **will not be usable:**

- **There is no 'project' defined:** in such a case, there is EXOSTIV IP defined and hence, the probe cannot be connected to the target FPGA. EXOSTIV Dashboard Analyzer does not have any valid setting about the capture units and data sets of the target design.
- The EXOSTIV IP core has not been synthesized nor implemented in the target FPGA: in such a case, there may exist some projects settings, but there is no implementation of the target design instrumented with the EXOSTIV IP. EXOSTIV Probe won't be able to connect.
- The project settings have been modified but the EXOSTIV IP core has not been synthesized or there is no **implementation of the newly instrumented target FPGA:** in such a case, the project does not match the settings of the IP core that is loaded in the FPGA (if any). EXOSTIV Probe won't be able to connect.
	- ➔ *Check [Chapter 1: Core Inserter](#page-10-0) to know how to synthesize EXOSTIV IP and implement the instrumented design.*
- **The project that's loaded in EXOSTIV Dashboard does not match the EXOSTIV IP loaded in the target FPGA:** in such a case, the projects settings do not match the IP settings and the Probe won't connect. Therefore, the Analyzer won't be usable.
	- ➔ *Please load the target FPGA with the configuration file that corresponds to the active project in EXOSTIV Dashboard.*

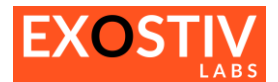

<span id="page-36-0"></span>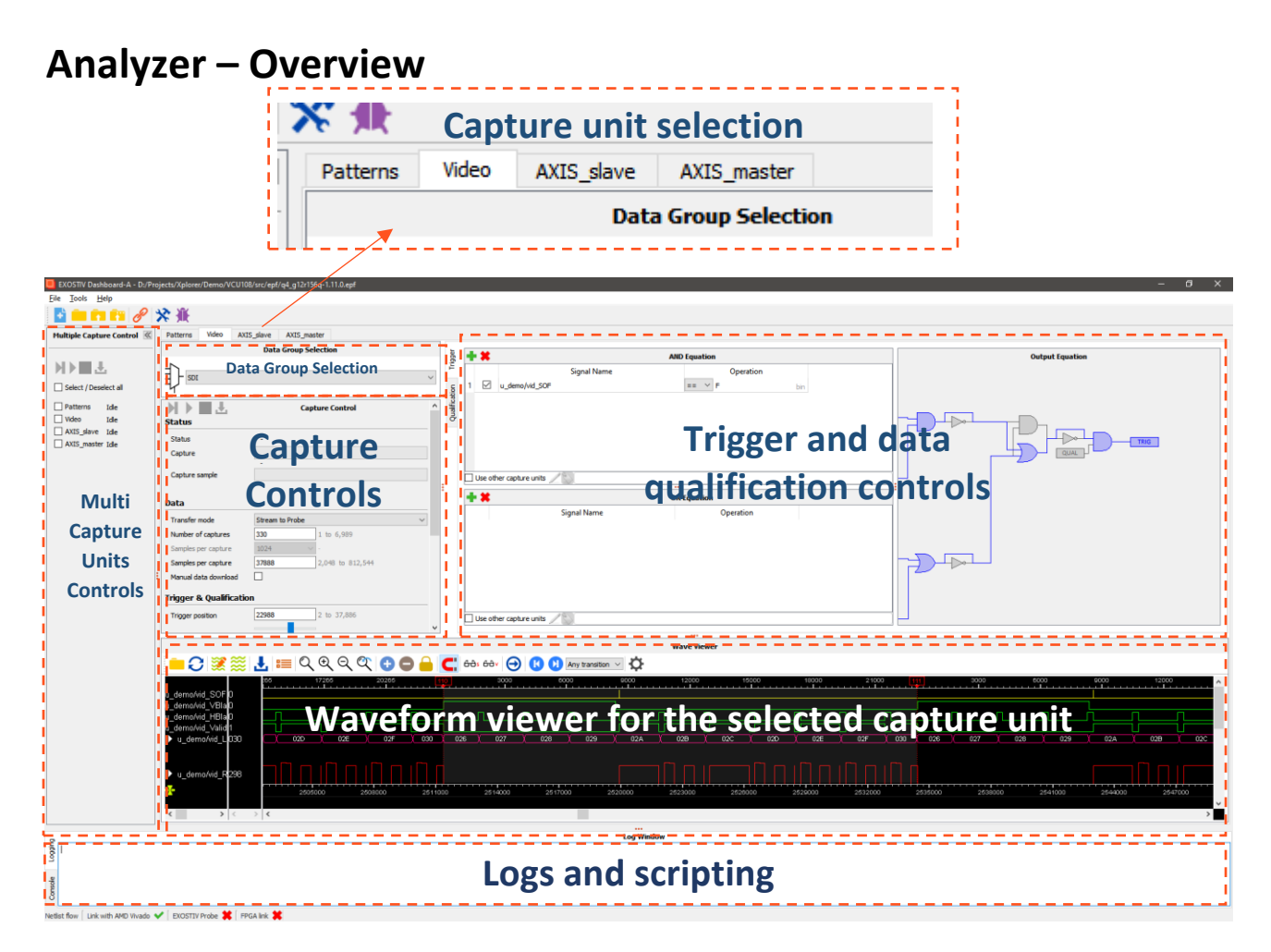

EXOSTIV Dashboard Analyzer provides controls grouped by capture unit. Each Capture Unit has got its own 'tab'.

A capture unit is a functional entity inserted in the EXOSTIV IP that connects to up to 16 multiplexed 'data groups'.

Each data group can count up to 2,048 connections to logic nodes of the target FPGA.

Each capture unit contains logic for defining trigger conditions and – optionally – data qualification conditions. It also contains a memory buffer used as a FIFO.

The figure below shows a general view on EXOSTIV IP. The colored area shows what is controlled from the Dashboard Analyzer at runtime. The other parts are used automatically by the Dashboard software and the probe to change the IP settings and access the captured data at run-time. For detailed information about EXOSTIV IP, please refer to [UG401](http://www.exostivlabs.com/files/documents/UG401%20-%20EXOSTIV%20IP.pdf) -[EXOSTIV IP.](http://www.exostivlabs.com/files/documents/UG401%20-%20EXOSTIV%20IP.pdf)

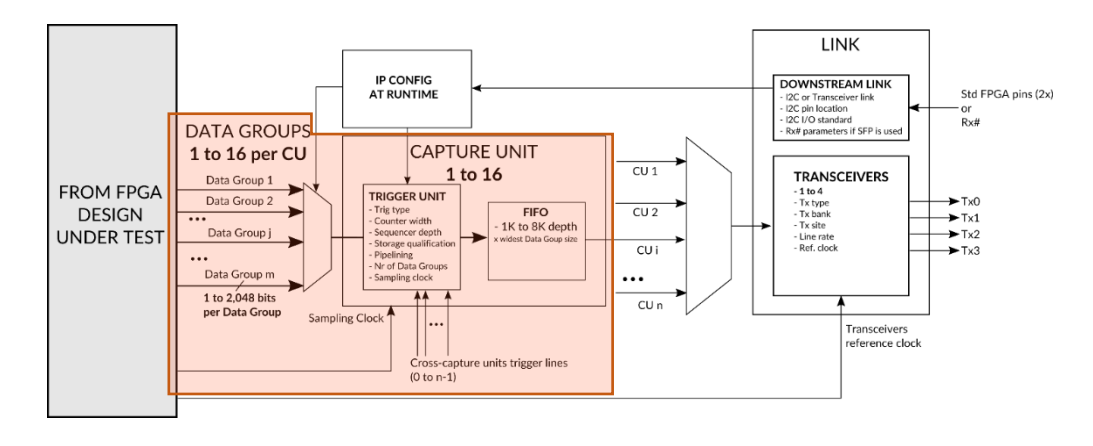

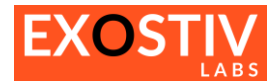

# <span id="page-37-0"></span>**Capturing data – overview**

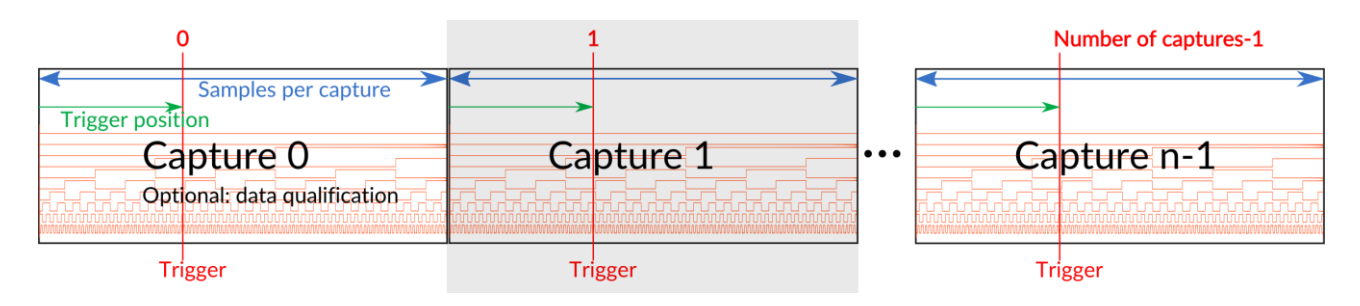

#### **Typically, capturing data involves defining the following:**

- A 'trigger' condition, which is used to detect a logic condition based on the connected FPGA nodes, which defines when data must be recorded.
- A 'Samples per capture' value, which defines the number of samples to be recorded once a trigger condition is detected.
- A 'trigger position' in the capture: it defines the position of the trigger condition in the 'Capture'.
- A 'Number of Captures', which defines the number of such trigger conditions that must be detected to end the capture process. A 'capture' ends once it has recorded the required number of samples. Then the capture unit waits until the trigger condition is met again and records a new capture. The process repeats until the specified number of captures is collected.
- Optionally, a 'data qualification' condition can be defined to filter the captured data. This condition is built as a logic condition on the target FPGA signals connected to the selected capture unit.

# <span id="page-37-1"></span>**Capture Unit Selection - Tab organization.**

Each capture unit can be controlled from its own tab. Click on the capture unit tab that you want to control and use.

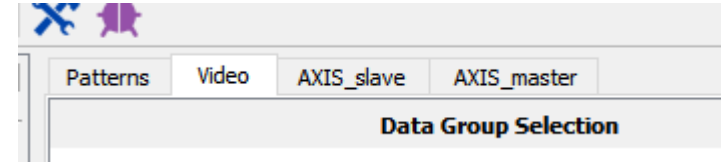

Each tab provides the following controls, for **one single capture unit.**

- Data Group Selection: defines the data group to be observed from the selected capture unit.
- Capture Control: defines the way data is captured, the number of samples to capture, the trigger position in the capture and provides status about a running capture. This area also contains the **'START/STOP'** buttons used to control a capture and the controls for automatically exporting the waves.
- **Trigger and Data Qualification:** this whole area is used to define trigger and data qualification conditions for the capture.
- **Waveform Viewer:** each capture unit tab includes its own waveform viewer to visualize, format and export the captured data.

The settings for one single capture unit are defined from the corresponding tab. To capture data from more than one capture unit, please check 'Multiple Capture Control'.

# <span id="page-37-2"></span>**Data Group Selection**

Each Capture Unit can be connected to up to 16 data groups. The **Data Group Selection** drop-down list shows the data groups as defined in the project when setting up EXOSTIV IP with the Dashboard Core Inserter (please refer to **[Chapter 1: Core Inserter](#page-10-0)**).

This control changes the settings of the IP in the target FPGA so data from the selected data group of the selected capture unit can be captured. The selection can be done for each capture unit.

In RTL flow, the 'Data Group Selection' area features an additional button 'Edit Probes' (see picture below).

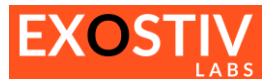

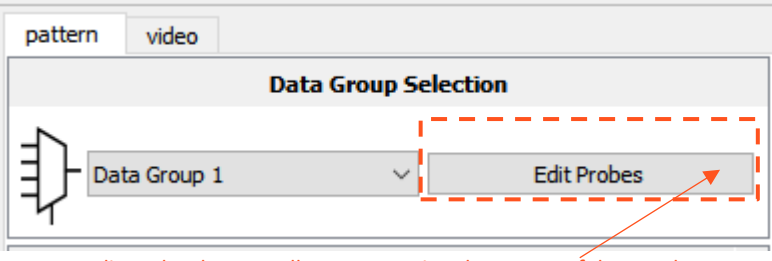

Edit Probes button: allows remapping the names of data probes

#### Clicking on this button opens the 'Data Probes Remapping' window (see below).

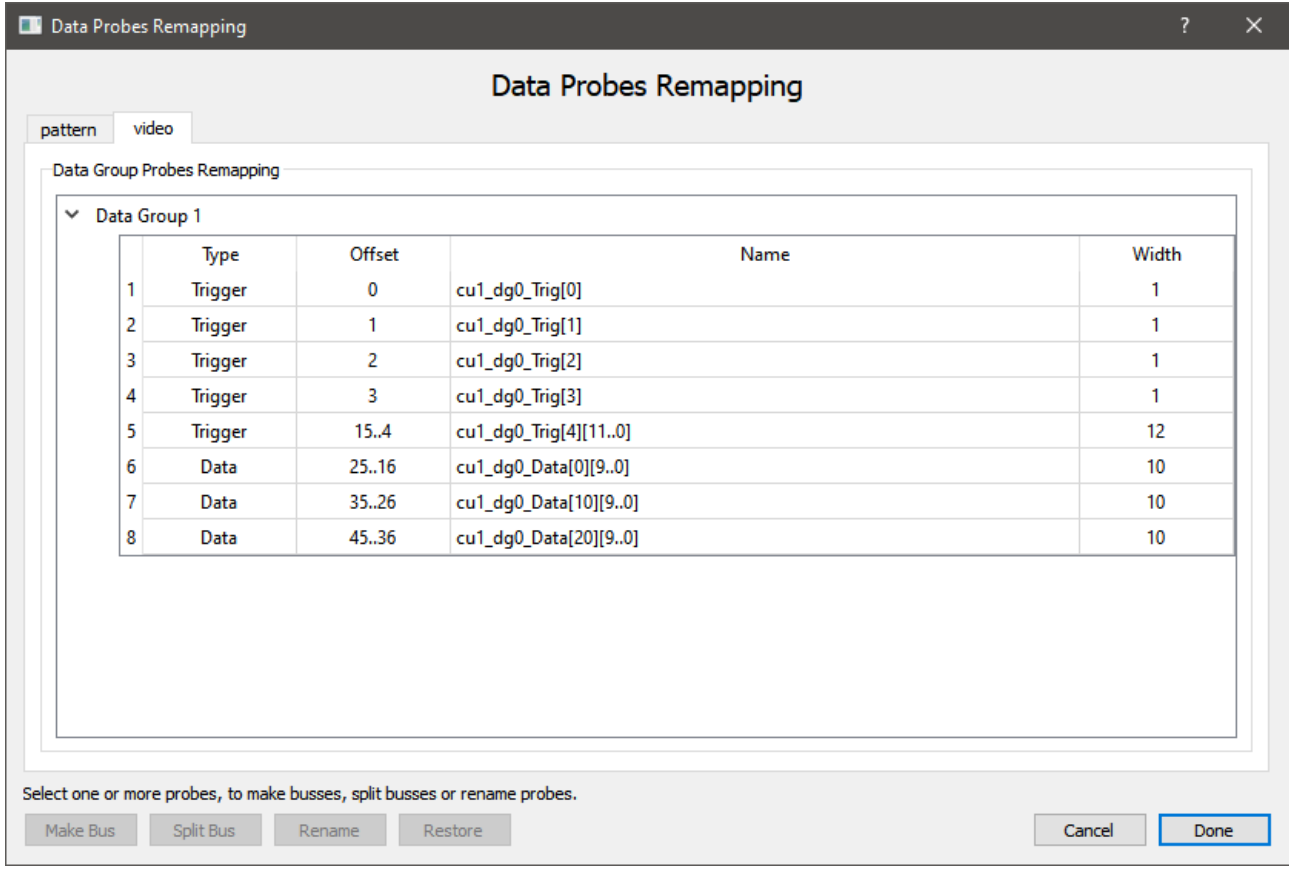

Formally, the EXOSTIV IP created with the RTL flow is a generic IP with generic ports called 'cu*i*\_Trig[range]' for data/trig ports and or cu*j*\_Data[range] for data only ports. When using EXOSTIV Analyzer, it is desirable to rename or regroup these inputs to ease the interpretation of the waves.

This window provides the following functionalities:

- Data Probes renaming
- Data Probes regrouping into bus
- Bus splitting

**To rename** data probe: double-click on the chose probe in the 'name' column. The name can then be edited.

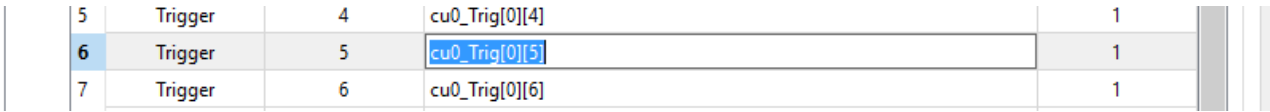

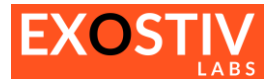

**To regroup multiple probes into a bus**: Hold SHIFT or CTRL and select the probes to regroup by click on them, then click on 'Make Bus' button or right-click to open the contextual menu, and click on 'Make Bus'.

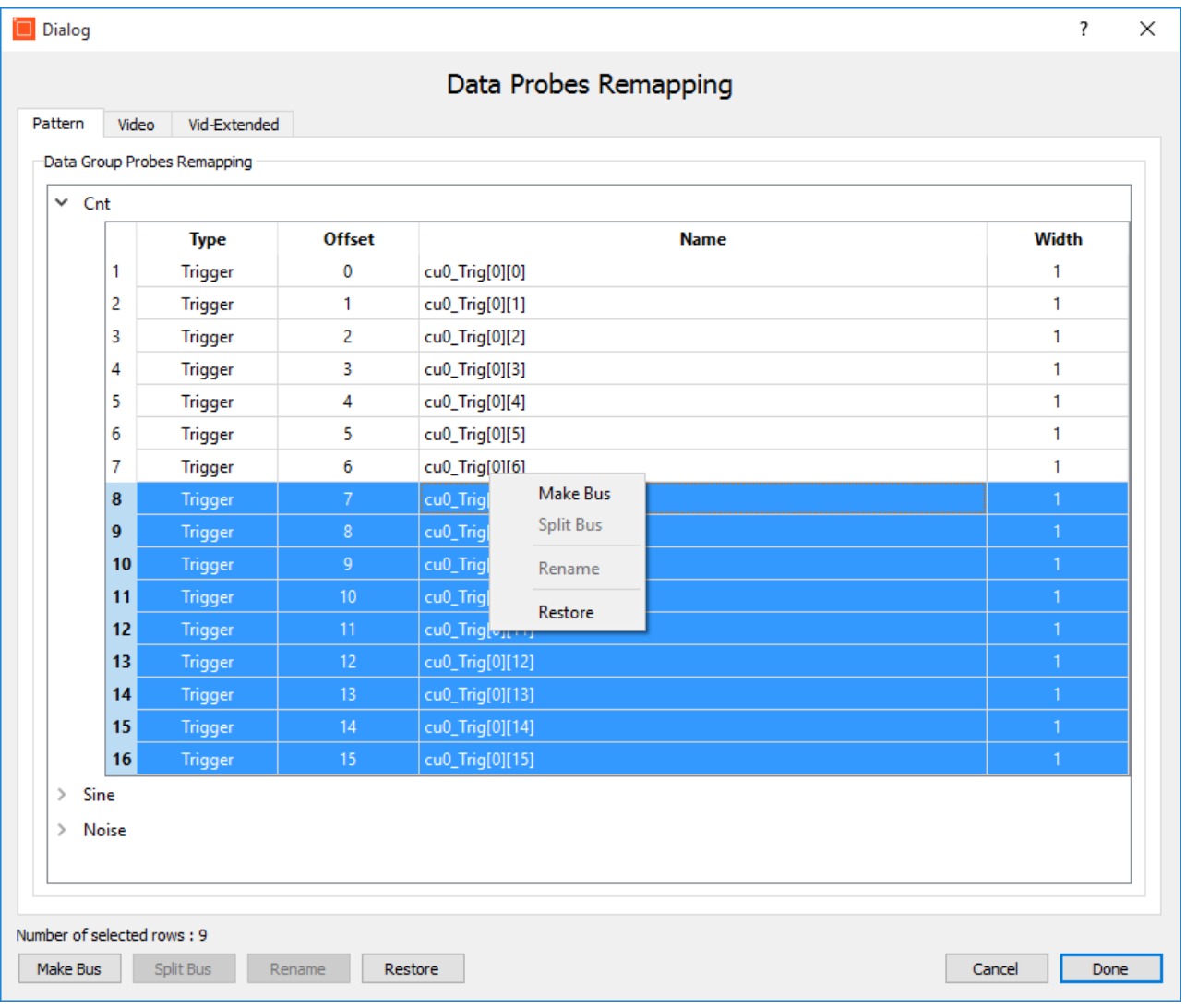

**To split an existing bus while keeping its name:** select the bus and click on **'Split Bus'** – or select the bus, right click and select 'Split Bus' from the contextual menu.

**To restore probes to their original names and grouping:** select them and click on '**Restore'** – or select them, right click and select 'Restore' from the contextual menu.

The changes are reflected into the waveform window at the next capture. Hence, it is preferable to first define the probe names and grouping, and then proceed with capture.

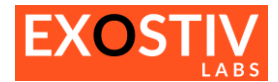

# <span id="page-40-0"></span>**Capture Control**

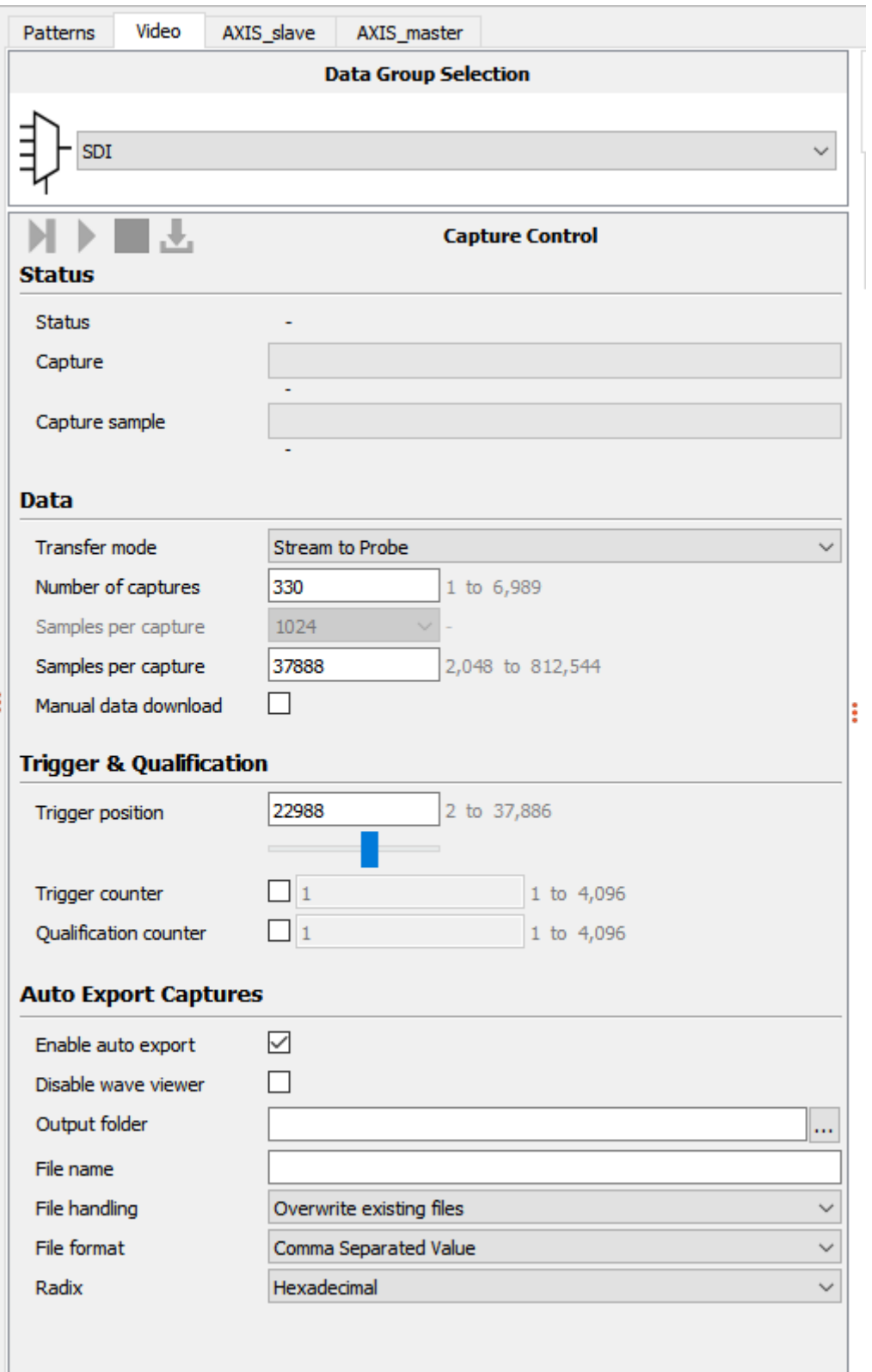

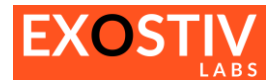

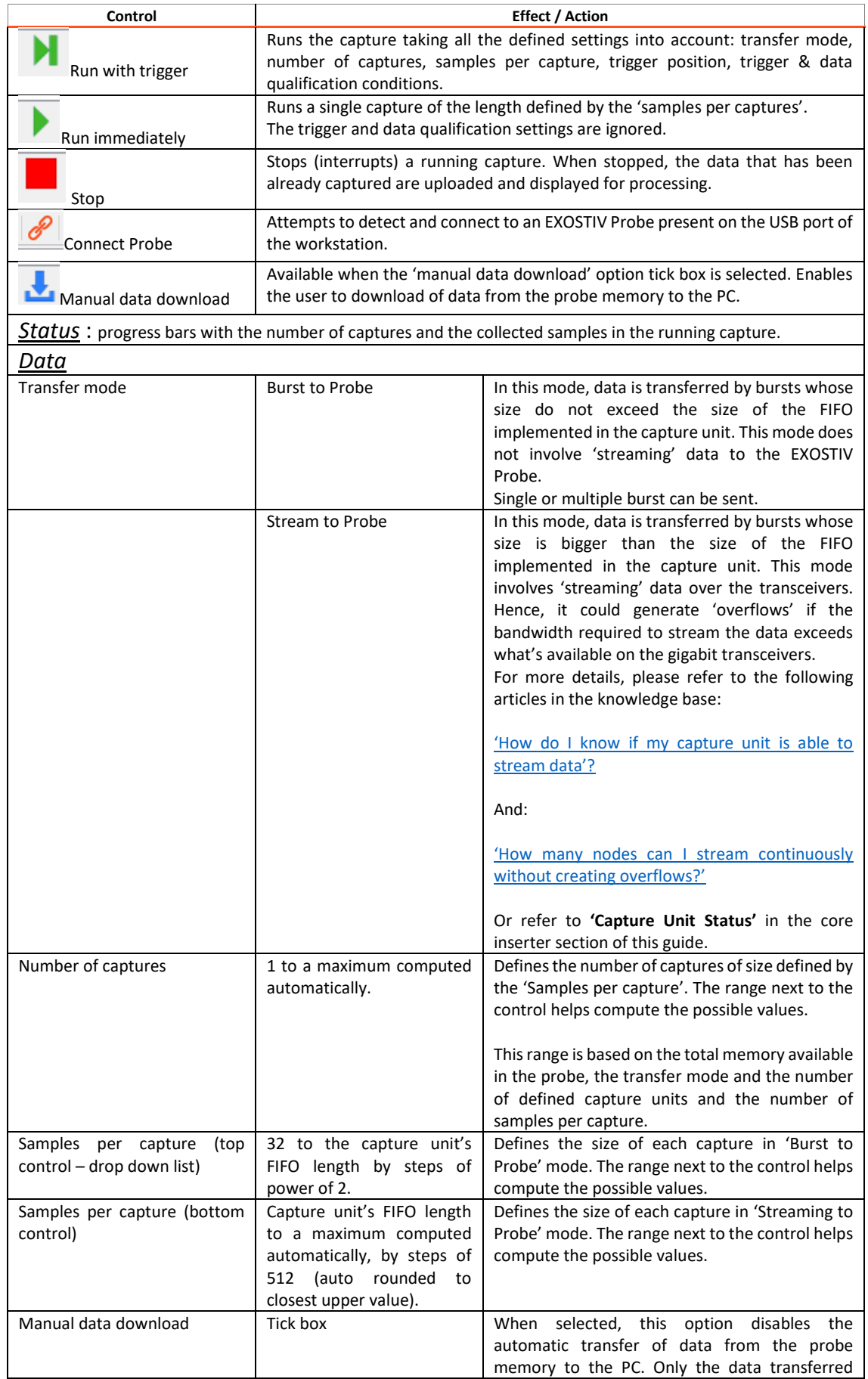

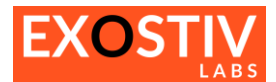

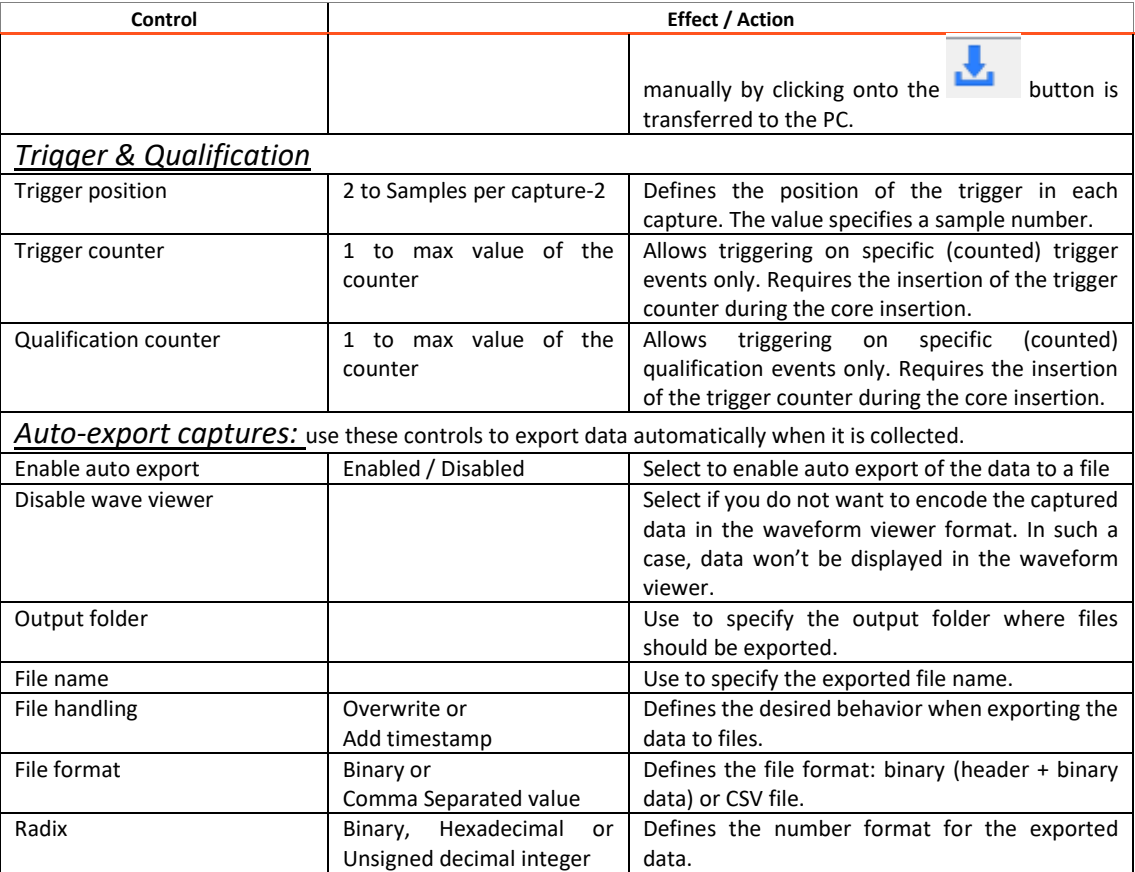

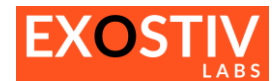

# <span id="page-43-0"></span>**Trigger & Data Qualification**

## <span id="page-43-1"></span>**Trigger & Data Qualification: overview**

The trigger & data qualification controls are split into 2 areas, as described in the figure below.

The trigger and the data qualification conditions are based on the definition of the following:

- One AND equation: it specifies a set of conditions on the capture unit's signals combined as a logic AND.
- One OR equation: it specifies a set of conditions on the capture unit's signals combined as a logic OR.
- Each equation can use a combination of conditions local to the selected capture unit and the result of the trigger or data qualification from another capture unit.
- The AND and the OR equations described above are combined to form the trigger or the data qualification unit. This combination is defined with the right-hand, as a graphical combination. Please refer to the figure below for an overview of the available paths.

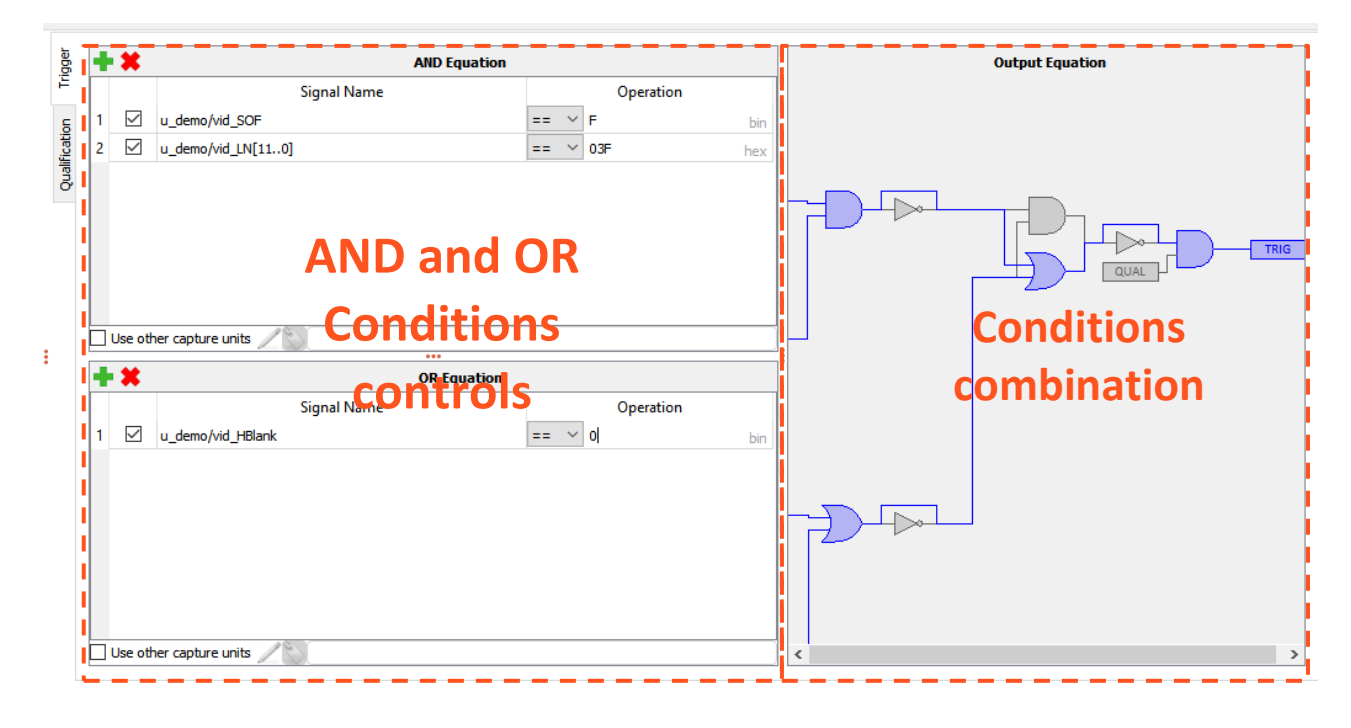

## <span id="page-43-2"></span>**Defining Trigger & Data Qualification: usage and rules**

Suppose you'd like to modify the AND Equation of the trigger. Please proceed as follows:

1. To add a condition to the list, click on the '+' sign at the top. This opens a window called 'Trigger Signals'.

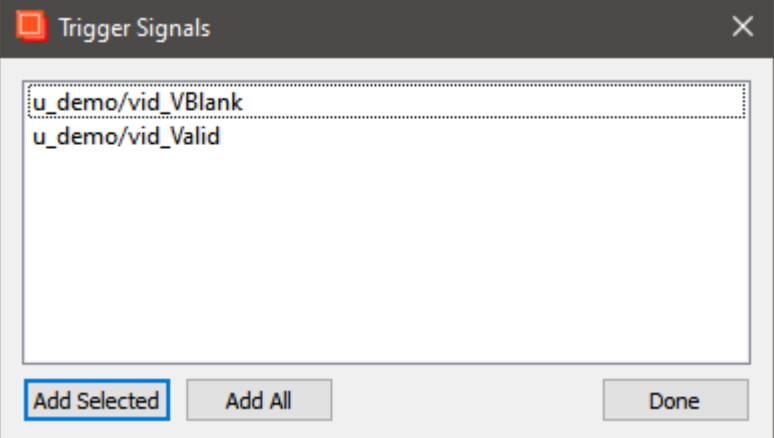

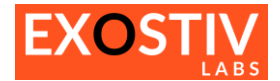

In this window you can find the list of the signals still available to add a condition to the AND equation.

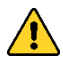

*This list is composed of the signals from the selected data group connected to the selected capture unit, that are not already used in either the AND or the OR equation. So each signal that is marked as 'trigger' during core insertion (please refer to Core Inserter – [Capture Configuration\)](#page-18-0) can be used once in the equations defining the triggers.*

- 2. Select the desired signals and click on 'Add Selected'. Or 'Add All'. Then, click on 'Done'. The added signals disappear from the list.
- 3. The AND equation window is completed with the signals we have added:
- 4. Each of the lines in the Equation window is formatted as follows:

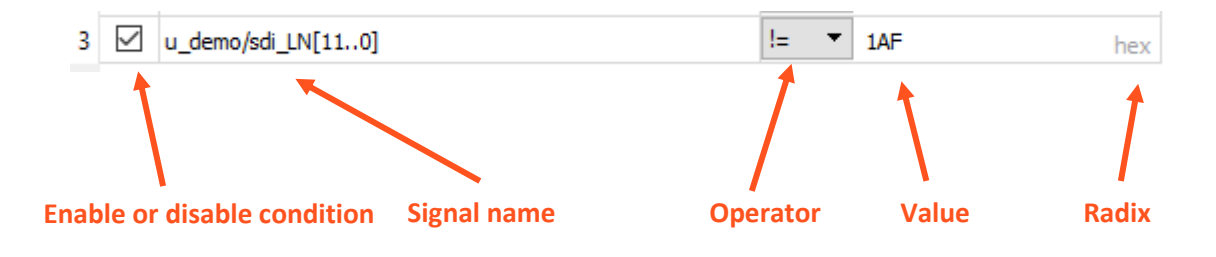

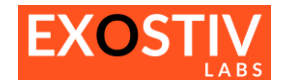

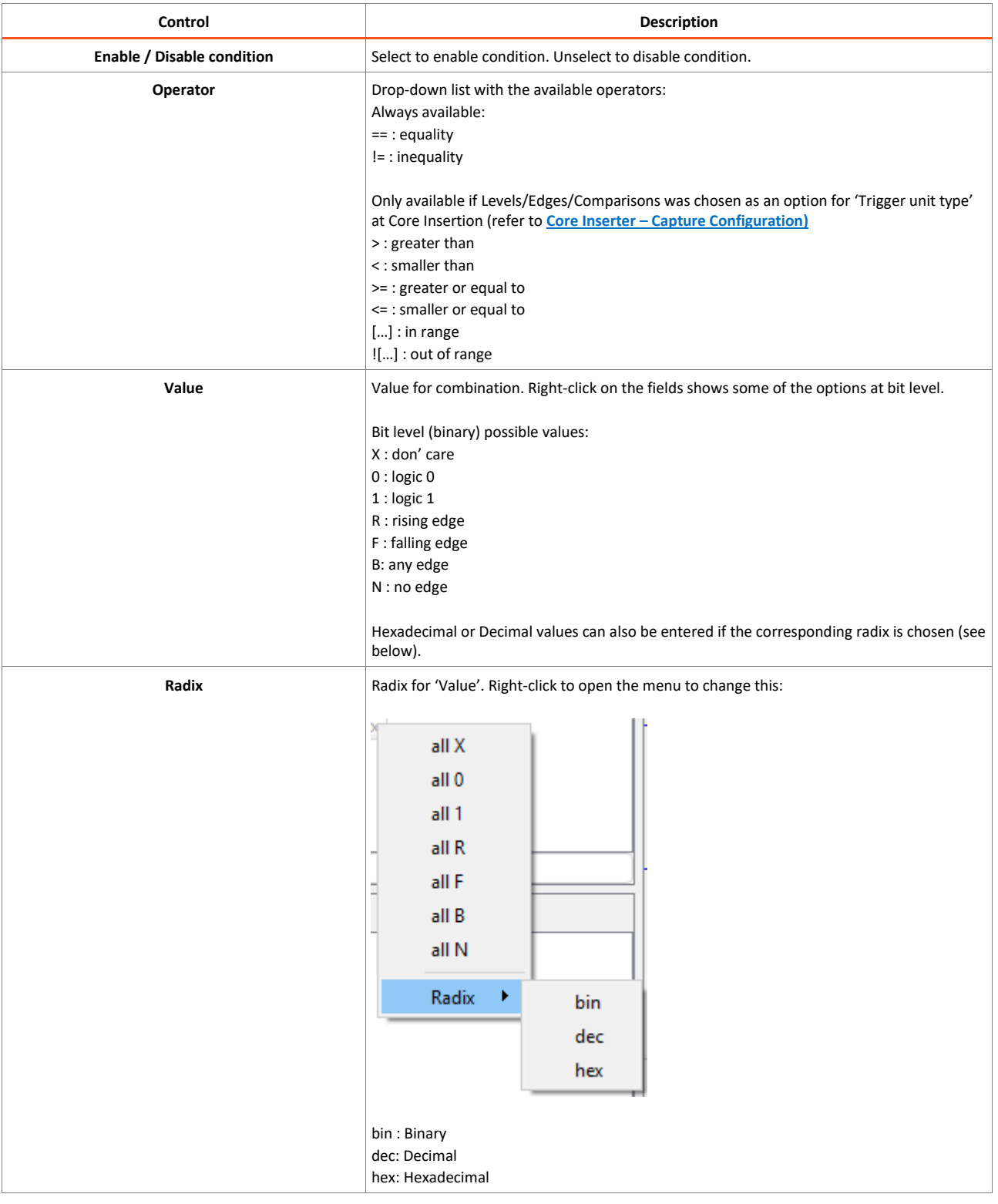

## <span id="page-45-0"></span>**Cross-capture unit trigger**

By default, it is possible to use the result of a trigger condition from one capture unit as a source trigger condition for another capture unit. Because capture units are not always located in the same clock domain, some options are available.

At the bottom of each (AND or OR) equation window, locate the following control 'Use other capture units'. Select tick box to enable it.

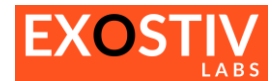

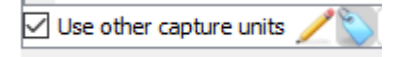

Click on the 'pencil icon' to edit the options:

A window opens, with the list of the available capture units (different from the active CU):

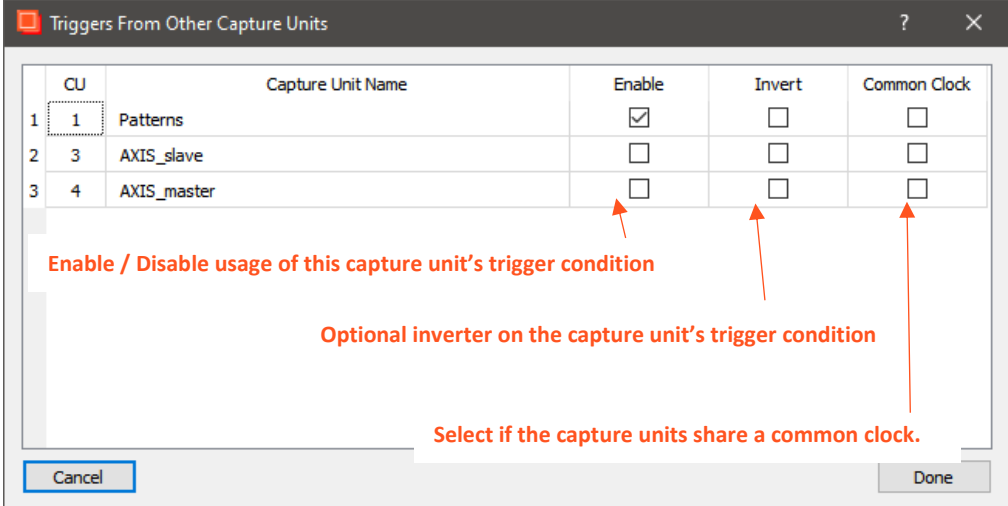

Click on 'Done' once set up.

The 'label icon' allows defining a custom logic name for the condition.

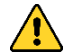

#### *Remark about cross-capture unit triggering with multiple clock domains:*

*When the same sampling clock is used for the capture units, the event sent from the source capture unit to the destination CU is fully synchronous and the detection thereof is immediate. In such a case, it is advised to select the option 'Common clock' so everything remains synchronous.*

*When the source and destination capture units do not use the same clock the source trigger event is latched into the destination capture unit. Once the event is seen at the output of the latch, the latch is reset. It is important to note that there will be an undefined time between the generation of the source event and its detection at the destination capture unit.*

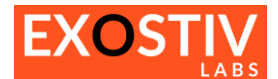

# <span id="page-47-0"></span>**Waveform viewer (MYRIADTM)**

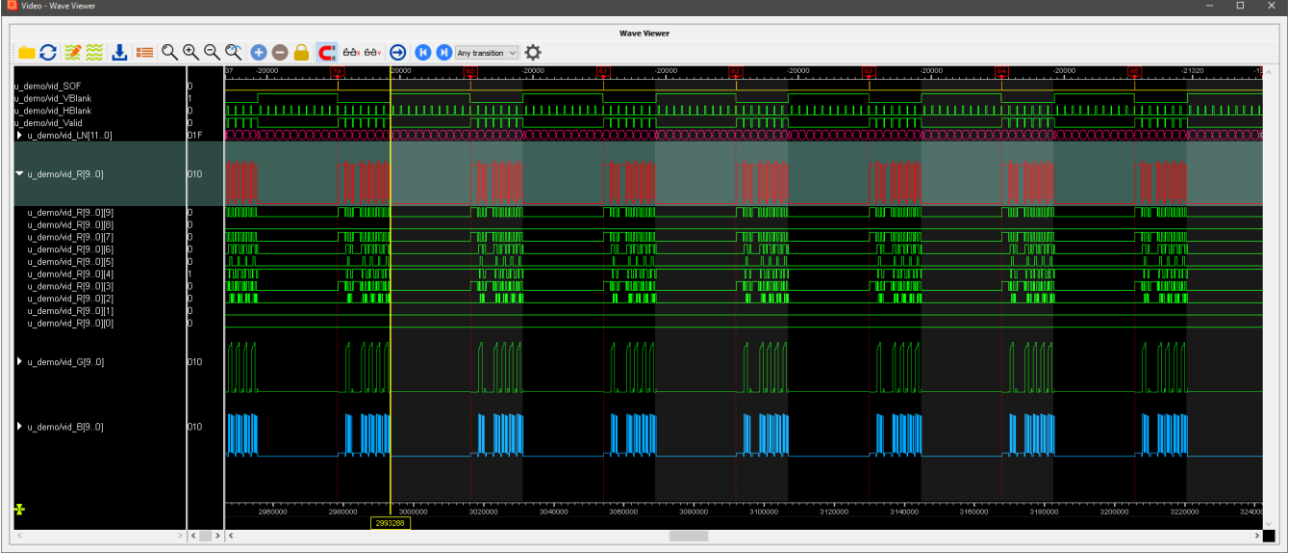

### <span id="page-47-1"></span>**Features – Overview:**

- Dock/Undock window (double-click in title);
- Gigabyte-capable waveform viewer;
- Wave database save / export (CSV, binary, VCD);
- Waves formatting (color, size) Analog or digital display binary, hexadecimal, unsigned;
- Formatting save / recall;
- Flexible and fast zoom, even on very large databases;
- Multi-marker;
- Event and value search;
- Multi-burst display (background color change)
- Burst numbering / special trigger display
- Multi-scale sample count (absolute or within each burst).

# <span id="page-47-2"></span>**Multiple Capture Control**

The optionally removable pane of the left-hand side of the Analyzer window provides the controls for running captures from multiple capture units.

The capture settings must be defined for each capture unit separately.

Select the tick box corresponding to the desired Capture Units and use the run with trigger or run controls.

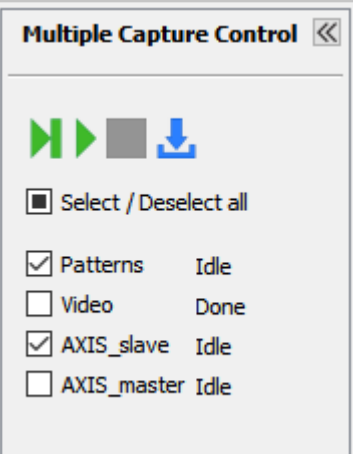

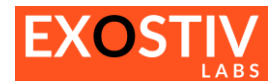

# <span id="page-48-0"></span>**Status bar**

 $\mathbb{R}$ 

Netlist flow | Link with AMD Vivado V | EXOSTIV Probe V | FPGA link V

The Status bar returns the connection status of:

- the chosen project flow ('Netlist' or 'RTL').

and the contract of the contract of

- the connection between Vivado and EXOSTIV Dashboard if the netlist flow is used.
- the EXOSTIV Probe with the PC ('EXOSTIV Probe').
- the EXOSTIV Probe with EXOSTIV IP ('FPGA link'). When properly connected, the red 'X' turns to a green 'V'.

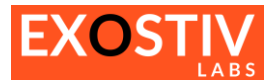

# <span id="page-49-0"></span>**Appendix A – EXOSTIV Dashboard Installation Notes**

## <span id="page-49-1"></span>**Installing EXOSTIV Dashboard – Windows 64 bit**

- 1) Download the latest version of EXOSTIV Dashboard: go to: [www.exostivlabs.com/download](http://www.exostivlabs.com/download) Pick the desired version and register to request the download.
- 2) Unpack the program to start installation. Follow the installation process.

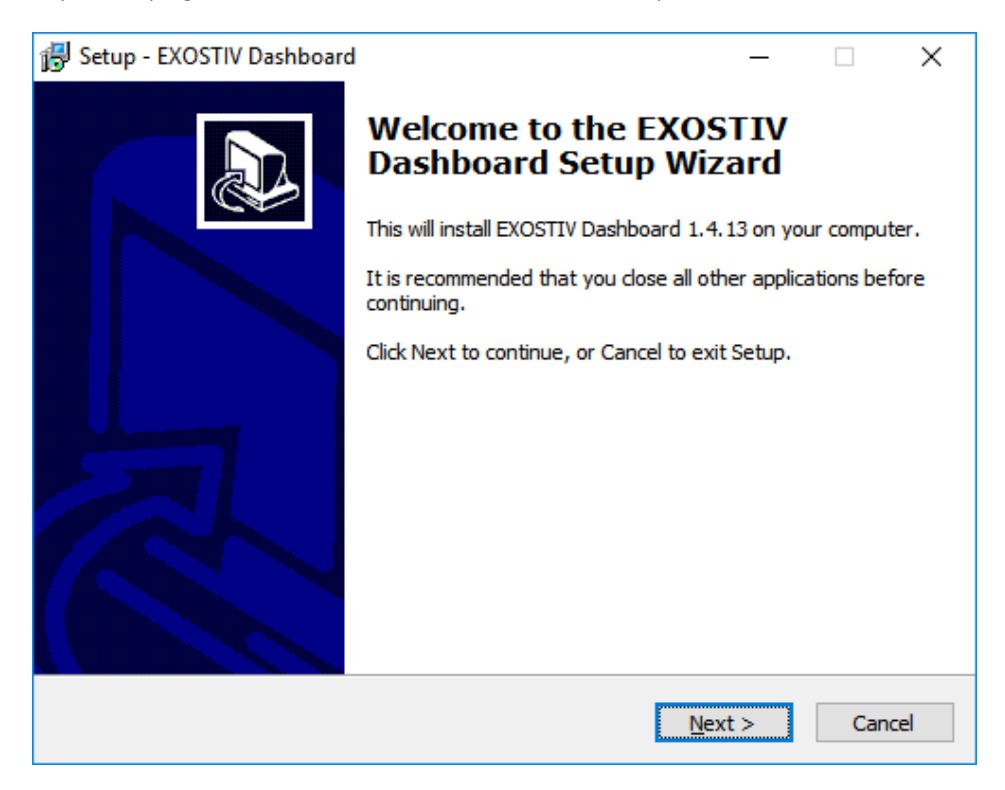

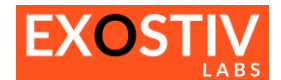

## **Installing the EXOSTIV Probe USB driver**

The EXOSTIV probe requires a USB driver to be installed:

- 1) Connect the EXOSTIV Probe to the PC with the USB cable and power it on.
- 2) If not automatically prompted to install a driver, start Windows' Device Manager and locate the EXOSTIV Probe in the list:

Right-click on 'EXOSTIV Probe' and select 'Update Driver Software…'

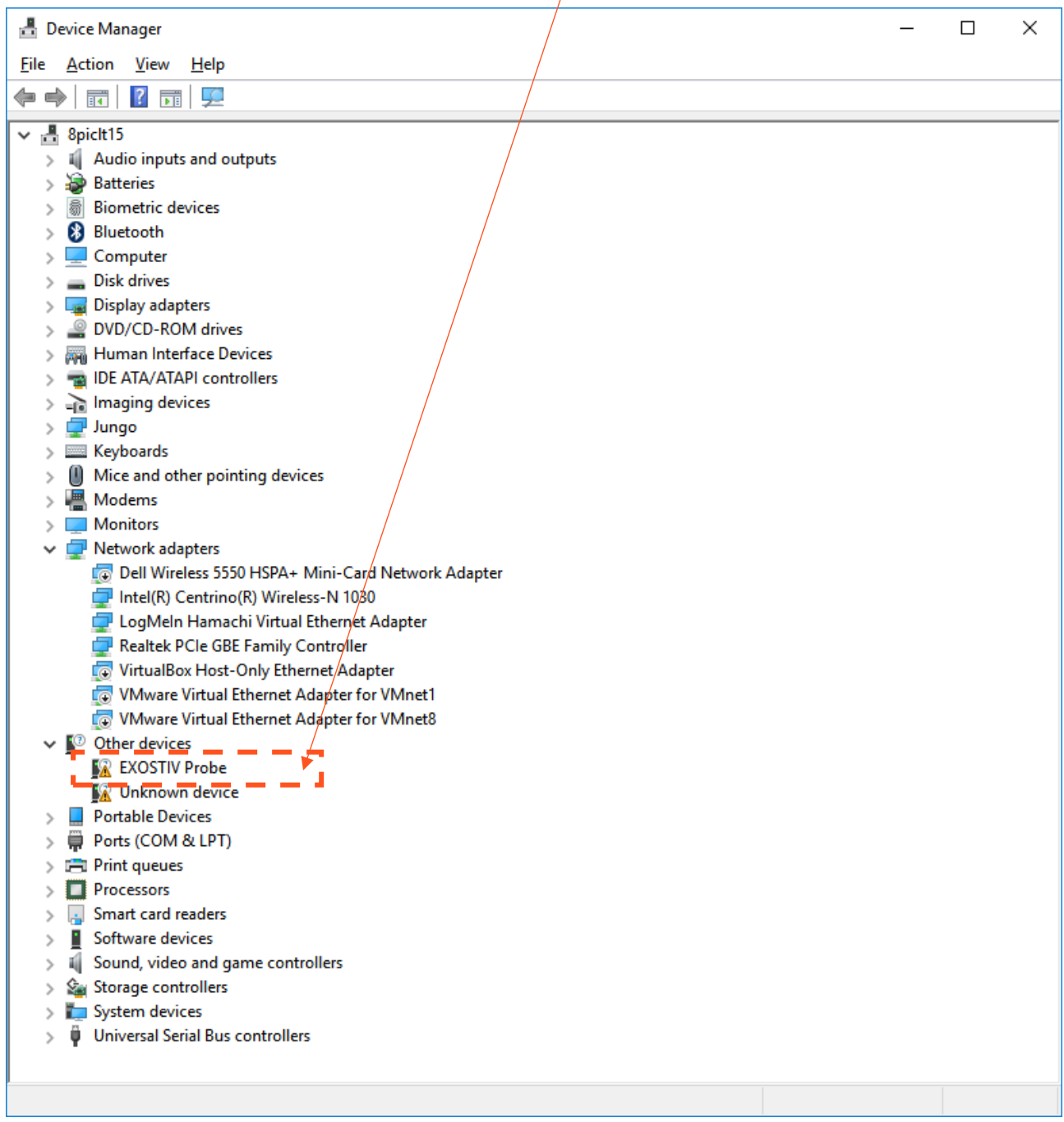

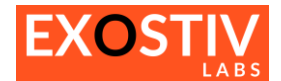

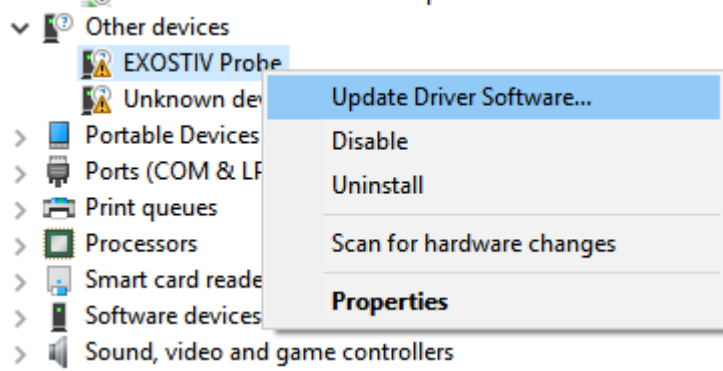

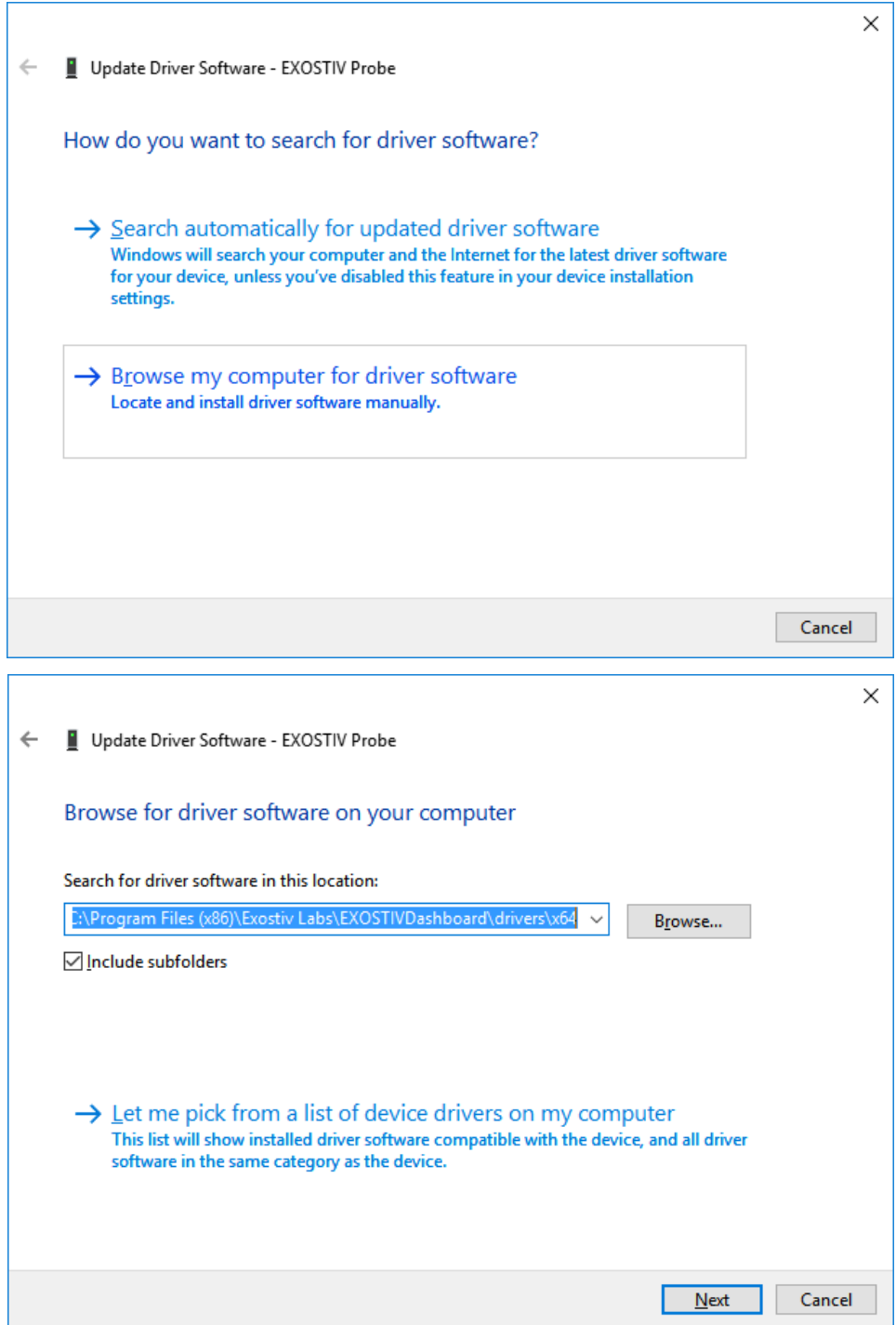

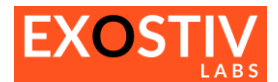

Select **'Browse my computer for driver software'** and specify the right location of the driver.

- For 32 bits windows, the default directory is **C:\Program Files\Exostiv Labs\EXOSTIVDashboard\drivers\x86**
- For 64 bits windows, the default directory is **C:\Program Files (x86)\Exostiv Labs\EXOSTIVDashboard\drivers\x64**

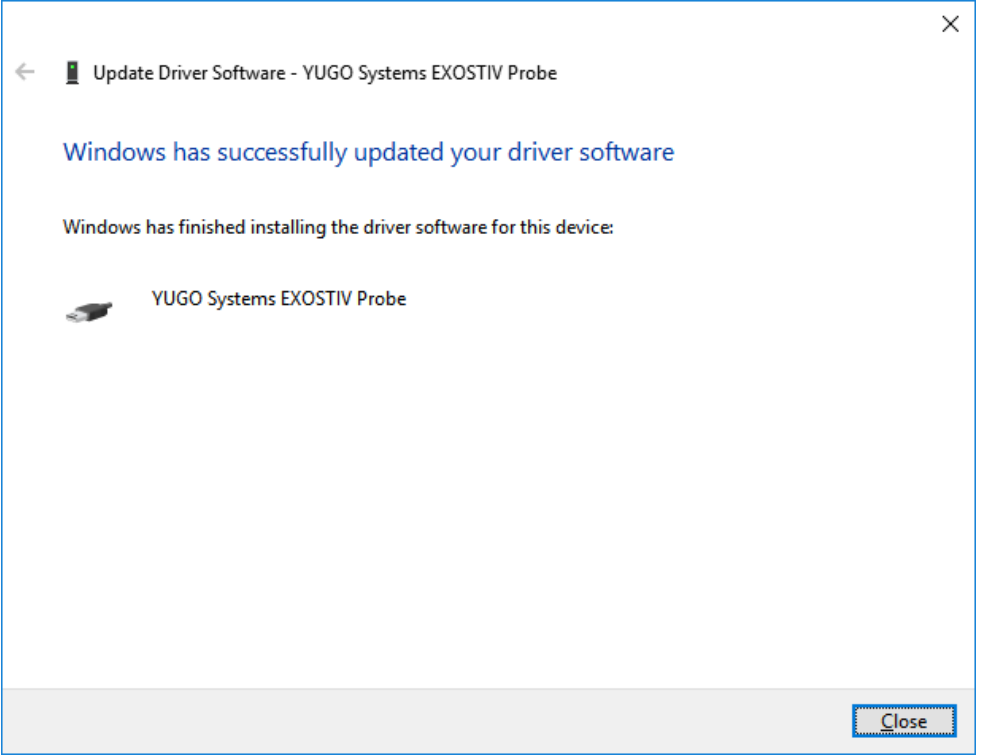

## <span id="page-52-0"></span>**Installing the EXOSTIV Dashboard button in Vivado**

#### *(Applies to EXOSTIV for AMD only)*

EXOSTIV for AMD provides a 'netlist flow', that enables EXOSTIV IP insertion after synthesis. This flow requires linking EXOSTIV Dashboard to Vivado using a shortcut to a script in Vivado's toolbar. This shortcut is automatically added at the end of the EXOSTIV Dashboard software installation.

In cases where the installation program fails to locate the Vivado installation properly, it is possible that no button gets inserted in the Vivado toolbar.

Please check your Vivado toolbar. If the EXOSTIV icon is NOT visible, then you have to install it manually:

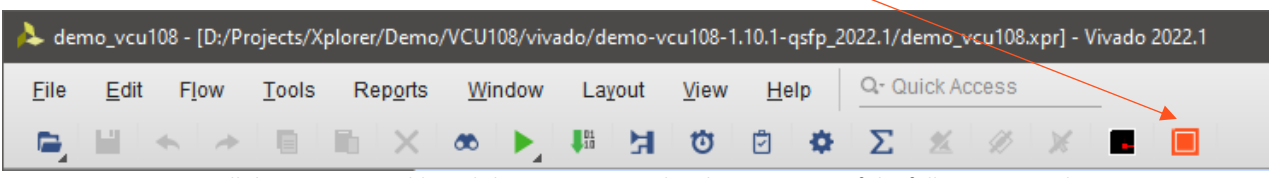

To install the EXOSTIV Dashboard shortcut into Vivado, please use one of the following procedures:

#### **Procedure #1 – Through EXOSTIV Dashboard menu (semi-automatic).**

- 1. Close Vivado.
- 2. Start EXOSTIV Dashboard
- 3. Click on the following menu item: **Tools > Install Dashboard Shortcut**

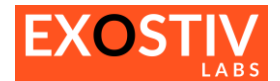

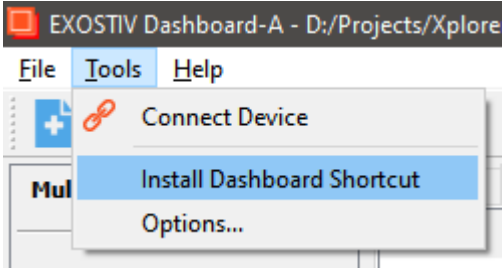

4. **You should receive the message: 'Integration with Vivado succeeded'.**

## **Procedure #2 – Setting it up from Vivado**

- 1. Start Vivado
- 2. Click on the following meny item: **Tools > Customize Commands > Customize commands…**

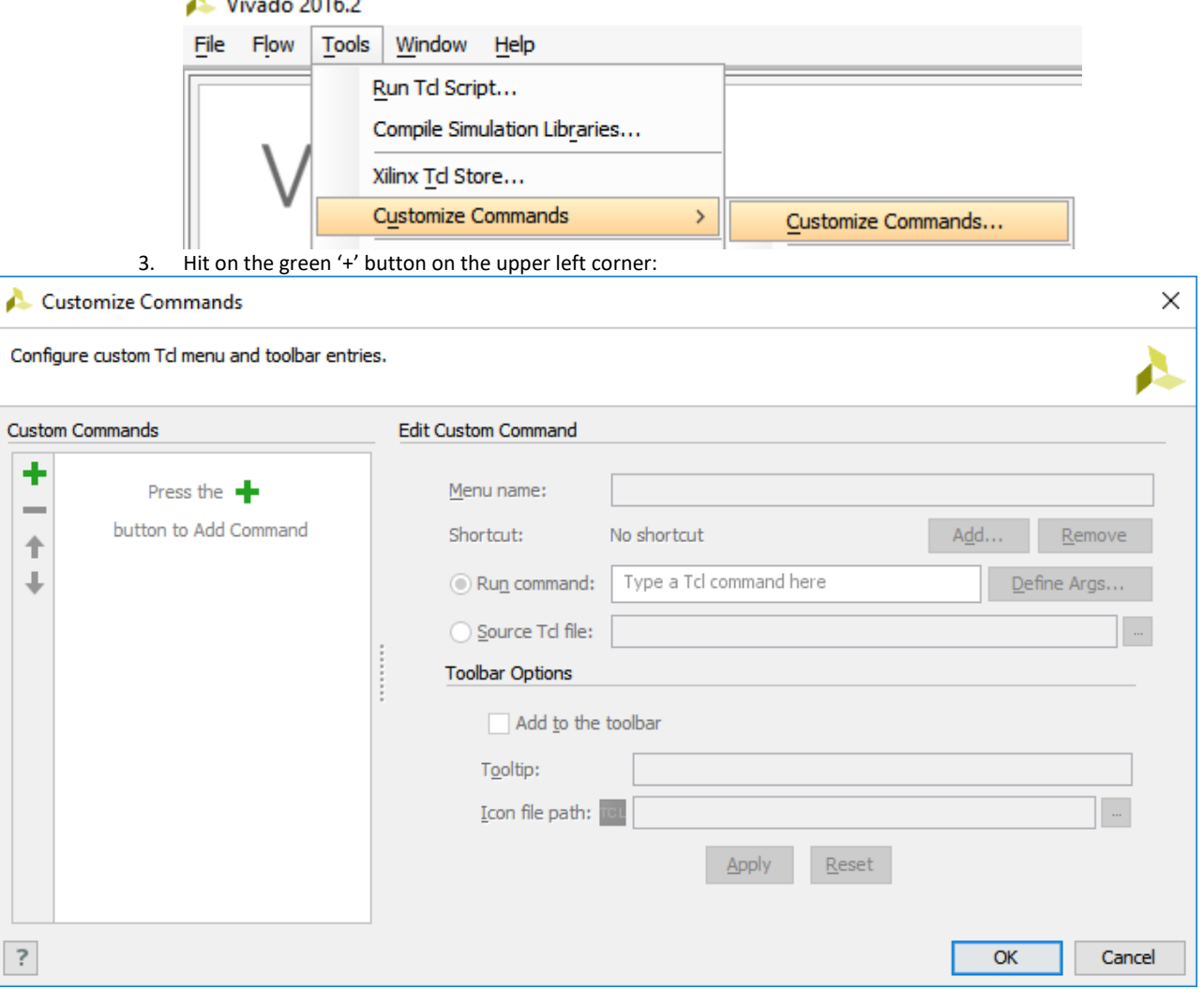

4. Type **'EXOSTIV Dashboard'** in the dialog that opens. Press **ENTER.**

Ī

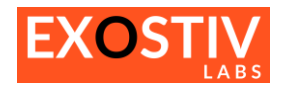

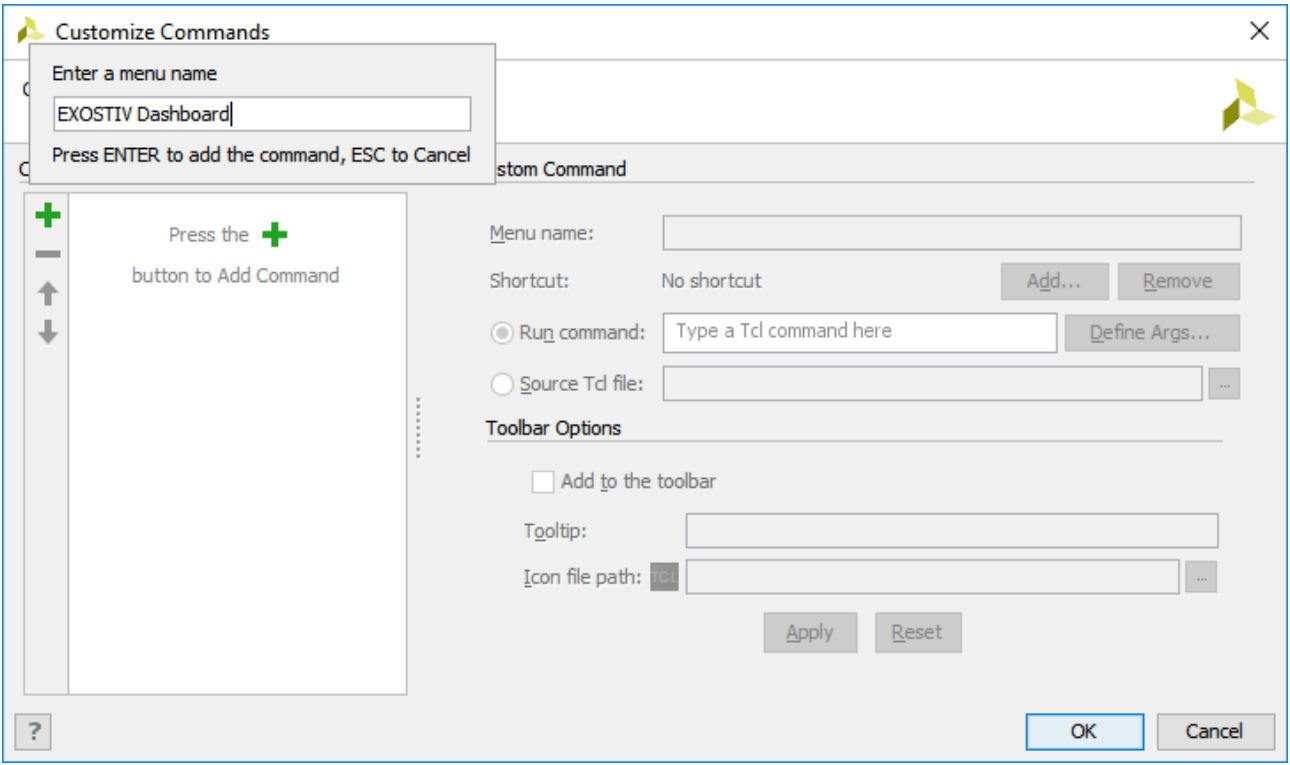

- 5. Enter the following lines in the main dialog window:
	- Run command: source "C:/Program Files (x86)/Exostiv Labs/EXOSTIVDashboard/vivado server.tcl" -notrace - Select 'Add to the toolbar'
	- Optionally add the following tooltip: Start EXOSTIV Dashboard<br>- Icon file path: C:/Program Files (x86)/Exostiv Labs/EXOSTIVDas
	- Icon file path: C:/Program Files (x86)/Exostiv Labs/EXOSTIVDashboard/Exostiv-icon\_32x32.png

Please replace 'C:/Program Files (x86)/Exostiv Labs/EXOSTIVDashboard' with the alternate path that you used for installing the EXOSTIV Dashboard software.

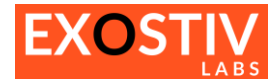

## <span id="page-55-0"></span>**Installing EXOSTIV Dashboard – Linux**

**1. Please refer to: <https://www.exostivlabs.com/exostiv/exostiv-technical-specifications/>**

to check the supported Linux distributions and versions.

2. **Download** the latest version of EXOSTIV Dashboard: go to:<http://www.exostivlabs.com/support/downloads/> Pick the desired version and register to request the download.

#### **3. Make the installer executable**

In the window manager, right-click on the installer. Select the "Permissions" tab and enable the "Allow executing file as program" checkbox.

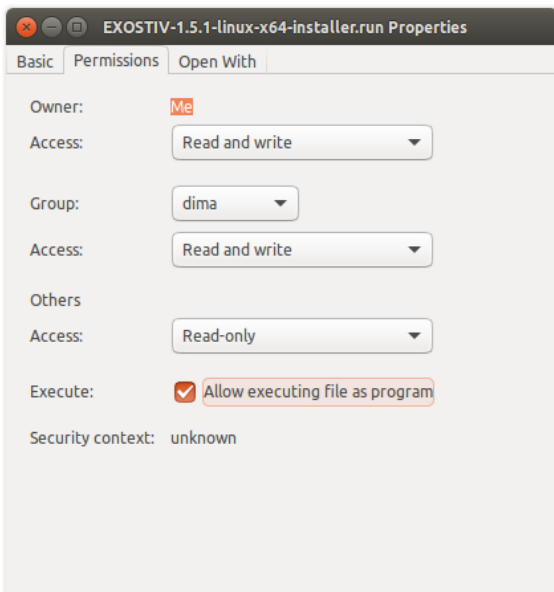

#### **4. Run the installer**

Double click on the installer to start the software installation. Click three times on "Forward", then on "Finish".

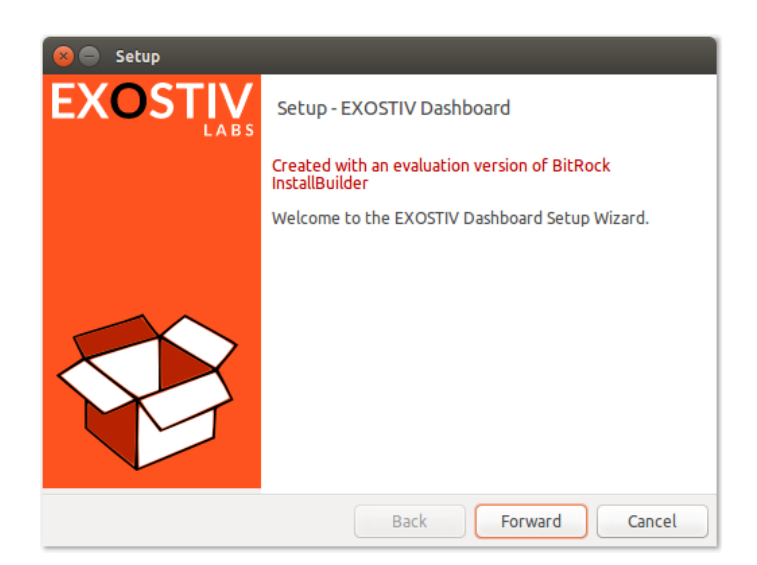

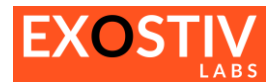

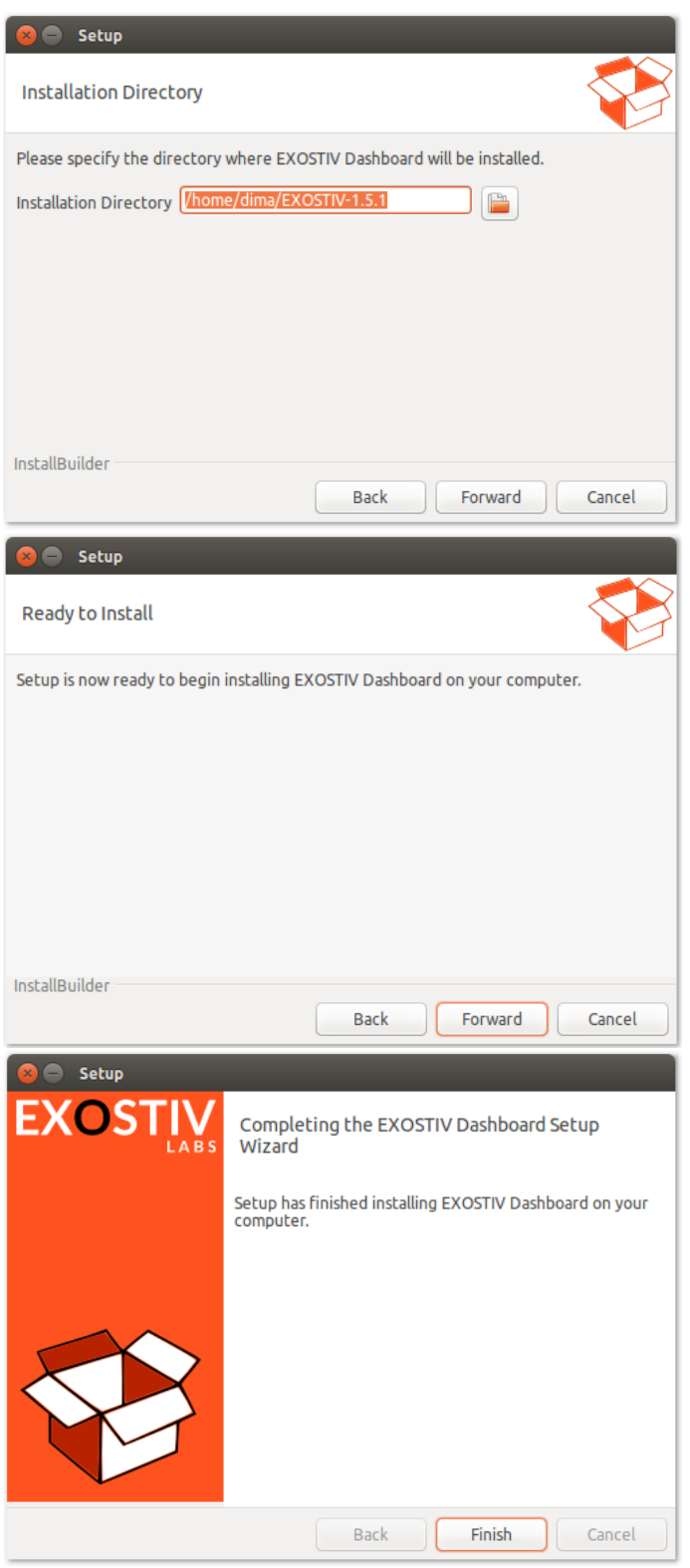

At the end of the installation, two new icons appear on the desktop to start and uninstall the application.

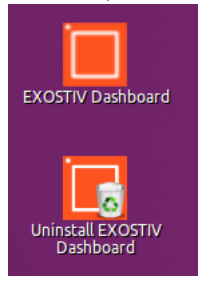

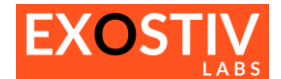

## <span id="page-57-0"></span>**Before running the application**

EXOSTIV Dashboard requires libusb-1.0-0 to access the probe. Type following command to install libusb:

- **sudo apt-get install libusb-1.0-0**

Enter the administrator password to complete the installation.

Libusb requires administrator privilege to use the USB bus. To remove this limitation, proceed as follows:

- Open file "/lib/udev/rules.d/50-udev-default.rules" in a test editor like gedit with administrator rights.
- **Search for the following line in the file:**

SUBSYSTEM=="usb", ENV{DEVTYPE}=="usb\_device", MODE="0664"

- **Replace with this line:**

SUBSYSTEM=="usb", ENV{DEVTYPE}=="usb\_device", MODE="066**6**"

- **Save the file.**

## <span id="page-57-1"></span>**Integration with Vivado**

Linking EXOSTIV Dashboard to Vivado for Core Insertion requires using a shortcut to a script in Vivado's toolbar.

In Vivado, open the "Customize Commands..." dialog with Tools > Customize Commands > Customize Commands...

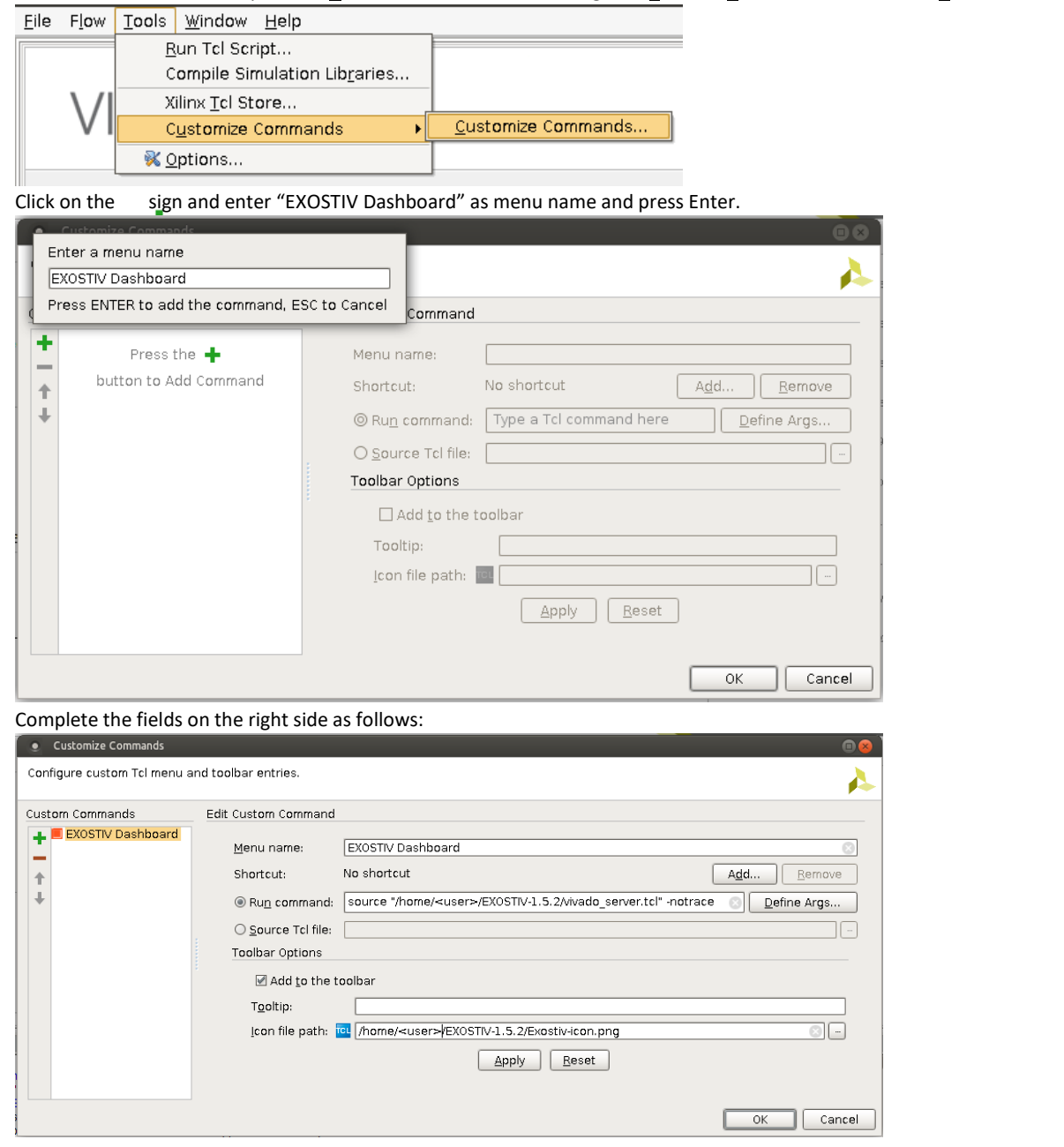

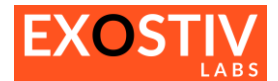

- Run command : source "/home/<user>/<EXOSTIV installation directory>/vivado\_server.tcl" -notrace
- Icon file path : /home/<user>/<EXOSTIV installation directory>/Exostiv-icon.png

Replace <user> with the user name. Or adapt the path according to the installation folder. Click on "OK" to validate the changes and close the dialog box.

The newly created custom command should now appear in the menu.

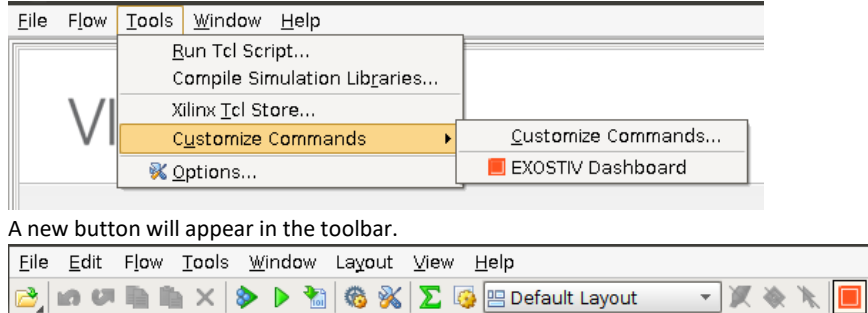

<span id="page-58-0"></span>The new menu entry and the new button can now be used to start EXOSTIV Dashboard.

## **Using the application from a command prompt**

The EXOSTIV Dashboard can be started from a command prompt. First go the install folder, typically "cd ./EXOSTIV-1.5.4" and execute command "./ExostivDashboard.sh".

 $\circledS$ 

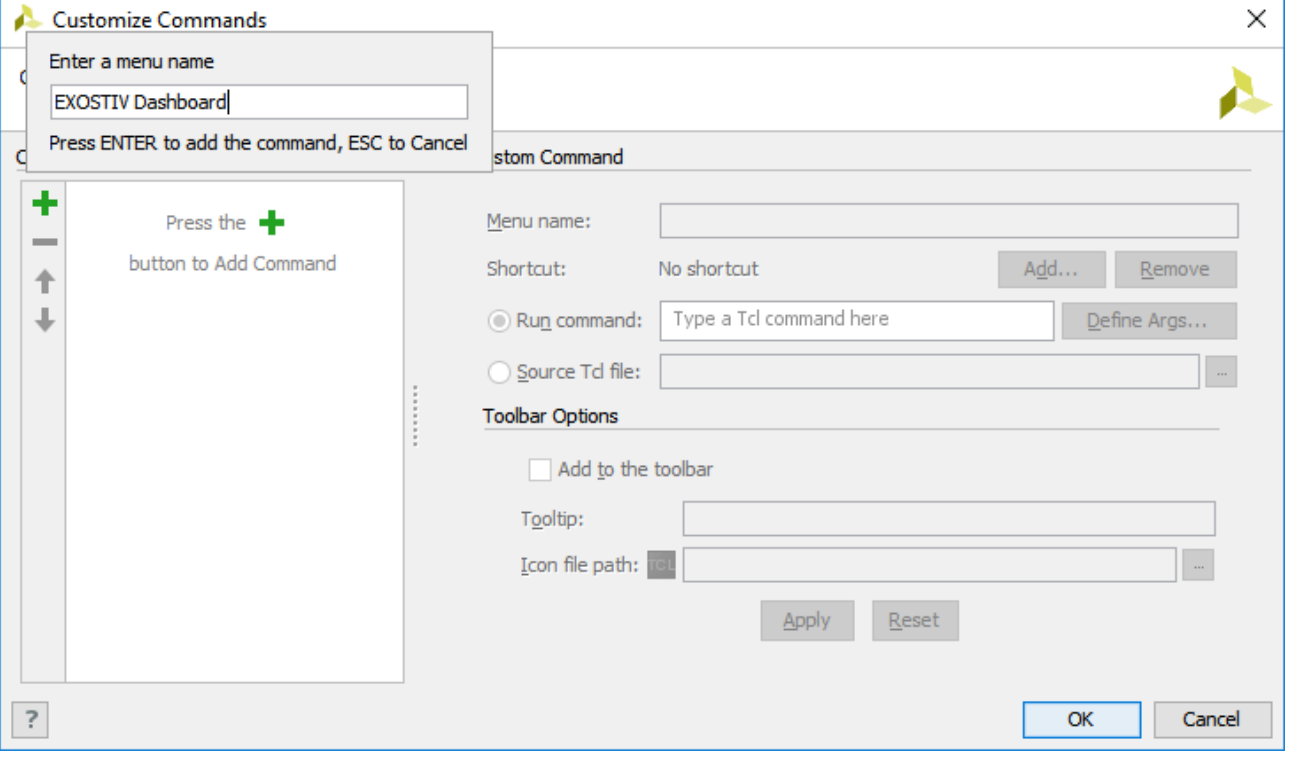

- 6. Enter the following lines in the main dialog window:
	- Run command: source "C:/Program Files (x86)/Exostiv Labs/EXOSTIVDashboard/vivado server.tcl" -notrace
	- Select 'Add to the toolbar'
	- Optionally add the following tooltip: Start EXOSTIV Dashboard
	- Icon file path: C:/Program Files (x86)/Exostiv Labs/EXOSTIVDashboard/Exostiv-icon\_32x32.png

Please replace 'C:/Program Files (x86)/Exostiv Labs/EXOSTIVDashboard' with the alternate path that you used for installing the EXOSTIV Dashboard software.

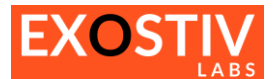

# <span id="page-59-0"></span>**Appendix B – Using 'Design Checkpoints' (DCP) flow type**

#### <span id="page-59-1"></span>*(This section applies to Exostiv Dashboard-A for AMD devices)*

### <span id="page-59-2"></span>**Using Vivado with and without project files (.xpr)**

AMD Vivado provides several ways to define and implement FPGAs. The default usage of EXOSTIV implies defining 'projects' files in Vivado (.xpr).

However, in some cases, project files are not used – especially when the target FPGA design is not synthesized with Vivado, but with a third-party EDA synthesis tool.

A very common way of using Vivado is to proceed by successively saving 'Design Checkpoints' (.DCP). Such checkpoints allow saving the state of the implemented design at any point of the flow. By using checkpoints, it is not mandatory to use project files (.xpr). The set of commands that can be used in Vivado differ on whether a project file is used or not.

In this section, we present an alternate flow for using Vivado and EXOSTIV Dashboard without Vivado .xpr project file.

#### <span id="page-59-3"></span>**Flow**

- We suppose that Vivado is used with the target FPGA design after synthesis. The synthesized design is loaded into Vivado as a netlist. Hence, the starting point is a design checkpoint (.DCP) saved with Vivado after loading the target FPGA design. We suppose that no Vivado project is defined.
- In the EXOSTIV Dashboard, calling the implementation run is based on the preexistence of a Vivado project file. For this reason, the implementation of the FPGA design instrumented with the EXOSTIV IP cannot be started from EXOSTIV Dashboard. Hence, the option of starting the implementation from the EXOSTIV Dashboard must be de-selected.

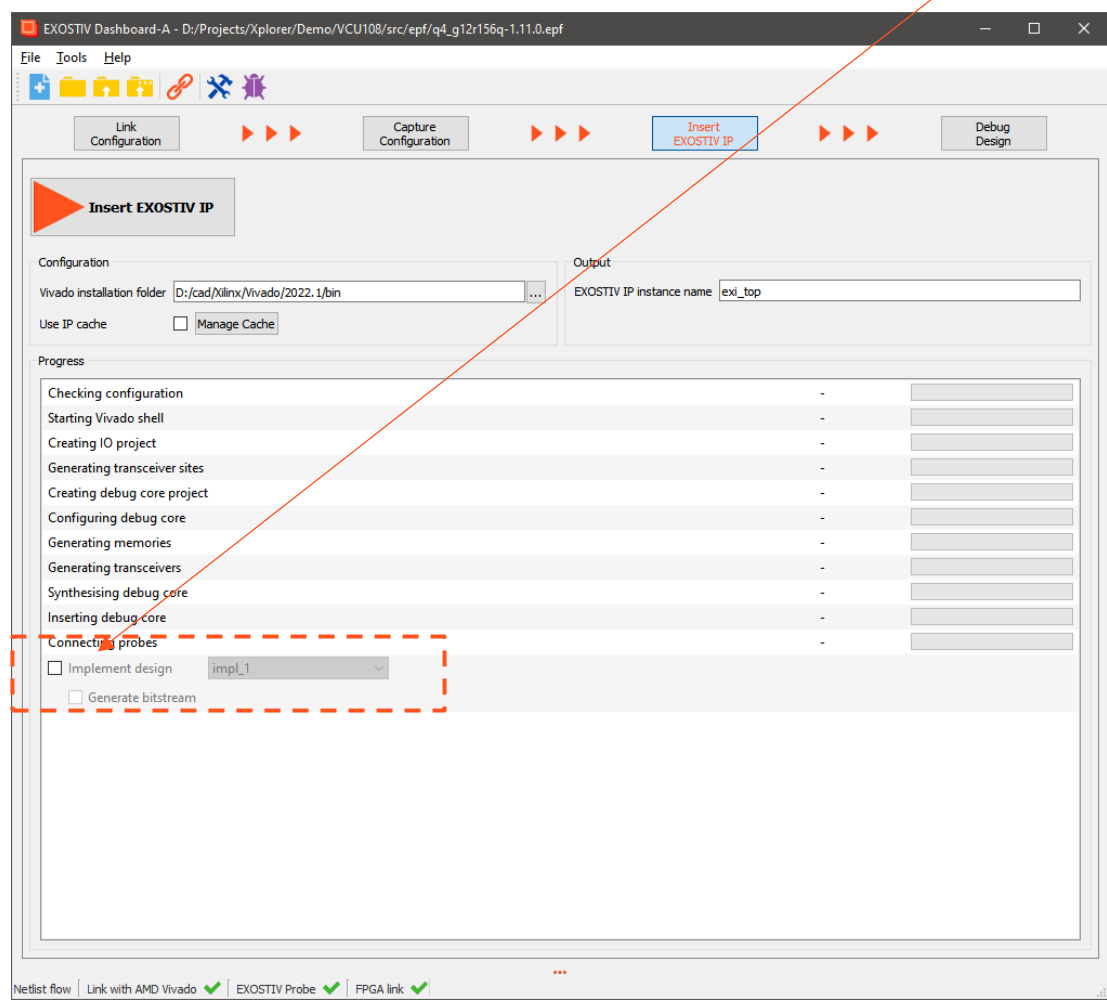

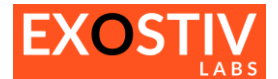

- After loading the synthesized design into Vivado (possibly recalling the corresponding design checkpoint), the EXOSTIV Dashboard can be linked to Vivado with the usual flow (please refer to section starting from '[Core](#page-11-0)  Inserter - [Overview](#page-11-0)').
- Pressing the 'Insert EXOSTIV IP' button from the Insert EXOSTIV IP window of the Core Inserter will start and run the flow up the the 'Design Rules Check'. Thereafter, the result is an 'instrumented synthesized design', that is, the same original design netlist, where a synthesized EXOSTIV IP is inserted and connected to the nodes chosen with the EXOSTIV Core Inserter.
- Save your EXOSTIV Dashboard project file.
- From there, the implementation of this 'instrumented design' must be manually started. Here is how:
	- 1. Switch to the Vivado session where the synthesized design had been loaded originally. The unit 'exi\_top' (EXOSTIV IP top) should be present in the design.

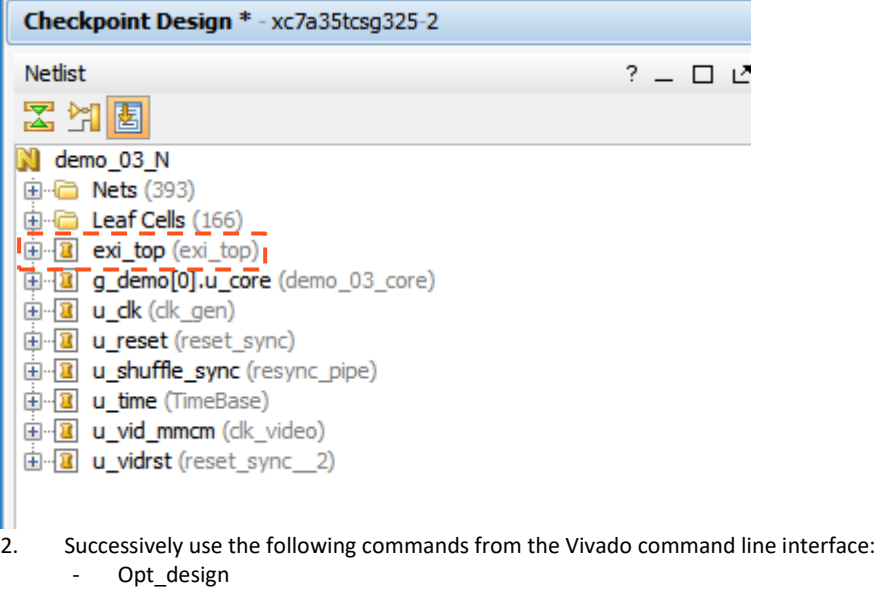

- (optionally: power\_opt\_design)
- Place\_design
- (optionally: phys\_opt\_design)
- Route\_design
- Write bitstream <file name>

#### *Please refer to Vivado command line / batch mode user's guide for additional details and options.*

3. You can then load the FPGA configuration and use EXOSTIV Analyzer.

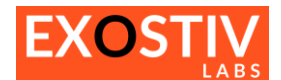

# **Copyright**

© Exostiv Labs Srl 2024. Exostiv Labs™, the Exostiv Labs logo, EXOSTIV™ and MYRIAD™ are trade names and/or trademarks of Exostiv Labs Srl. All rights reserved. Other brands and names mentioned in this document are the trademarks of their respective owners.

Exostiv Labs Srl is a company registered in Belgium, 18 Avenue Molière, 1300 Wavre. VAT / REG nr: BE0873.279.914.

AMD, the AMD Arrow logo, Alveo, Artix, ISE, Kintex, Kria, MicroBlade, Spartan, Ultrascale, Versal, Virtex, Vitis, Vivado, Zynq and combinations thereof, are trademarks of Advanced Micro Devices, Inc.

# **Disclaimer**

THIS DOCUMENT IS PROVIDED "AS IS". EXOSTIV LABS PROVIDES NO REPRESENTATIONS AND NO WARRANTIES, EXPRESS, IMPLIED OR STATUTORY, INCLUDING, WITHOUT LIMITATION, THE IMPLIED WARRANTIES OF MERCHANTABILITY, SATISFACTORY QUALITY, NON-INFRINGEMENT OR FITNESS FOR A PARTICULAR PURPOSE WITH RESPECT TO THE DOCUMENT. For the avoidance of doubt, EXOSTIV LABS makes no representation with respect to, and has undertaken no analysis to identify or understand the scope and content of, third party patents, copyrights, trade secrets, or other rights.

This document may include technical inaccuracies or typographical errors.

The contents of this document are subject to change without notice. This document may contain information on a Exostiv Labs product under development by Exostiv Labs. Exostiv Labs reserves the right to change or discontinue work on any product without notice.

TO THE EXTENT NOT PROHIBITED BY LAW, IN NO EVENT WILL EXOSTIV LABS BE LIABLE FOR ANY DAMAGES, INCLUDING WITHOUT LIMITATION ANY DIRECT, INDIRECT, SPECIAL, INCIDENTAL, PUNITIVE, OR CONSEQUENTIAL DAMAGES, HOWEVER CAUSED AND REGARDLESS OF THE THEORY OF LIABILITY, ARISING OUT OF ANY USE OF THIS DOCUMENT, EVEN IF EXOSTIV LABS HAS BEEN ADVISED OF THE POSSIBILITY OF SUCH DAMAGES.

Exostiv Labs products are not designed or intended to be fail-safe or for use in any application requiring fail-safe performance; you assume sole risk and liability for use of Exostiv Labs products in such critical applications.

https://www.exostivlabs.com